#### BL00004714-401 **DE**

# **FUJKFILM**

# DIGITAL CAMERA X-T10

## **Bedienungsanleitung**

Vielen Dank, dass Sie dieses Gerät erworben haben. In dieser Bedienungsanleitung wird beschrieben, wie Sie Ihre Digitalkamera FUJIFILM X-T10 verwenden. Lesen Sie diese Anleitung vor dem Gebrauch der Kamera aufmerksam durch.

■ **Produkt-Website:** http://fujifilm-x.com/x-t10/

■ Zusätzliche Informationen sind in den Online-Handbüchern verfügbar, erhältlich unter:

*http://fujifilm-dsc.com/manuals/*

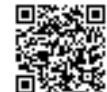

## **Vor der Inbetriebnahme**

#### **Erste Schritte**

**Grundlagen Aufnahme und Wiedergabe von Fotos Grundlagen Aufnahme und** 

**Wiedergabe von Videos**

**Die Q-Taste (Schnellmenü) Die Fn-(Funktions)-Tasten Mehr über Aufnahme und Wiedergabe**

Meniis

Anschlüsse

Technische Hinweise

Fehlerbehebung

Anhang

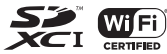

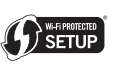

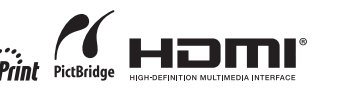

## **Zur eigenen Sicherheit**

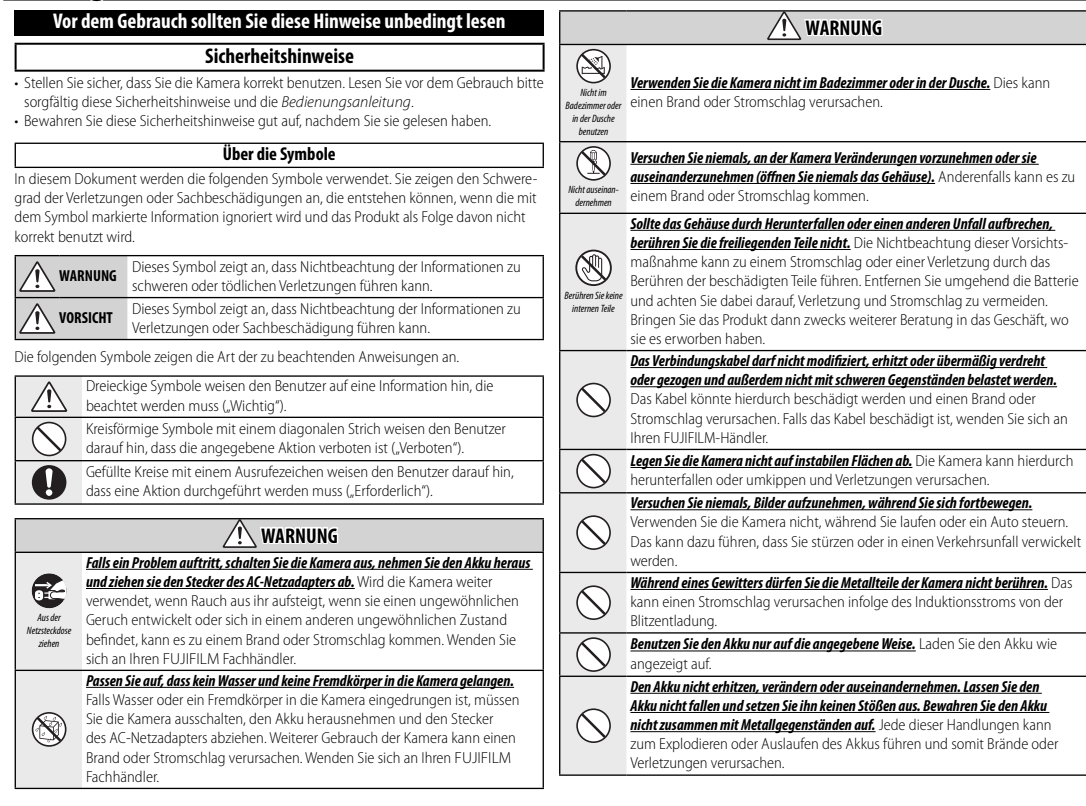

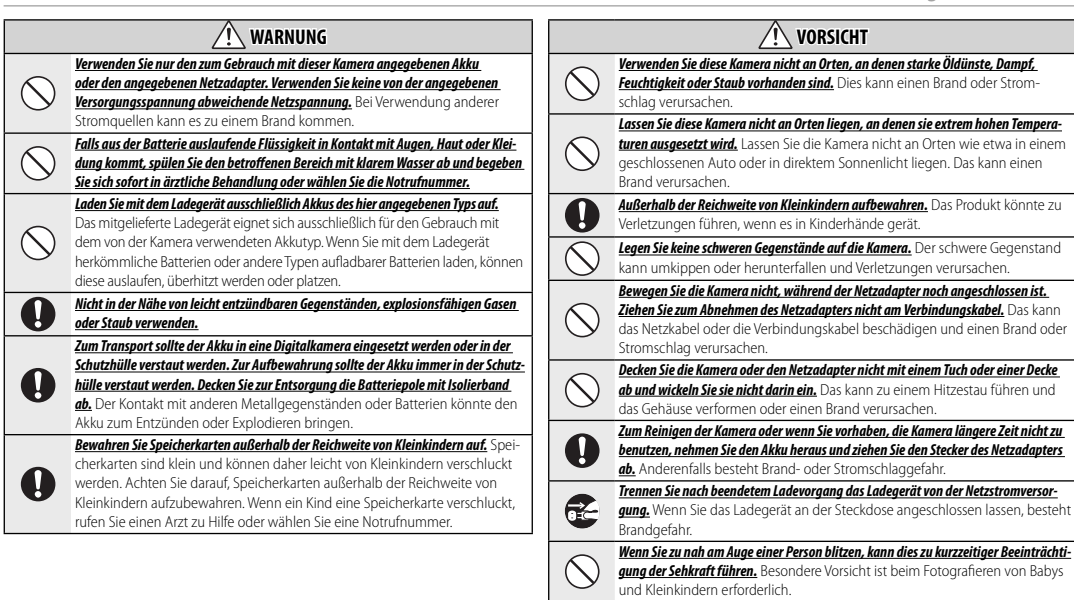

0

 $\sqrt{N}$ 

*Beim Entnehmen einer Speicherkarte kann diese zu schnell aus dem Schlitz springen. Halten Sie einen Finger gegen die Karte und entnehmen Sie sie vorsichtig.* Die ausgeworfene Karte könnte Verletzungen verursachen bei den Personen, die

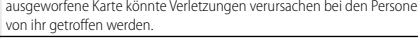

*Lassen Sie das Kamerainnere regelmäßig überprüfen und reinigen.* Staubanhäufungen in der Kamera können einen Brand oder Stromschlag verursachen. Wenden Sie sich für eine Reinigung des Kamerainneren alle zwei Jahre an Ihren FUJIFILM-Fachhändler. Bitte beachten Sie, dass dieser Wartungsdienst kostenpflichtig ist.

*Es besteht Explosionsgefahr, falls der Akku nicht richtig ausgetauscht wird. Nur durch den gleichen oder einen gleichwertigen Typ ersetzen.*

#### **Akku und Stromversorgung**

#### **Hinweis**: Überprüfen Sie den Batterietyp, den Ihre Kamera verwendet, und lesen Sie die entsprechenden Kapitel.

Nachfolgend wird beschrieben, wie Sie ordnungsgemäß mit Batterien umgehen und deren Lebensdauer verlängern können. Der unsachgemäße Umgang mit Batterien kann deren Lebensdauer verkürzen, oder Auslaufen, Überhitzung, Brand oder Explosionen verursachen.

#### *Lithium-Ionen-Akkus*

Lesen Sie diesen Abschnitt, wenn in Ihrer Kamera ein Lithium-Ionen-Akku verwendet wird.

Der Akku ist bei der Auslieferung nicht geladen. Laden Sie den Akku vor Gebrauch auf. Lassen Sie den Akku in seinem Behälter, wenn er nicht benutzt wird.

#### ■**Hinweise zum Akku**

Bei Nichtgebrauch verliert der Akku allmählich seine Ladung. Laden Sie den Akku ein oder zwei Tage vor Gebrauch auf.

Die Lebensdauer des Akkus kann verlängert werden, wenn die Kamera ausgeschaltet wird, solange sie nicht benutzt wird.

Die Akkukapazität sinkt bei niedrigen Temperaturen; bei Kälte funktioniert ein entladener Akku möglicherweise nicht. Halten Sie einen voll aufgeladenen Ersatzakku an einem warmen Ort bereit und tauschen Sie ihn bei Bedarf aus, oder bewahren Sie den Akku in Ihrer Tasche oder an einem anderen warmen Ort auf und setzen Sie ihn nur in die Kamera ein, wenn Sie Aufnahmen machen. Setzen Sie den Akku nicht dem direkten Kontakt mit Handwärmern oder anderen Heizgeräten aus.

#### ■**Laden des Akkus**

Laden Sie den Akku im mitgelieferten Ladegerät auf. Die Ladezeiten erhöhen sich bei Umgebungstemperaturen unter +10 °C oder über +35 °C. Versuchen Sie nicht, den Akku bei Temperaturen über 40 °C zu laden; bei Temperaturen unter 0 °C kann der Akku nicht geladen werden.

Versuchen Sie nicht, einen voll aufgeladenen Akku noch einmal aufzuladen. Der Akku muss jedoch vor dem Aufladen nicht vollständig entladen sein.

Der Akku kann sich unmittelbar nach dem Aufl aden oder nach Gebrauch warm anfühlen. Das ist normal.

#### ■**Akkulebensdauer**

Bei normalen Temperaturen kann der Akku etwa 300 Mal geladen werden. Eine merkliche Verkürzung der Betriebsdauer des Akkus deutet darauf hin, dass der Akku das Ende seiner Lebensdauer erreicht hat und ausgetauscht werden sollte.

#### ■**Aufbewahrung**

Die Leistung kann beeinträchtigt werden, wenn der Akku längere Zeit bei voller Ladung nicht benutzt wird. Entladen Sie den Akku vor der Lagerung.

Wenn die Kamera für längere Zeit nicht benutzt wird, nehmen Sie den Akku heraus und lagern Sie ihn an einem trockenen Ort bei einer Umgebungstemperatur von +15 °C bis +25 °C. Nicht an Orten mit extremen Temperaturen lagern.

#### ■**Vorsichtshinweise: Umgang mit dem Akku**

- Transportieren oder lagern Sie ihn nicht zusammen mit Gegenständen aus Metall wie z.B. Halsketten oder Haarnadeln.
- Setzen Sie ihn nicht offenem Feuer oder Hitze aus.
- Nehmen Sie ihn nicht auseinander und verändern Sie ihn nicht.
- Benutzen Sie nur geeignete Ladegeräte.
- Entsorgen Sie verbrauchte Akkus sofort.
- Lassen Sie ihn nicht fallen und setzen Sie ihn keinen Stößen aus.
- Lassen Sie ihn nicht mit Wasser in Berührung kommen.
- Halten Sie die Kontakte sauber.
- Der Akku und das Kameragehäuse können sich nach längerem Gebrauch warm anfühlen. Das ist normal.

#### ■**Entsorgung**

Entsorgen Sie verbrauchte Batterien und Akkus gemäß den örtlich geltenden Vorschriften.

#### *Wechselstromadapter (Separat erhältlich)*

Verwenden Sie nur zum Gebrauch mit dieser Kamera bestimmte FUJIFILM-Netzadapter. Andere Adapter können die Kamera beschädigen.

- Der Netzadapter ist nur für den Gebrauch innerhalb geschlossener Räume bestimmt.
- Überzeugen Sie sich davon, dass der Gleichstromstecker sicher mit der Kamera verbunden ist.
- Schalten Sie die Kamera aus, bevor Sie den Adapter abnehmen. Ziehen Sie immer am Stecker, nicht am Kabel.
- Benutzen Sie ihn nicht mit anderen Geräten.
- Nehmen Sie ihn nicht auseinander.
- Setzen Sie ihn nicht großer Hitze oder Feuchtigkeit aus.
- Setzen Sie ihn keinen harten Stößen aus.
- Während des Betriebs kann der Netzadapter brummen oder sich erhitzen. Das ist normal.
- Wenn der Adapter den Rundfunkempfang stört, richten Sie die Empfangsantenne neu aus oder bringen Sie sie an einen anderen Ort.

#### **Verwendung der Kamera**

- Richten Sie die Kamera nicht auf extrem helle Lichtquellen wie etwa auf die Sonne an einem wolkenlosen Himmel. Anderenfalls kann der Bildsensor der Kamera beschädigt werden.
- Starkes Sonnenlicht, das durch den Sucher gebündelt wird, kann das Bedienfeld des elektronischen Suchers (EVF) beschädigen. Richten Sie den elektronischen Sucher nicht auf die Sonne.

#### *Machen Sie Testaufnahmen*

Vor Aufnahmen bei wichtigen Anlässen (z.B. auf einer Hochzeit oder bevor Sie die Kamera auf eine Reise mitnehmen) sollten Sie eine Probeaufnahme machen und sich das Ergebnis ansehen, um sicherzugehen, dass die Kamera normal funktioniert. Die FUJIFILM Corporation übernimmt keine Haftung für Schäden oder entgangene Gewinne aufgrund einer Fehlfunktion des Produkts.

#### *Hinweise zum Urheberrecht*

Sofern sie nicht ausschließlich zum persönlichen Gebrauch bestimmt sind, dürfen mit Ihrer Digitalkamera aufgenommene Bilder nicht in einer Weise benutzt werden, die Urheberrechte ohne die Zustimmung des Inhabers verletzt. Beachten Sie bitte auch, dass es einige Einschränkungen hinsichtlich des Fotografierens bei Bühnenaufführungen, Unterhaltungsveranstaltungen und auf Ausstellungen gibt, selbst wenn die Fotos nur für den persönlichen Gebrauch bestimmt sind. Die Benutzer dieser Kamera werden auch darauf hingewiesen, dass die Übertragung des Inhalts von Speicherkarten, die urheberrechtlich geschützte Bilder oder Daten enthalten, nur innerhalb der urheberrechtlich festgelegten Einschränkungen erlaubt ist.

#### *Umgang*

Um eine einwandfreie Bildaufzeichnung zu gewährleisten, darf sie während der Aufzeichnung eines Bildes keinen Stößen oder Erschütterungen ausgesetzt werden.

#### *Flüssigkristall*

Falls das Display beschädigt werden sollte, achten Sie darauf, nicht mit den Flüssigkristallen in Kontakt zu kommen. Treffen Sie die angegebene Sofortmaßnahme, falls eine der folgenden Situationen eintritt:

- **Wenn Flüssigkristall in Kontakt mit Ihrer Haut kommt**, reinigen Sie den Bereich mit einem Tuch und waschen Sie ihn anschließend gründlich mit Seife und fließendem Wasser ab.
- Wenn Flüssigkristall in Ihre Augen gelangt, spülen Sie das betroffene Auge mindestens 15 Minuten lang mit sauberem Wasser und suchen Sie dann einen Arzt auf.
- **Wenn Flüssigkristall verschluckt wird**, spülen Sie Ihren Mund gründlich mit Wasser aus. Trinken Sie große Mengen Wasser und führen Sie Erbrechen herbei, suchen Sie anschließend einen Arzt auf.

Auch wenn das Display mit hochpräziser Technologie gefertigt wurde, kann es einige Pixel enthalten, die immer oder gar nicht leuchten. Dies ist keine Fehlfunktion und die aufgenommenen Bilder sind davon nicht betroffen.

#### *Warenzeichen*

Digitales Schnittbild ist ein Warenzeichen oder eingetragenes Warenzeichen der FUJIFILM Corporation. xD-Picture Card und  $\mathcal{R}$  sind Warenzeichen der FUJIFILM Corporation. Die hier verwendeten Schriftarten sind ausschließlich von DynaComware Taiwan Inc. entwickelt worden. Macintosh, QuickTime und Mac OS sind Markenzeichen der Apple Inc. in den USA und in anderen Ländern. Windows 8, Windows 7, Windows Vista und das Windows-Logo sind Markenzeichen der Microsoft-Unternehmensgruppe. Wi-Fi® und Wi-Fi Protected Setup® sind registrierte Markenzeichen der Wi-Fi Alliance. Adobe und Adobe Reader sind entweder Warenzeichen oder eingetragene Warenzeichen von Adobe Systems Incorporated in den USA und/oder anderen Ländern. Das SDHC- und das SDXC-Logo sind Warenzeichen von SD-3C, LLC. Das HDMI-Logo ist ein Warenzeichen. YouTube ist ein Warenzeichen von Google Inc. Alle anderen in diesem Handbuch erwähnten Handelsnamen sind Warenzeichen oder eingetragene Warenzeichen ihrer jeweiligen Inhaber.

#### *Elektrische Interferenz*

Bei dieser Kamera kann es zu Interferenzen mit Geräten in Krankenhäusern oder in der Luftfahrt kommen. Wenden Sie sich an das Krankenhaus- bzw. Luftfahrtpersonal, bevor Sie die Kamera in einem Krankenhaus oder an Bord eines Flugzeugs benutzen.

#### *Farbfernsehsysteme*

NTSC (National Television System Committee) ist ein Farbfernseh-Übertragungssystem, das vor allem in den USA, Kanada und Japan verwendet wird. PAL (Phase Alternation by Line) ist ein Farbfernsehsystem, das vor allem in den europäischen Ländern und in China verwendet wird.

#### *Exif Print (Exif Version 2.3)*

Exif Print ist ein neu überarbeitetes Dateiformat für Digitalkameras, bei dem mit den Fotos gespeicherte Informationen für die optimale Farbwiedergabe beim Druck benutzt werden.

#### **WICHTIGER HINWEIS: Bitte vor Verwendung der Software lesen**

Der direkte oder indirekte Export lizenzierter Software, im Ganzen oder teilweise, ohne Genehmigung der zuständigen Behörden, ist untersagt.

#### **HINWEISE**

Um die Gefahr eines Brands oder eines Stromschlags zu vermeiden, setzen Sie das Gerät nicht Regen oder Feuchtigkeit aus.

Bitte lesen Sie die "Sicherheitshinweise" und stellen Sie sicher, dass Sie sie verstanden haben, bevor Sie die Kamera verwenden.

#### *Entsorgung elektrischer und elektronischer Geräte in Privathaushalten*

**In der Europäischen Union, Norwegen, Island und Liechtenstein**: Dieses Symbol auf dem Produkt, in der Bedienungsanleitung und dem Garantieschein und/ oder auf der Verpackung zeigt an, dass dieses Produkt nicht als Haushaltsabfall behandelt werden darf. Bringen Sie es stattdessen zu einer entsprechenden Sammelstelle für das Recycling von elektrischen und elektronischen Geräten.

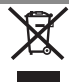

Wenn Sie sicherstellen, dass dieses Produkt korrekt entsorgt wird, helfen Sie damit bei der Vermeidung potentieller Belastungen der Umwelt und der menschlichen Gesundheit, welche anderenfalls durch die unsachgemäße Entsorgung dieses Produkts entstehen können.

Dieses Symbol auf den Batterien oder Akkus zeigt an, dass diese nicht als Haushaltsabfall behandelt werden dürfen.

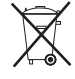

Wenn Ihr Gerät Batterien oder Akkus enthält, die sich leicht entnehmen lassen, entsorgen Sie diese bitte separat entsprechend den örtlichen Bestimmungen.

Das Recycling der Materialien hilft, natürliche Ressourcen zu bewahren. Detailliertere Informationen über das Recycling dieses Produkts erhalten Sie bei Ihren örtlichen Behörden, Ihrem Entsorgungsdienst oder in dem Geschäft, in dem Sie dieses Produkt erworben haben.

**In Ländern außerhalb der Europäischen Union, Norwegens, Islands und Liechtensteins**: Wenn Sie dieses Produkt einschließlich der Batterien oder Akkus entsorgen möchten, wenden Sie sich bitte an Ihre örtlichen Behörden und erkundigen Sie sich nach der korrekten Entsorgung.

**In Japan**: Akkus mit diesem Symbol müssen getrennt entsorgt werden.

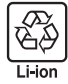

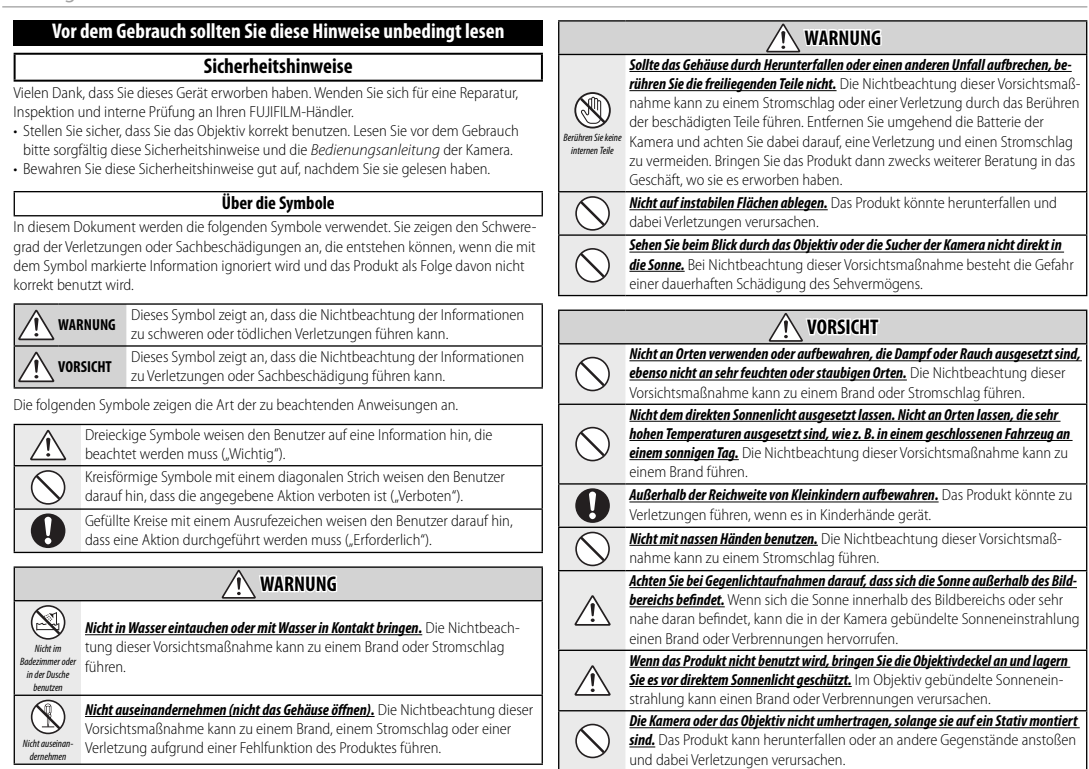

#### *EU-Zulassungshinweise*

Dieses Produkt erfüllt die folgenden EU-Richtlinien:

- Niederspannungsrichtlinie 2006/95/EG
- EMV-Richtlinie 2004/108/EG
- RoHS-Richtlinie 2011/65/EU
- R & TTE-Richtlinie 1999/5/EG

Die Einhaltung dieser Richtlinien beinhaltet die Erfüllung der einschlägigen harmonisierten europäischen Normen, die in der von FUJIFILM Corporation für dieses Produkt oder diese Produktfamilie ausgestellten EG-Konformitätserklärung aufgelistet werden.

Die Erfüllung dieser Richtlinien wird durch die folgende, auf dem Produkt angebrachte Konformitätskennzeichnung angezeigt:

Diese Kennzeichnung gilt für Nicht-Telekommunikationsprodukte und für mit den EU-Bestimmungen übereinstimmende Telekommunikationsprodukte (z.B. Bluetooth).

Entnehmen Sie Details zur Konformitätserklärung unter [http://www.fujifilm.com/](http://www.fujifilm.com/products/digital_cameras/x/fujifilm_x_t10/pdf/index/fujifilm_x_t10_cod.pdf) [products/digital\\_cameras/x/fujifilm\\_x\\_t10/pdf/index/fujifilm\\_x\\_t10\\_cod.pdf](http://www.fujifilm.com/products/digital_cameras/x/fujifilm_x_t10/pdf/index/fujifilm_x_t10_cod.pdf).

#### **WICHTIG**: Lesen Sie bitte die folgenden Hinweise, bevor Sie den in die Kamera eingebauten Sender benutzen.

- Q Dieses Produkt enthält Verschlüsselungstechnik, die in den Vereinigten Staaten von Amerika entwickelt wurde und unter der Kontrolle der US-Ausfuhrbehörde steht. Es darf nicht in ein Land exportiert oder reexportiert werden, das dem US-Embargo unterliegt.
- *Ausschließlich als Teil eines drahtlosen Netzwerks verwenden.* FUJIFILM übernimmt keine Haftung für Schäden aus unzulässiger Nutzung. Nicht zusammen mit Geräten benutzen, die ein hohes Maß an Zuverlässigkeit bedingen, zum Beispiel mit medizinischen Geräten oder anderen Systemen, die direkt oder indirekt auf die menschliche Gesundheit einwirken. Bei Verwendung im Zusammenhang mit Computern und ähnlichen Systemen, die eine höhere Verlässlichkeit als drahtlose Netzwerke erfordern, müssen Sie alle notwendigen Vorkehrungen treffen, um die Sicherheit zu gewährleisten und Fehlfunktionen zu verhindern.
- *Nur in dem Land verwenden, in dem das Gerät erworben wurde.* Dieses Gerät entspricht den Vorschriften für drahtlose Netzwerkgeräte in dem Land, in dem es erworben wurde. Beachten Sie alle örtlichen Bestimmungen beim Einsatz des Geräts. FUJIFILM übernimmt keine Verantwortung für Probleme, die aus der Rechtsprechung anderer Länder erwachsen.
- *Die drahtlos übertragenen Daten (Bilder) können möglicherweise von Dritten abgefangen werden.* Die Sicherheit von Daten, die über drahtlose Netzwerke übertragen werden, ist nicht garantiert.
- *Verwenden Sie das Gerät nicht an Orten, an denen es magnetischen Feldern, statischer Elektrizität oder Funkstörungen ausgesetzt wird.* Benutzen Sie den Sender nicht in der Nähe von Mikrowellenherden oder anderen Geräten, wo das Auftreten von magnetischen Feldern, statischer Elektrizität oder Funkstörungen den Empfang der Funksignale verhindern können. Gegenseitige Störungen können in der Nähe von anderen drahtlosen Geräten auftreten, die ebenfalls im 2,4-GHz-Band arbeiten.
- *Der Funksender arbeitet im 2,4-GHz-Frequenzband mit DSSS- und OFDM-Modulation.*

#### **Drahtlose Netzwerkgeräte: Vorsichtsmaßnahmen**

- *Dieses Gerät arbeitet im gleichen Frequenzbereich wie viele im Handel erhältliche bzw. für Bildung und Medizin benutzte Geräte mit Sende-/Empfangsfunktion.* Darüber hinaus gibt es im gleichen Frequenzbereich lizenzierte Sender und spezielle, unlizenzierte Niederspannungs-Sender in RFID-Tracking-Systemen für Fertigungslinien und ähnliche Anwendungen.
- *Zur Vermeidung von Störungen mit den oben genannten Geräten, bitte die folgenden Vorsichtsmaßnahmen beachten.* Stellen Sie sicher, dass der RFID-Sender nicht in Betrieb ist, bevor Sie dieses Gerät benutzen. Sollten Sie bemerken, dass das Gerät eine Beeinträchtigung im Frequenzbereich der lizenzierten Sender verursacht, die für RFID-Tracking verwendet werden, stoppen Sie sofort den Gebrauch der betroffenen Frequenz oder stellen Sie das Gerät an einer anderen Stelle auf. Wenn Sie bemerken, dass dieses Gerät Niederspannungs-RFID-Tracking-Systeme stört, wenden Sie sich bitte an eine FUJIFILM-Vertretung.

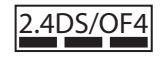

2.4DS/OF4 Dieses Etikett weist darauf hin, dass dieses Gerät im 2,4-GHz-<br>Frequenzband mit DSSS- und OFDM-Modulation arbeitet und im Bereich bis zu 40 m Abstand möglicherweise Störungen hervorruft.

## **Anmerkungen zu dieser Bedienungsanleitung dieser Bedienungsanleitung**

Lesen Sie vor dem Gebrauch der Kamera diese Bedienungsanleitung und die Warnhinweise im Abschnitt "Zur eigenen Sicherheit" (Eii). Informationen zu bestimmten Themen finden Sie in den nachfolgend aufgeführten Abschnitten.

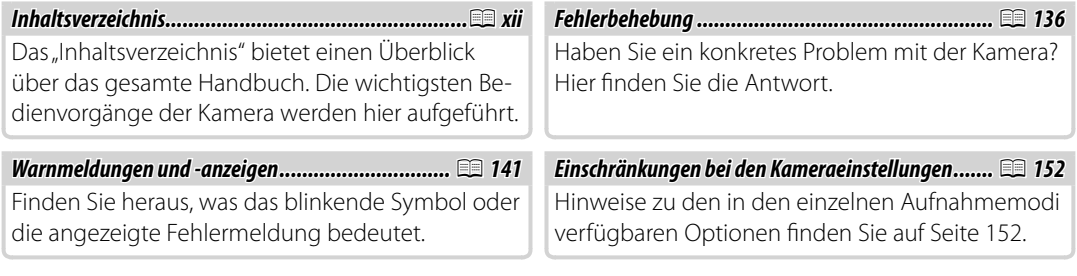

#### **Speicherkarten**

Die Bilder werden auf optional erhältlichen SD-, SDHC- oder SDXC-Speicherkarten gespeichert ( $\equiv 21$ ), in dieser Bedienungsanleitung "Speicherkarten" genannt.

## **Reinigung und Pflege**

**Kameragehäuse**: Damit Sie lange Freude an Ihrer Kamera haben, reinigen Sie das Kameragehäuse nach jeder Verwendung mit einem weichen, trockenen Tuch. Verwenden Sie zur Reinigung weder Alkohol noch Verdünner noch andere flüchtige Chemikalien, welche das Leder am Kameragehäuse verfärben oder verformen könnten. Flüssigkeiten auf der Kamera sollten sofort mit einem weichen, trockenen Tuch entfernt werden. Entfernen Sie Staub vom Monitor mit einem Blasebalg und achten Sie darauf, dass keine Kratzer entstehen. Wischen Sie anschließend alles vorsichtig mit einem weichen, trockenen Tuch ab. Hartnäckige Flecken können durch sanftes Abwischen mit FUJIFILM-Objektivreinigungspapier entfernt werden, auf das zuvor etwas Objektivreinigungsflüssigkeit getropft wurde. Um das Eindringen von Staub in die Kamera zu verhindern, bringen Sie den Gehäusedeckel an, wenn kein Objektiv montiert ist.

**Bildsensor:** Um den Bildsensor von Staub zu reinigen, benutzen Sie die Option **IS SENSORREINIGUNG** im Setup-Menü (111).

**Wechselobjektive**: Entfernen Sie Staub mit einem Blasebalg, wischen Sie dann vorsichtig mit einem weichen, trockenen Tuch. Hartnäckige Flecken können durch sanftes Abwischen mit FUJIFILM-Objektivreinigungspapier entfernt werden, auf das zuvor etwas Objektivreinigungsflüssigkeit getropft wurde. Bringen Sie den vorderen und hinteren Objektivdeckel an, wenn das Objektiv nicht benutzt wird.

## Inhaltsverzeichnis

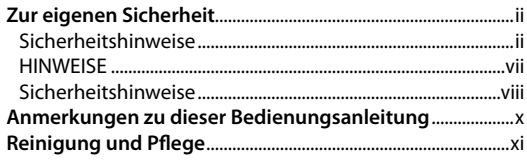

#### Vor der Inbetriebnahme

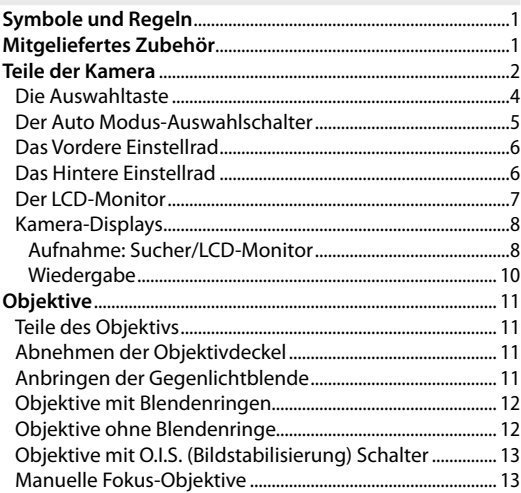

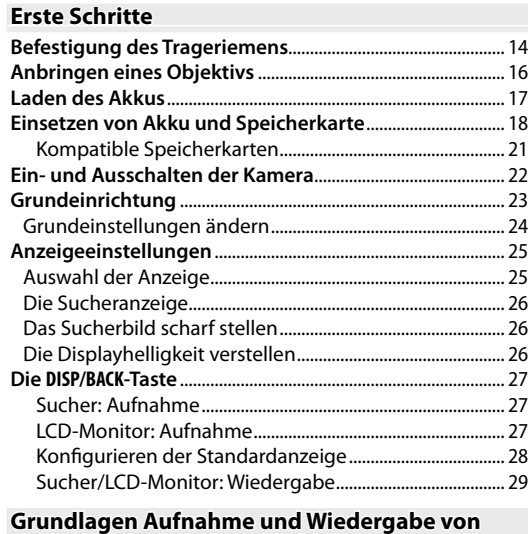

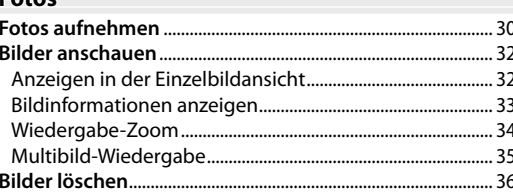

Entre

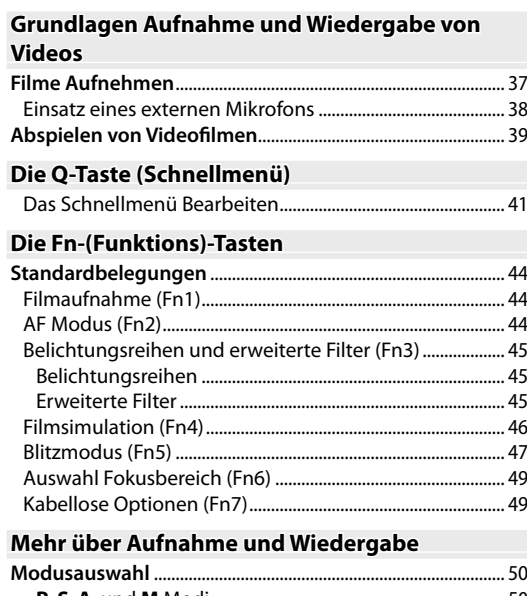

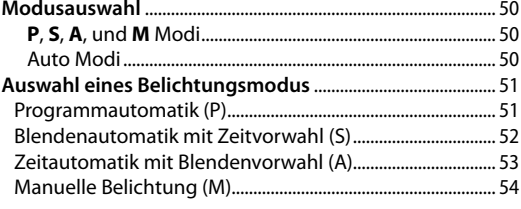

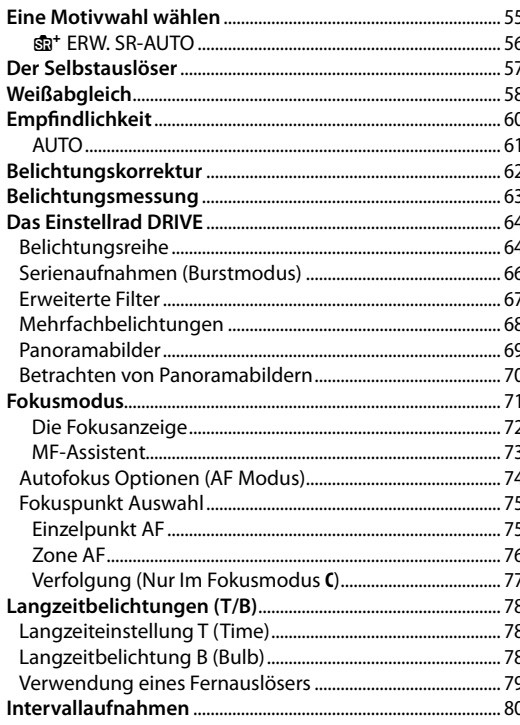

I

 $\overline{\phantom{a}}$ 

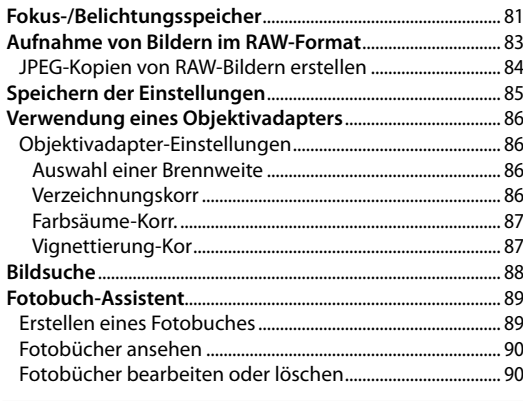

#### **Menüs**

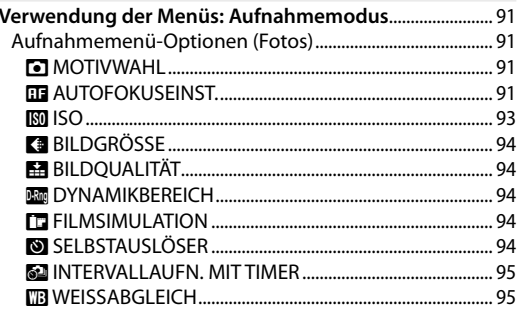

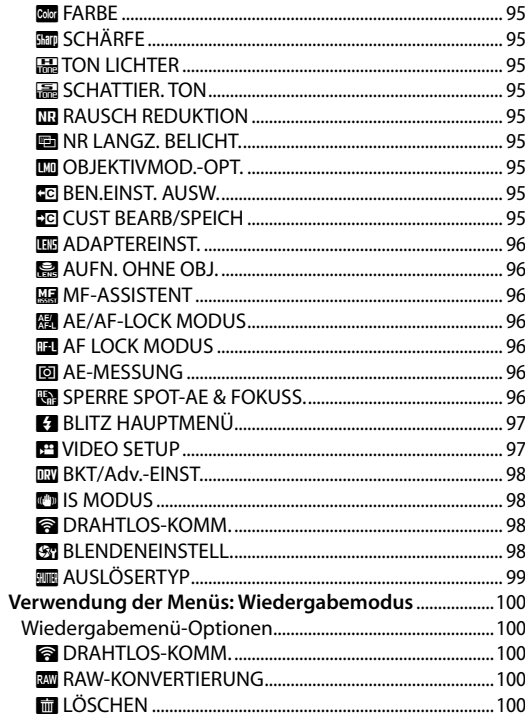

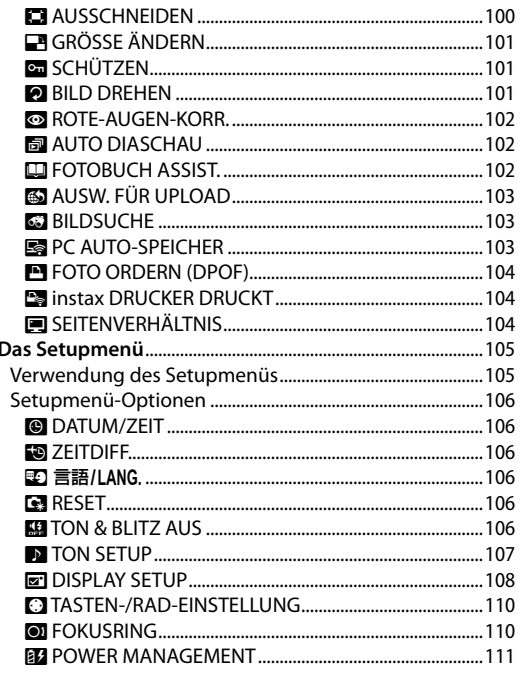

 $\overline{\phantom{a}}$ 

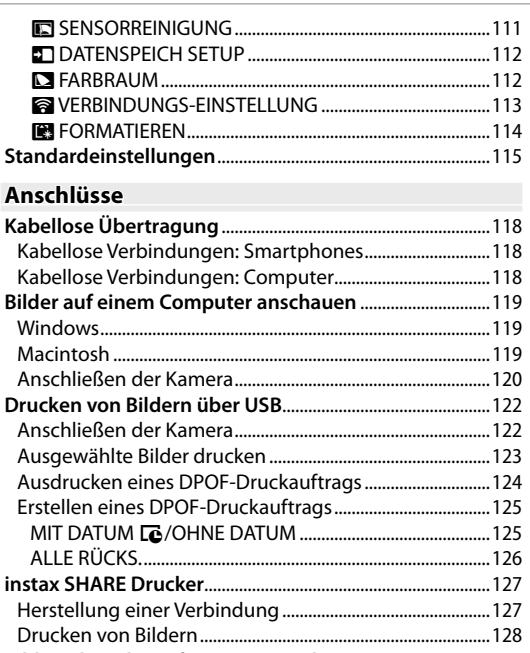

#### **Technische Hinweise**

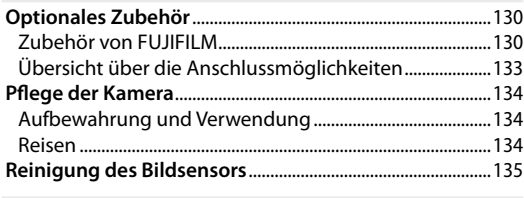

#### **Fehlerbehebung**

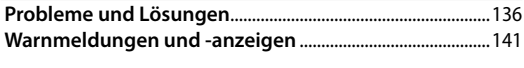

#### **Anhang**

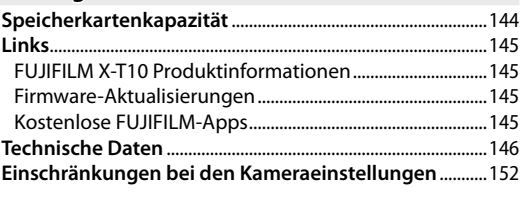

## *Vor der Inbetriebnahme*

## **Symbole und Regeln**

In dieser Bedienungsanleitung werden die folgenden Symbole verwendet:

- Q Diese Informationen sollten vor der Verwendung gelesen werden, um einen korrekten Betrieb sicherzustellen.
- R Zusätzliche Informationen, die bei der Verwendung der Kamera hilfreich sein können.
- Andere Seiten in dieser Bedienungsanleitung, auf denen verwandte Informationen gefunden werden können.

Die Menüs und die anderen auf den Displays angezeigten Texte sind **fett gedruckt**. Die Display-Abbildungen in dieser Bedienungsanleitung können zur Veranschaulichung vereinfacht dargestellt sein.

## **Mitgeliefertes Zubehör**

Folgende Gegenstände sind im Lieferumfang der Kamera enthalten:

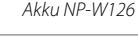

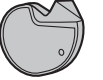

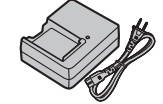

Akku NP-W126 Akkuladegerät BC-W126 Gehäusedeckel

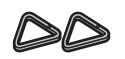

Klammer-Anbringungswerkzeug Metall-Trageriemenklammern (× 2)

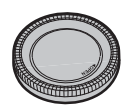

- Schutzabdeckungen ( $\times$  2)
- Schulterriemen
- Bedienungsanleitung (dieses Handbuch)
- R Falls Sie ein Kit mit Objektiv erworben haben, vergewissern Sie sich, dass ein Objektiv enthalten ist.

## **Teile der Kamera**

Weitere Informationen finden Sie jeweils auf der Seite, die rechts neben der Teilebezeichnung aufgeführt ist.

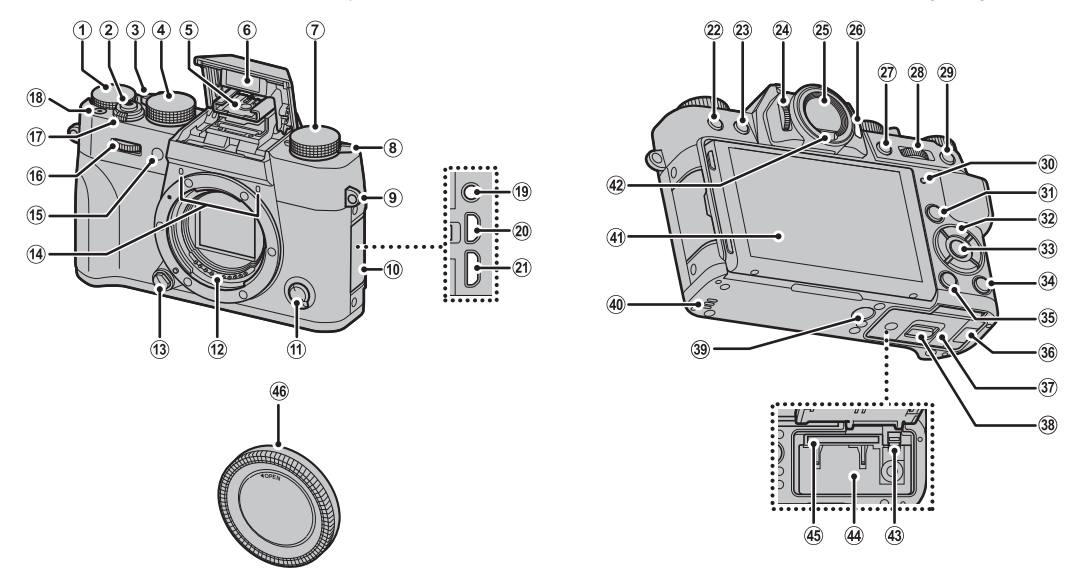

Vor der Inbetriebnahme *3Vor der Inbetriebnahme*

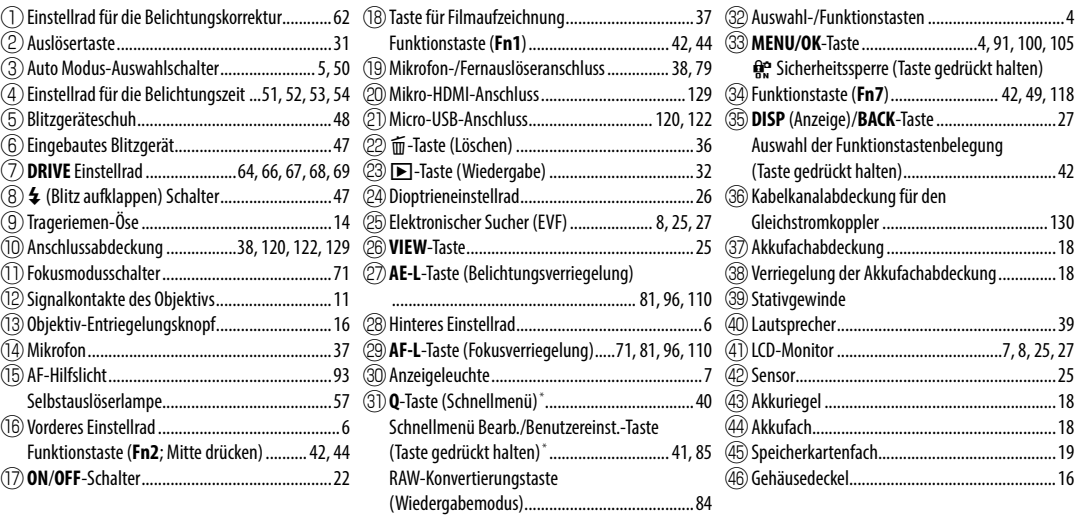

\* Drücken Sie und lassen Sie im Aufnahmemodus los, um das Schnellmenü anzuzeigen oder drücken und halten Sie, um die Schnellmenü-Bearbeitungsoptionen anzuzeigen. Wenn das Schnellmenü angezeigt wird, drücken und halten Sie, um die Benutzereinstellungen zu bearbeiten.

#### **Solicial Sicherheitssperre**

Drücken Sie, um eine versehentliche Betätigung der Auswahltaste, **Q**, und der Funktionstasten (**Fn7**) während der Aufnahme zu verhindern, **MENU/OK** bis R angezeigt wird. Die Sperre kann durch Drücken von MENU/OK, bis R nicht mehr angezeigt wird, aufgehoben werden.

#### *Die Auswahltaste*

Drücken Sie die Auswahltaste nach oben (2), rechts (4), nach unten (5) oder links (3), um Objekte hervorzuheben und drücken Sie **MENU/OK** (1) zur Auswahl. Die Tasten nach oben, links, rechts und nach unten haben jeweils die gleiche **Funktion wie die Fn3, Fn4, Fn5** und Fn6-Tasten ( $\mathbb{E}$ 42, 45, 46, 47, 49).

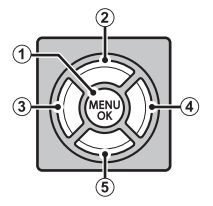

#### *Der Auto Modus-Auswahlschalter*

Wechseln zwischen automatischen und manuellen modi.

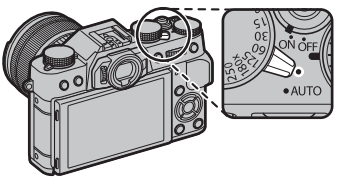

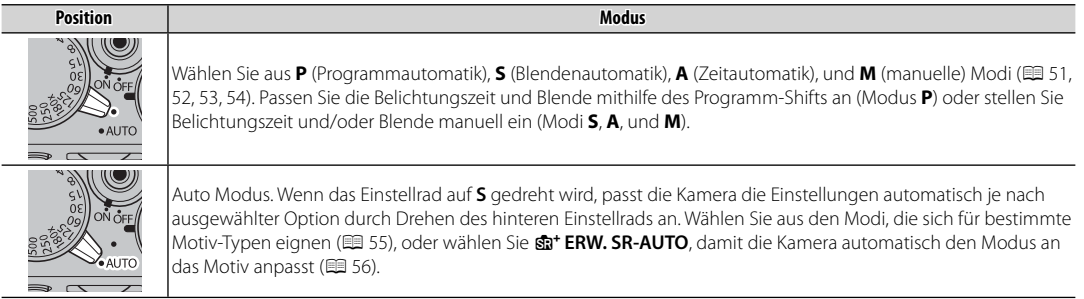

R Einschränkungen könnten für die Kameraeinstellungen gelten, je nach Modus und Aufnahmebedingungen (E 152). Aktualisierungen der Kamera-Firmware könnten ebenfalls die verfügbaren Optionen beeinflussen.

#### *Das Vordere Einstellrad*

Drehen Sie das vordere Einstellrad, um die gewünschte Kombination von Belichtungszeit und Blende (Programm-Shift;  $\Box$  51), die Feineinstellung der Belichtungszeit ( $\equiv$  52, 54), oder die Anzeige anderer Bilder im Wiedergabemodus auszuwählen (图 32).

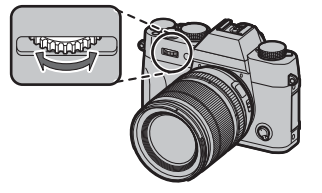

Drücken Sie auf die Mitte des Wählrads, um auf die Funktion, die der **Fn2**-Taste ( $\boxplus$  42, 44) zugewiesen ist, zuzugreifen.

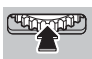

## *Das Hintere Einstellrad*

Drehen Sie das hintere Einstellrad, um die Blende einzustellen ( $\boxplus$  12, 53), die Optionen in der Schnellmenüanzeige auszuwählen ( $\boxplus$  40), die Größe des Fokusbereichs auswählen (**■ 75, 76**), in der Vollbild- oder Miniaturansicht-Wiedergabe hineinoder herauszuzoomen ( $\boxplus$  34, 35), oder eine Szene im Auto Modus auszuwählen (**I** 55).

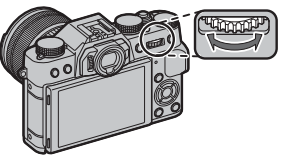

Drücken Sie die Mitte des hinteren Einstellrads zur Vergrößerung des im manuellen Fokus ( $\boxplus$  72) ausgewählten Fokusbereichs, oder zur Vergrößerung des aktiven Fokuspunktes während der Wiedergabe ( $\Box$  33). Im manuellen Fokusmodus können Sie eine Fokusanzeige wählen, indem Sie auf die Mitte des Wählrads ( $\boxplus$  73) drücken und gedrückt halten.

#### *Der LCD-Monitor*

Der LCD-Monitor kann zur besseren Ansicht gekippt werden.

Der LCD-Monitor lässt sich neigen, um beim Fotografieren die Kontrolle des Bildausschnitts zu erleichtern. Achten Sie darauf, dass beim Verstellen der Neigung keine Finger oder andere Objekte zwischen Monitor und Gehäuse eingeklemmt werden. Fassen Sie nicht an die Kabel hinter dem Monitor, da dies Fehlfunktionen verursachen könnte.

#### *<b>P* Die Kontrollleuchte

*Quetschstelle*

Wenn der Sucher nicht verwendet wird (PP 25), zeigt die Kontrollleuchte den Kamerastatus an.

Kontrollleuchte

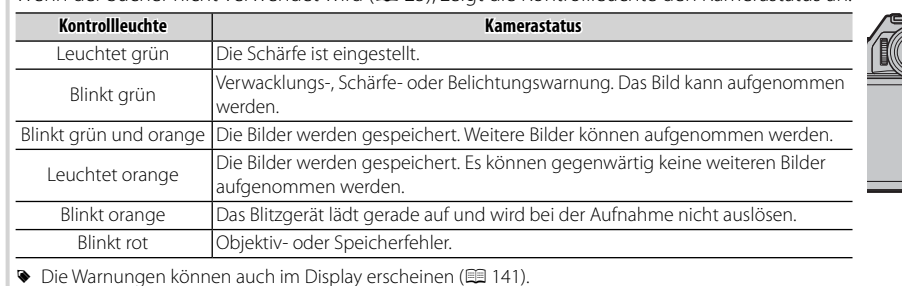

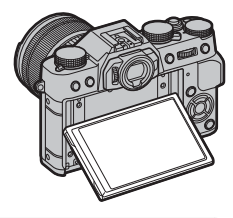

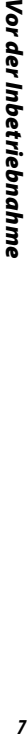

/or der Inbetriebnahme

#### *Kamera-Displays*

Folgende Anzeigearten können bei der Aufnahme und Wiedergabe vorkommen. In den folgenden Darstellungen sind zur Veranschaulichung sämtliche Anzeigen abgebildet; die tatsächlich erscheinenden Anzeigen hängen von den Kameraeinstellungen ab. Beachten Sie, dass der LCD-Monitor und der elektronische Sucher unterschiedliche Seitenverhältnisse haben.

#### ■ **Aufnahme: Sucher/LCD-Monitor**

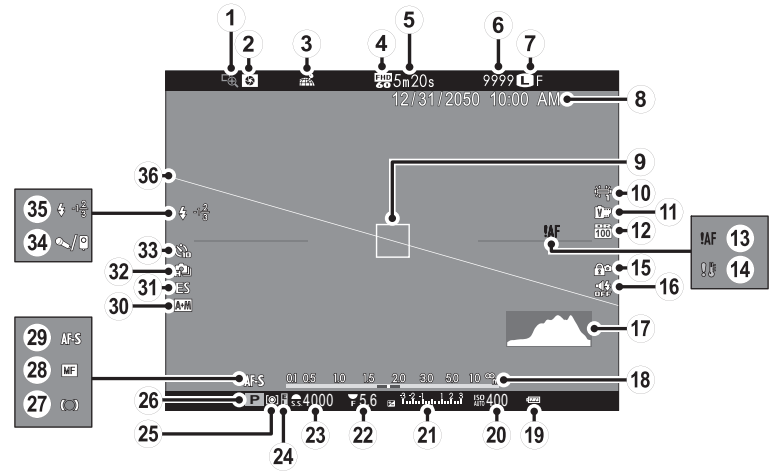

Vor der Inbetriebnahme

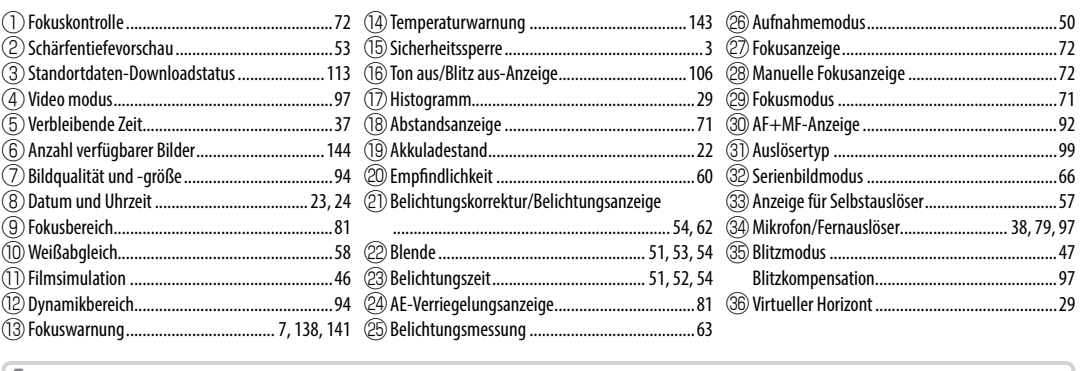

# **Sicherheitssperre**<br>
Sicherheitssperre<br>
Sicher Beim Drücke

Beim Drücken auf die Sicherheitssperre ( $\boxplus$  3) wird das  $\bigoplus$  Symbol angezeigt.

#### ■ **Wiedergabe**

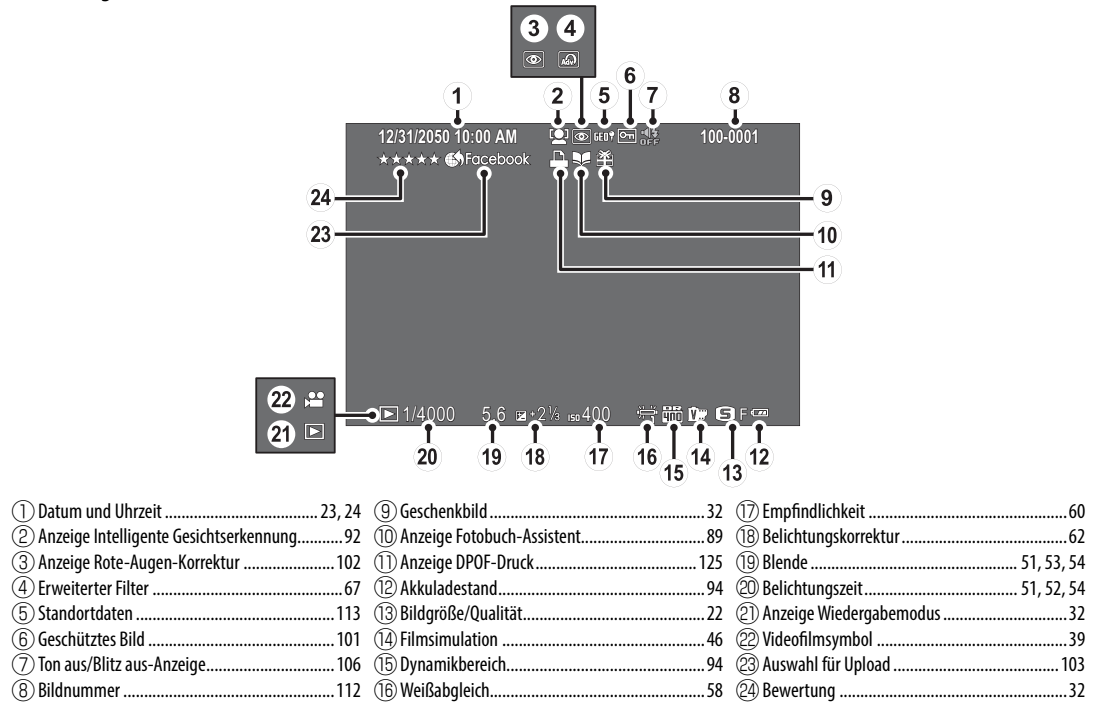

## **Objektive**

Die Kamera kann mit Objektiven für den FUJIFILM-X-Anschluss verwendet werden.

### *Teile des Objektivs*

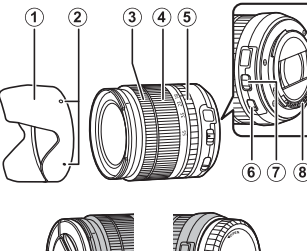

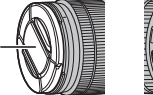

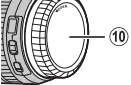

- A Gegenlichtblende
- B Markierungen für das Anbringen
- (3) Fokusring
- $\overline{4}$ ) Zoomring
- E Blendenring
- F O.I.S.-Schalter (Bildstabilisierung)
- G Schalter für Blendenmodus
- H Signalkontakte des Objektivs
- I Vorderer Objektivdeckel
- (10) Hinterer Objektivdeckel

## *Abnehmen der Objektivdeckel*

Entfernen Sie die Objektivdeckel wie in der Abbildung gezeigt.

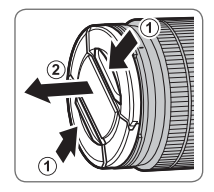

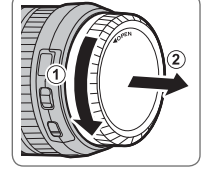

Q Der hintere Deckel kann von der Abbildung abweichen.

## *Anbringen der Gegenlichtblende*

Die aufgesetzte Gegenlichtblende verringert den seitlichen Einfall von Streulicht und schützt die Frontlinse.

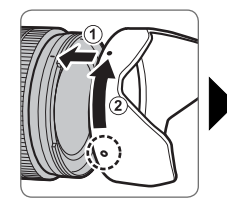

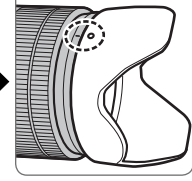

#### *Objektive mit Blendenringen*

Bei anderen Einstellungen als **A** können Sie die Blende durch Drehen des Blendenrings einstellen (Belichtungsmodi **A** und **M**).

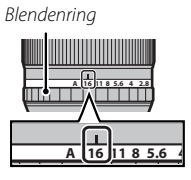

#### **Schalter für Blendenmodus**

Falls das Objektiv einen Schalter für den Blendenmodus hat, können Sie die Blende manuell einstellen, indem Sie den Schalter auf  $\Omega$  schieben und den Blendenring drehen.

# Blendenring Schalter für Blendenmodus

Q Wenn der Blendenring auf **A** gestellt ist, drehen Sie das hintere Einstellrad, um die Blende anzupassen.

## *Objektive ohne Blendenringe*

Die Methode für die Einstellung der Blende kann auch mithilfe der Option **BR BLENDENEINSTELL.** ( $\boxplus$  98) im Aufnahmemenü ausgewählt werden. Wenn eine andere Option als **AUTO** ausgewählt ist, kann die Blende mit dem hinteren Einstellrad eingestellt werden.

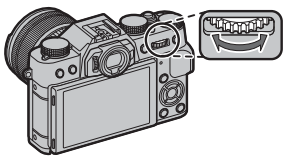

R Die Blende wird standardmäßig dem hinteren Einstellrad zugewiesen, kann aber unter Verwendung der Option **C** TASTEN-/RAD-EINSTELLUNG > BEDIEN-**RAD-EINST.** im Setupmenü dem vorderen Einstellrad zugewiesen werden.

#### *Objektive mit O.I.S. (Bildstabilisierung) Schalter*

Wenn das Objektiv den optischen Bildstabilisator (O.I.S.) unterstützt, kann der Bildstabilisatormodus in den Kameramenüs ausgewählt werden. Schieben Sie den O.I.S.-Schalter auf **ON**, um den Bildstabilisator zu aktivieren.

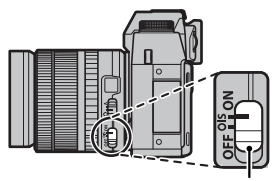

O.I.S.-Schalter (Bildstabilisierung)

## *Manuelle Fokus-Objektive*

Für den Autofokus den Fokusring nach vorne schieben.

Für die manuelle Scharfeinstellung den Fokusring nach hinten schieben, drehen und dabei die Wirkung auf dem LCD-Monitor beobachten. Die Skalen für die Fokussierentfernung und Schärfentiefe können bei der manuellen Scharfeinstellung hilfreich sein. Beachten Sie, dass die manuelle Scharfeinstellung möglicherweise nicht in allen Aufnahmemodi verfügbar ist.

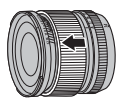

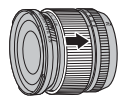

#### $\blacksquare$  Die Schärfentiefe-Skala

Die Schärfentiefe-Skala gibt für verschiedene Blendenwerte den ungefähren Schärfentiefebereich an (die Zone vor und hinter der eingestellten Entfernung, die ausreichend scharf erscheint).

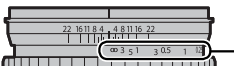

Entfernungsskala

Q Wenn das Objektiv mit manueller Scharfeinstellung benutzt wird, zeigt die Kamera die Fokussierentfernung nicht an.

## *Erste Schritte*

## **Befestigung des Trageriemens**

Bringen Sie die Trageriemenklammern an der Kamera an und befestigen Sie anschließend den Trageriemen.

## **1** Öffnen Sie eine Trageriemenklammer.

Öffnen Sie die Trageriemenklammer mit Hilfe des Klammer-Anbringungswerkzeugs. Achten Sie dabei auf die korrekte Ausrichtung.

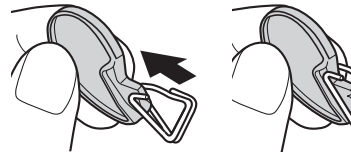

Q Bewahren Sie das Werkzeug an einem sicheren Ort auf. Sie benötigen es zum Öffnen der Trageriemenklammern, wenn Sie den Trageriemen entfernen.

#### **2** Platzieren Sie die Trageriemenklammer an einer der Ösen.

Haken Sie die Öffnung der Klammer in die Öse ein. Entfernen Sie das Werkzeug und halten Sie die Klammer mithilfe der anderen Hand fest.

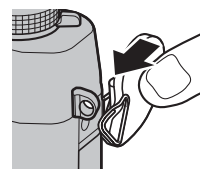

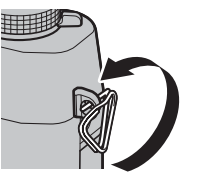

 **3** Ziehen Sie die Klammer durch die Öse.

Drehen Sie die Klammer vollständig in die Öse ein, bis sie mit einem Klick schließt.

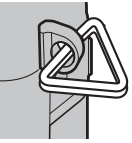

 **4** Bringen Sie die Schutzabdeckung an.

Bringen Sie eine der Schutzabdeckungen wie abgebildet über der Öse an, sodass die schwarze Seite der Abdeckung zur Kamera zeigt. Wiederholen Sie die Schritte 1 bis 4 für die zweite Öse.

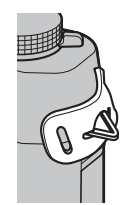

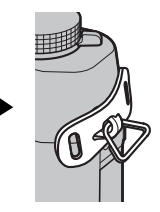

## **5** Führen Sie den Trageriemen ein.

Führen Sie den Trageriemen durch die Schutzabdeckung und die Trageriemenklammer.

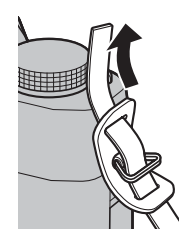

## **6** Befestigen Sie den Trageriemen.

Befestigen Sie den Trageriemen, wie in der Abbildung zu sehen. Wiederholen Sie die Schritte 5 bis 6 für die zweite Öse.

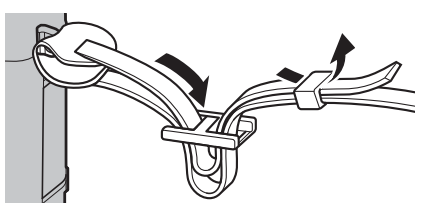

Q Um ein Herunterfallen der Kamera zu vermeiden, stellen Sie sicher, dass der Riemen richtig befestigt wurde.

## **Anbringen eines Objektivs**

Die Objektive werden wie unten beschrieben angebracht.

Q Beim Anbringen und Abnehmen von Objektiven müssen Sie darauf achten, dass kein Staub in die Kamera eindringt.

#### **1** Die Deckel am Gehäuse und am Objektiv abnehmen.

Entfernen Sie den Gehäusedeckel der Kamera und den hinteren Objektivdeckel.

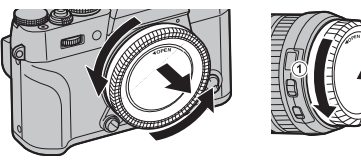

Q Berühren Sie das Innere der Kamera nicht.

## **2** Das Objektiv befestigen.

Setzen Sie das Objektiv in das Bajonett ein, bringen Sie dabei die Markierungen an Objektiv und Kamera in Übereinstimmung. Drehen Sie dann das Objektiv, bis es einrastet.

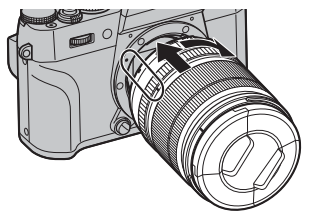

Q Drücken Sie beim Anbringen des Objektivs nicht auf den Objektiventriegelungsknopf.

#### $\blacksquare$  Objektive abnehmen

Schalten Sie zum Abnehmen des Objektivs die Kamera aus, drücken Sie dann den Objektiventriegelungsknopf und drehen Sie das Objektiv wie gezeigt.

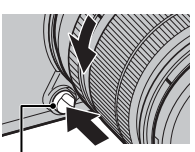

Objektiventriegelungsknopf

Q Wenn kein Objektiv montiert ist, bringen Sie den Gehäusedeckel und die Objektivdeckel an, damit sich kein Staub auf den Linsen bzw. in der Kamera ansammelt.

#### **20 Objektive und anderes optionales Zubehör**

An der Kamera können Wechselobjektive für das FUJIFILM X-Bajonett und anderes ab Seite 130 aufgeführtes Zubehör verwendet werden.

## **Laden des Akkus**

Der Akku ist bei der Auslieferung nicht geladen. Laden Sie vor dem Gebrauch den Akku im mitgelieferten Ladegerät auf.

## **1** Legen Sie den Akku in das Akkuladegerät ein.

Legen Sie den Akku wie gezeigt in das mitgelieferte Ladegerät ein.

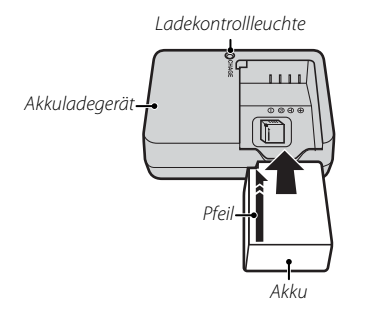

In der Kamera wird ein Akku vom Typ NP-W126 verwendet.

R Das beigefügte Netzkabel ist nur für das mitgelieferte Akkuladegerät vorgesehen. Betreiben Sie das mitgelieferte Ladegerät nicht mit anderen Netzkabeln, und verwenden Sie das beigefügte Netzkabel nicht mit anderen Geräten.

## **2** Schließen Sie das Ladegerät an.

Verbinden Sie das Ladegerät mit einer Netzsteckdose. Die Ladekontrollleuchte leuchtet auf.

#### **Die Ladekontrollleuchte Ladekontrollleuchte**

Die Ladekontrollleuchte zeigt den Ladestatus des Akkus wie folgt an:

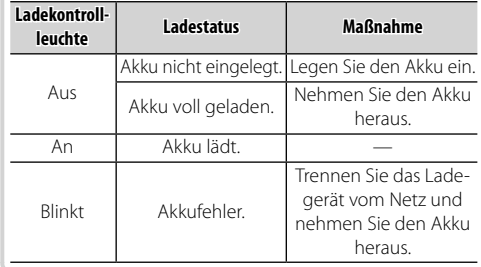

## **3** Laden Sie den Akku auf.

Nehmen Sie den Akku nach erfolgtem Ladevorgang heraus. Angaben zu den Ladezeiten finden Sie in den technischen Daten ( $\boxplus$  150, beachten Sie, dass sich die Ladezeiten bei niedrigen Temperaturen verlängern).

Q Ziehen Sie den Stecker des Ladegeräts aus der Steckdose, wenn es nicht benutzt wird.

## **Einsetzen von Akku und Speicherkarte**

Die Kamera verfügt über keinen internen Speicher. Die Aufnahmen werden stattdessen auf separat erhältlichen SD-, SDHC- und SDXC-Speicherkarten gespeichert. Setzen Sie nach dem Akkuladen den Akku und die Speicherkarte wie unten beschrieben ein.

#### **1** Öffnen Sie die Akkufachabdeckung.

Verschieben Sie den Riegel des Akkufachs wie gezeigt und öffnen Sie die Akkufachabdeckung.

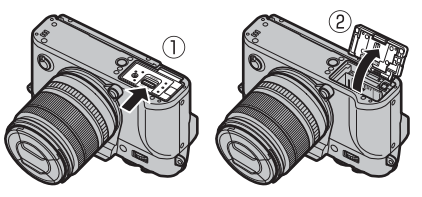

- Q Öff nen Sie die Akkufachabdeckung nicht, wenn die Kamera eingeschaltet ist. Anderenfalls können Bilddateien oder Speicherkarten beschädigt werden.
- Q Üben Sie beim Öff nen oder Schließen der Akkufachabdeckung keine übermäßige Kraft aus.

#### **2** Setzen Sie den Akku ein.

Schieben Sie den Akku mit den Kontakten zuerst in Pfeilrichtung in das Akkufach, und drücken Sie dabei den Schnappriegel mit Hilfe des Akkus zur Seite. Überprüfen Sie, dass der Akku sicher verriegelt ist.

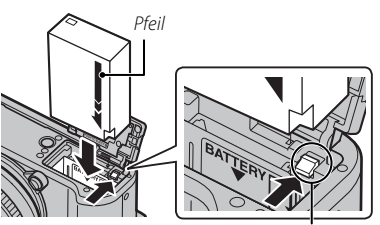

Akku-Schnappriegel

Q Setzen Sie den Akku in der abgebildeten Richtung ein. Wenden Sie keine Kraft an und versuchen Sie nicht, den Akku verkehrt herum oder rückwärts einzusetzen. In der korrekten Ausrichtung gleitet der Akku leicht hinein.

#### **3** Setzen Sie die Speicherkarte ein.

Halten Sie die Speicherkarte wie abgebildet und schieben Sie sie hinein, bis sie hörbar an der Rückseite des Fachs einrastet.

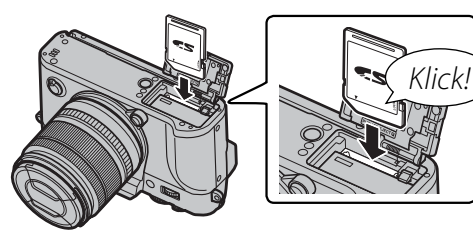

- Q Achten Sie auf die richtige Ausrichtung der Karte; bitte nicht verkanten und keine Gewalt anwenden.
- Q SD/SDHC/SDXC-Speicherkarten können schreibgeschützt werden, sodass die Karte sich nicht formatieren lässt und keine Bilder

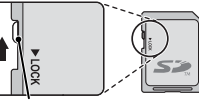

Schreibschutzschalter

aufgezeichnet oder gelöscht werden können. Schieben Sie den Schreibschutzschalter vor dem Einlegen einer Speicherkarte in die Position ohne Schreibschutz.

 **4** Schließen Sie die Akkufachabdeckung.

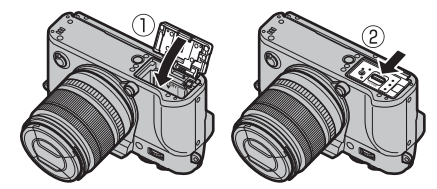

#### **Bo** Herausnehmen von Akku und Speicherkarte

Schalten Sie die Kamera aus, bevor Sie die Akkufachabdeckung öffnen und den Akku oder die Speicherkarte herausnehmen.

Zum Entnehmen des Akkus den Schnappriegel zur Seite drücken und den Akku wie abgebildet aus der Kamera ziehen.

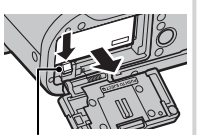

Akku-Schnappriegel

Zum Herausnehmen die Speicherkarte hineindrücken und langsam freigeben. Die Karte kann dann mit den Fingern herausgezogen werden. Beim Entnehmen springt die Speicherkarte unter Umständen zu schnell

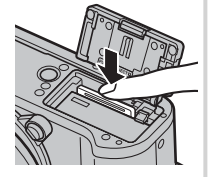

aus dem Schlitz. Deshalb beim Entriegeln den Finger sanft auf der Karte lassen.

#### Q **Akkus**

- Entfernen Sie Schmutz von den Akkukontakten mit einem sauberen, trockenen Tuch. Anderenfalls lässt sich der Akku möglicherweise nicht aufladen.
- Kleben Sie keine Aufkleber oder andere Objekte auf den Akku. Anderenfalls lässt sich der Akku unter Umständen nicht mehr aus der Kamera nehmen.
- Schließen Sie die Akkukontakte nicht kurz. Der Akku wird sonst sehr heiß.
- Lesen Sie die Sicherheitshinweise im Abschnitt "Akku und Stromversorgung" ( $\boxplus$  iv).
- Verwenden Sie nur Akkuladegeräte, die für den Einsatz mit diesem Akku-Typ bestimmt sind. Anderenfalls kann es zu Fehlfunktionen kommen.
- Entfernen Sie nicht die Etiketten vom Akku und versuchen Sie nicht, das Gehäuse aufzubrechen oder auseinanderzunehmen.
- Bei Nichtgebrauch verliert der Akku allmählich seine Ladung. Laden Sie den Akku ein oder zwei Tage vor Gebrauch auf.
### ■ **Kompatible Speicherkarten**

SD-, SDHC- und SDXC-Speicherkarten von FUJIFILM und SanDisk wurden zur Verwendung in dieser Kamera freigegeben. Ein vollständiges Verzeichnis der erfolgreich erprobten Speicherkarten finden Sie unter http://www.fujifilm.com/support/digital\_cameras/compatibility/. Bei anderen Karten kann die Funktionsfähigkeit nicht garantiert werden. Die Kamera kann nicht mit xD-Picture-Cards oder **M**ulti**M**edia**C**ard (MMC)- Geräten betrieben werden.

#### Q **Speicherkarten**

- Schalten Sie die Kamera nicht aus und entnehmen Sie die Speicherkarte nicht, während die Speicherkarte formatiert wird oder während Daten darauf gespeichert oder gelöscht werden. Anderenfalls kann die Karte beschädigt werden.
- Formatieren Sie die Speicherkarten vor dem ersten Gebrauch. Formatieren Sie alle Speicherkarten erneut in der Kamera, wenn sie zuvor in einem Computer oder in anderen Geräten formatiert wurden. Weitere Informationen zum Formatieren von Speicherkarten finden Sie auf Seite 114.
- Speicherkarten sind klein und können verschluckt werden. Deshalb außerhalb der Reichweite von Kindern aufbewahren. Konsultieren Sie sofort einen Arzt, wenn ein Kind eine Speicherkarte verschluckt hat.
- Mini-SD- oder Micro-SD-Adapter, die nicht der Standardgröße einer SD/SDHC/SDXC-Karte entsprechen, können möglicherweise nicht normal ausgeworfen werden. Falls die Adapterkarte nicht ausgeworfen wird, bringen Sie die Kamera zu einem autorisierten Kundendienstvertreter. Entnehmen Sie die Karte nicht mit Gewalt.
- Bringen Sie keine Etiketten auf Speicherkarten an. Sich ablösende Etiketten können eine Fehlfunktion der Kamera verursachen.
- Die Aufnahme von Videofilmen bricht mit bestimmten SD/SDHC/SDXC-Speicherkarten möglicherweise ab. Verwenden Sie eine **GLASS®**-Karte oder besser für Filme und Serienaufnahmen.
- Beim Formatieren einer Speicherkarte in der Kamera wird ein Ordner erstellt, in dem die Bilder gespeichert werden. Benennen Sie diesen Ordner nicht um und löschen Sie ihn nicht. Verwenden Sie auch keinen Computer oder andere Geräte, um Bilddateien zu bearbeiten, zu löschen oder umzubenennen. Löschen Sie die Bilder immer mit der Kamera. Kopieren Sie die Bilddateien vor dem Umbenennen oder Bearbeiten auf einen Computer und bearbeiten Sie die Kopien, nicht die Originale. Das Umbenennen der Dateien in der Kamera kann zu Wiedergabeproblemen führen.

## **Ein- und Ausschalten der Kamera**

Drehen Sie den **ON/OFF**-Schalter auf **ON**, um die Kamera einzuschalten. Wählen Sie **OFF**, um die Kamera auszuschalten.

- **E** Drücken Sie die **E**-Taste, um die Wiedergabe zu starten. Drücken Sie den Auslöser bis zum ersten Druckpunkt, um in den Aufnahmemodus zurückzukehren.
- R Ohne Benutzereingabe schaltet sich die Kamera nach einem unter **ZZ POWER MANAGEMENT > AUTOM. AUS** (图 111) festgelegten Zeitraum automatisch aus. Um die Kamera nach dem automatischen Ausschalten wieder zu aktivieren, drücken Sie den Auslöser bis zum ersten Druckpunkt oder stellen Sie den **ON**/**OFF**-Schalter auf **OFF** und dann wieder auf **ON**.
- **Informationen zu den Einschaltoptionen finden Sie auf Seite 111.**
- Q Fingerabdrücke oder andere Flecken auf Objektiv oder Sucher können die Aufnahmen bzw. die Sicht durch den Sucher beeinträchtigen. Halten Sie das Objektiv und den Sucher sauber.

### **R•** Akkuladestand

Überprüfen Sie nach dem Einschalten der Kamera den Akkuladestand in der Anzeige.

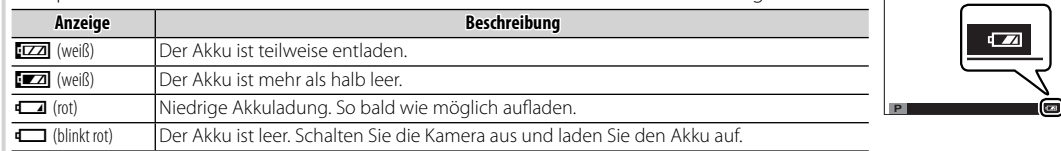

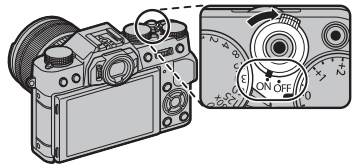

# **Grundeinrichtung**

Beim ersten Einschalten der Kamera wird ein Dialogfeld zur Sprachauswahl angezeigt.

### **1** Wählen Sie eine Sprache.

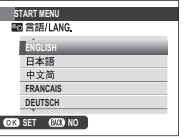

Markieren Sie eine Sprache und drücken Sie auf **MENU/OK**.

R Drücken Sie auf **DISP/BACK**, um den aktuellen Schritt zu überspringen. Die Schritte, die Sie überspringen, werden beim nächsten Einschalten der Kamera angezeigt.

## **2** Stellen Sie das Datum und die Uhrzeit ein.

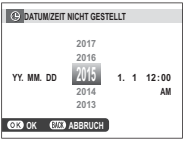

Drücken Sie die Auswahltaste nach links oder rechts, um das Jahr, den Monat, den Tag, die Stunden oder die Minuten zu markieren, und drücken Sie nach oben oder unten, um die Einstellung zu ändern. Um die Reihenfolge zu ändern, in der Jahr, Monat und Tag angezeigt werden, markieren Sie das Datumsformat und drücken Sie die Auswahltaste nach oben oder unten. Drücken Sie nach dem Abschließen der Einstellungen auf **MENU/OK**, um in den Aufnahmemodus zu gelangen.

R Wenn der Akku für längere Zeit aus der Kamera entnommen wird, stellt sich die Uhrzeit der Kamera zurück und die Sprachauswahl erscheint beim Einschalten der Kamera.

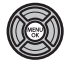

### *Grundeinstellungen ändern*

Zum Ändern der Sprache oder Zurückstellen der Uhr:

### **1** Zeigen Sie die gewünschte Option an.

Zeigen Sie das Hauptmenü an und wählen Sie **至 言語/LANG.**, um die Sprache zu ändern oder **© DA-TUM/ZEIT**, um die Uhr zurückzustellen (**图** 105).

### **2** Passen Sie die Einstellungen an.

Um eine Sprache auszuwählen, markieren Sie die gewünschte Option und drücken Sie auf **MENU/OK**. Um die Uhr einzustellen, drücken Sie die Auswahltaste nach links oder rechts, um Jahr, Monat, Tag, Stunde oder Minute zu markieren und drücken Sie die Auswahltaste nach oben oder unten, um sie zu ändern, drücken Sie anschließend **MENU/OK** sobald Sie die Uhr zu Ihrer Zufriedenheit eingestellt haben.

# **Anzeigeeinstellungen**

Die Kamera ist mit einem elektronischen Sucher (EVF) und einem LCD-Monitor (LCD) ausgestattet.

### *Auswahl der Anzeige*

Drücken Sie die Taste **VIEW** um sich wie unten dargestellt durch die Anzeigen zu bewegen.

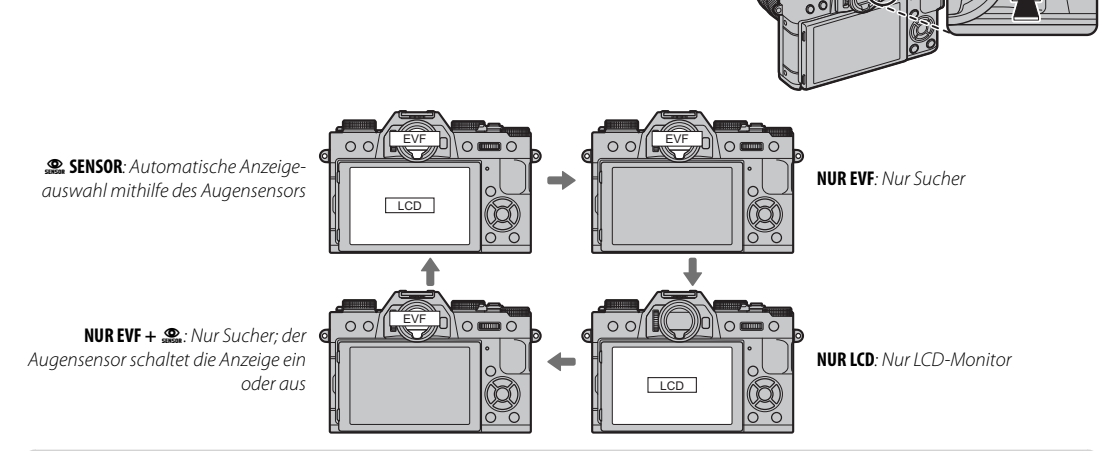

### **2** Der Augensensor

Der Augensensor schaltet den Sucher automatisch ein, wenn sich Ihr Auge dem Sucher nähert, und schaltet ihn aus, wenn sich Ihr Auge entfernt (beachten Sie, dass der Augensensor eventuell auf andere Gegenstände als Ihr Auge reagiert, oder auf Licht, das direkt auf den Sensor scheint). Wenn die automatische Anzeigeauswahl aktiviert ist, schaltet sich der LCD-Monitor ein, wenn sich der Sucher ausschaltet. Augensensor

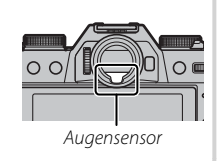

### *Die Sucheranzeige*

### Wenn im Setupmenü AN für **an DISPLAY SETUP** > **EVF ANZEIGE AUTOROTATION** ausgewählt ist ( $\boxplus$  108), werden die Anzeigen im Sucher automatisch gedreht, um sich der Kameraausrichtung anzupassen.

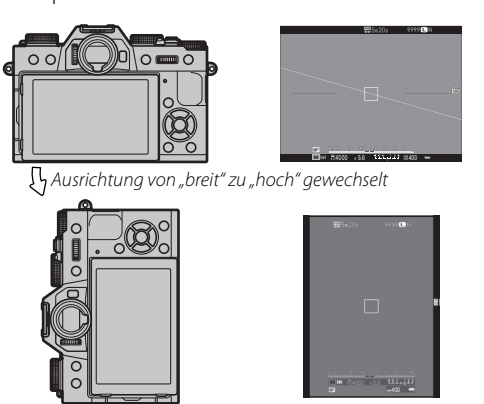

Q Die Anzeige auf dem LCD-Monitor ist davon nicht betroffen.

## *Das Sucherbild scharf stellen*

Die Kamera ist mit einer Dioptrieneinstellung im Bereich  $-4$  bis  $+2$  m<sup>-1</sup> ausgestattet, um individuelle Sehstärkenunterschiede auszugleichen. Drehen Sie am Dioptrieneinstellrad, bis das Sucherbild scharf erscheint.

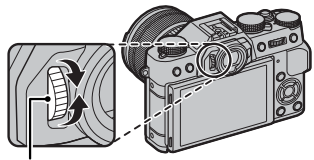

Dioptrieneinstellrad

## *Die Displayhelligkeit verstellen*

Die Helligkeit und der Farbton des Bildsuchers und des LCD-Monitors kann angepasst werden mithilfe der Option A**DISPLAY SETUP** im Setup-Menü. Wählen Sie **EVF HELLIGKEIT** oder **EVF-FARBE** zum Anpassen der Helligkeit oder des Farbtons des Bildsuchers (**II** 108), **LCD HELLIGKEIT** oder LCD-**FARBE**, um das Gleiche für den LCD-Monitor zu tun (田 108).

# **Die DISP/BACK-Taste**

Die **DISP/BACK**-Taste dient zur Steuerung der Anzeige der Symbole im Sucher und auf dem LCD-Monitor.

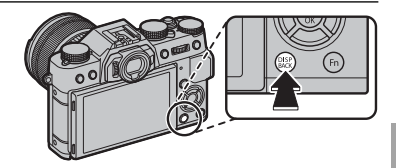

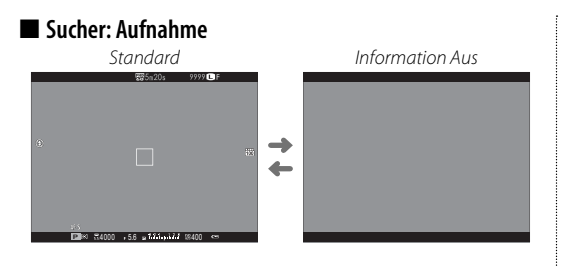

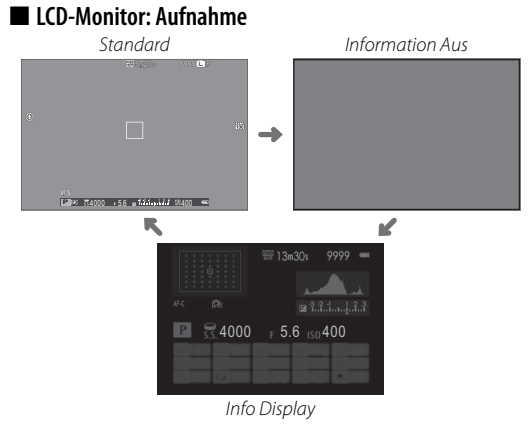

### ■ Konfigurieren der Standardanzeige

Die Punkte wählen, die in der Standardanzeige gezeigt werden:

### **1** Standardanzeigen darstellen.

Drücken Sie die **DISP/BACK**-Taste, bis die Standardanzeigen dargestellt werden.

### **2** Wählen Sie **DISPLAY EINSTELL.**.

Wählen Sie A**DISPLAY SETUP** > **DISP. EINSTELL.** im Setupmenü.

## **3** Wählen Sie die Optionen.

Markieren Sie die Optionen und drücken Sie **MENU/OK** zur Auswahl oder zum Aufheben der Auswahl.

- $\cdot$  RAHMENHILFE ( $\boxdot$  109)
- $\cdot$  WASSERWAAGE ( $\equiv$  29)
- FOCUS FRAME
- FOKUS-RAHMEN
- AF-ABSTANDSANZEIGE
- MF-ABSTANDSANZEIGE
- HISTOGRAMM
- AUFNAHME-MODUS
- BLENDE/ZEIT/ISO
- INFO-HINTFRGRUND
- BELICHTUNGSKORR
- FOKUS-MODUS
- AE-MESSUNG
- AUSLÖSERTYP
- $\cdot$  BLITZ
- DAUFR-MODUS
- DUALER BILDSTAB-MODUS
- WEISSARGI FICH
- FILMSIMULATION
- DYNAMIKBEREICH
- VERRI FIRENDE ALIEN.
- BILDGRÖSSE/-QUALITÄT
- VIDEO MODUS & AUFNAHMEZEIT
- BATTERIEZUSTAND

## **4** Änderungen speichern.

Drücken Sie **DISP/BACK**, um die Änderungen zu speichern.

## **5** Die Menüs verlassen.

Drücken Sie **DISP/BACK** wenn nötig, um die Menüs zu verlassen und kehren Sie zum Aufnahmemenü zurück.

R Siehe Seite 8 für die Positionen dieser Objekte auf den Displays.

### **R** Virtueller Horizont

Bei der Auswahl von **WASSERWAAGE** wird ein virtueller Horizont angezeigt. Die Kamera ist waagerecht ausgerichtet, wenn beide Linien übereinanderliegen.

R Der virtuelle Horizont erscheint möglicherweise nicht, wenn das Kameraobjektiv nach oben oder unten gerichtet wird.

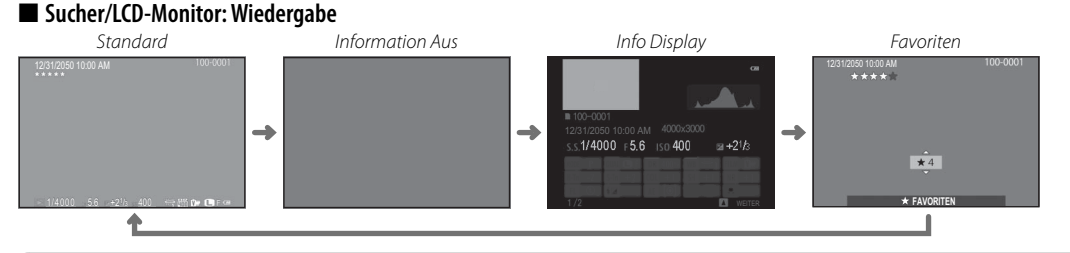

### *<u><b> B* Histogramme</u>

Histogramme zeigen die Tonwertverteilung in einem Bild an. Die Helligkeit wird auf der horizontalen Achse und die Anzahl der Pixel auf der vertikalen Achse dargestellt.

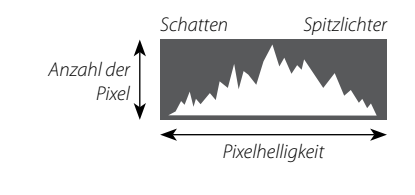

**Optimale Belichtung**: Die Pixel sind auf einer gleichmäßigen Kurve über den gesamten Tonwertbereich verteilt.

**Überbelichtet**: Die Pixel häufen sich auf der rechten Seite des Diagramms.

**Unterbelichtet**: Die Pixel häufen sich auf der linken Seite des Diagramms.

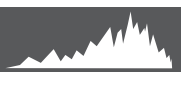

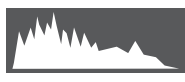

# *Grundlagen Aufnahme und Wiedergabe von Fotos*

# **Fotos aufnehmen**

Dieser Abschnitt beschreibt, wie Bilder mit der Programmautomatik (Modus **P**) aufgenommen werden. Siehe Seiten 51 – 54 für Informationen über **S**, **A**, und **M** und Seite 50 und 55 für Informationen über die verfügbaren Optionen im Auto Modus.

 **1** Nehmen Sie die Einstellungen für die Programmautomatik vor.

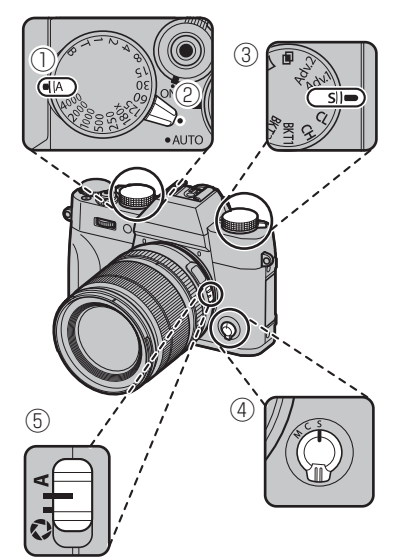

- **Belichtungszeit** ( $\mathbb{E}$  51): Wählen Sie **A** (Auto) **Auto Modus-Auswahlschalter** (E 50): Wählen
- Sie **O C DRIVE Einstellrad** ( $\Box$  64): Wählen Sie **S** (Ein-
- zelbild)
- **D** Fokusmodus (E 71): Wählen Sie S (Einzel-AF)
- **E** Blende ( $\blacksquare$  51): Wählen Sie A (Auto)

Vergewissern Sie sich, dass **P** im Display erscheint.

**Die Bildstabilisierung (E 98)**  $wird$  empfohlen.

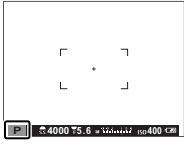

### **Die Q-Taste Q-Taste**

Mit der **Q**-Taste können Sie die Kameraeinstellungen überprüfen und verändern (E 40).

### **2** Die Kamera bereit machen.

Halten Sie die Kamera ruhig mit beiden Händen und legen Sie die Ellbogen an den Körper. Eine unruhige Kamerahaltung kann verwackelte Bilder verursachen.

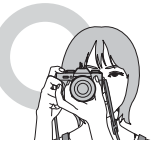

Um unscharfe oder zu dunkle (unterbelichtete) Bilder zu vermeiden, dürfen das Objektiv, Blitzgerät und AF-Hilfslicht nicht von den Fingern oder anderen Objekten verdeckt sein.

## **3** Das Bild scharf stellen.

### **<sup>2</sup> Objektive mit Zoomringen**

Mit dem Zoomring können Sie den Bildausschnitt im Display verändern.

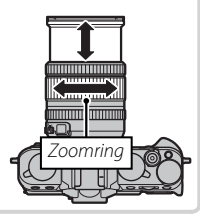

# **4** Fokussieren.

Wählen Sie den Bildausschnitt so, dass sich Ihr Hauptobjekt in der Displaymitte befindet, und drücken Sie dann den Auslöser zum Scharfstellen bis zum ersten Druckpunkt.

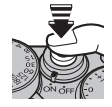

R Wenn das Motiv schlecht beleuchtet ist, wird eventuell das AF-Hilfslicht aktiviert ( $\equiv$  93).

**Wenn die Kamera scharf stellen kann**, gibt sie zwei Pieptöne von sich und die Fokusanzeige sowie Schärfebereich leuchten grün. Während der Auslöser bis zum ersten Druckpunkt gedrückt wird, werden die Scharfstellung und die Belichtung fixiert.

**Wenn die Kamera nicht scharf stellen kann**, wird der Fokusbereich rot, !AF wird angezeigt und die Fokusanzeige blinkt weiß.

# **5** Aufnehmen.

Drücken Sie sanft den Auslöser vollständig hinunter, um das Bild aufzunehmen.

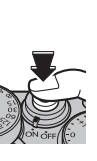

# **Bilder anschauen**

### *Anzeigen in der Einzelbildansicht*

Die Bilder können im Sucher oder auf dem LCD-Monitor angesehen werden. Vor der Aufnahme wichtiger Fotos sollten Sie eine Probeaufnahme machen und das Ergebnis prüfen.

Zur Anzeige der Bilder in Einzelbildansicht drücken Sie  $\blacksquare$ .

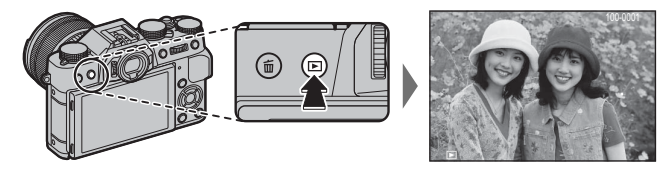

Drücken Sie die Auswahltaste nach links oder rechts oder drehen Sie das vordere Einstellrad, um weitere Bilder anzuzeigen. Durch Drücken der Auswahltaste oder Drehen des Einstellrads nach rechts werden die Bilder in der Aufnahmereihenfolge angezeigt, durch Drücken bzw. Drehen nach links in umgekehrter Reihenfolge. Halten Sie die Auswahltaste gedrückt, um schnell zum gewünschten Bild zu blättern.

**►** Bilder, die mit anderen Kameras aufgenommen wurden, werden mit dem  $\hat{H}$  ("Geschenkbild") Symbol gekennzeichnet, um Sie darauf hinzuweisen, dass sie möglicherweise gar nicht angezeigt werden können und möglicherweise die Ausschnittvergrößerung bei der Wiedergabe nicht verfügbar ist.

### **Favoriten: Bilder bewerten**

Um das aktuelle Bild zu bewerten, drücken Sie **DISP/BACK** und dann die Auswahltaste nach oben oder unten, um zwischen null und fünf Sternen zu wählen.

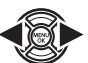

### *Bildinformationen anzeigen*

Die Anzeige der Bildinformationen wechselt jedes Mal, wenn die Auswahltaste nach oben gedrückt wird.

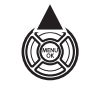

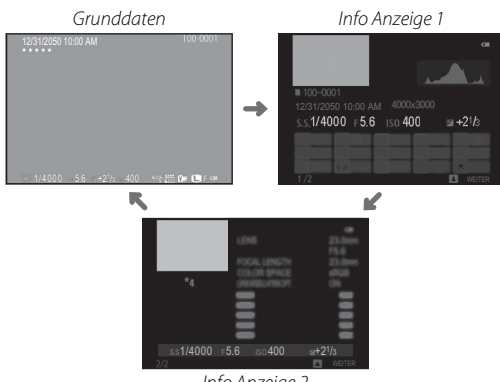

Info Anzeige 2

R Drehen Sie das vordere Einstellrad, um die anderen Bilder anzuzeigen.

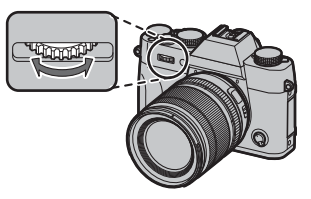

## **Vergrößern des Fokuspunkts Fokuspunkts**

Drücken Sie die Mitteltaste des hinteren Einstellrads, um den Fokuspunkt zu vergrößern. Drücken Sie die Taste erneut, um zur Vollbildschirmwiedergabe zurückzukehren.

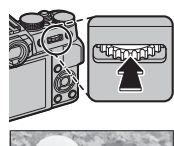

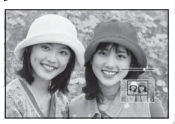

### *Wiedergabe-Zoom*

Drehen Sie das hintere Einstellrad nach rechts, um das aktuelle Bild zu vergrößern, nach links, um es zu verkleinern (um mehrere Bilder anzuzeigen, drehen Sie das Einstellrad nach links, wenn das Bild als Einzelbild angezeigt wird; **(E 35)**. Bei vergrößerter Darstellung eines Bildes können Sie durch Betätigung der Auswahltaste die Bildbereiche anzeigen, die gegenwärtig nicht in der Anzeige zu sehen sind. Um den Zoom zu verlassen, drücken Sie **DISP/BACK**, **MENU/OK**, oder die Mitte des hinteren Einstellrads.

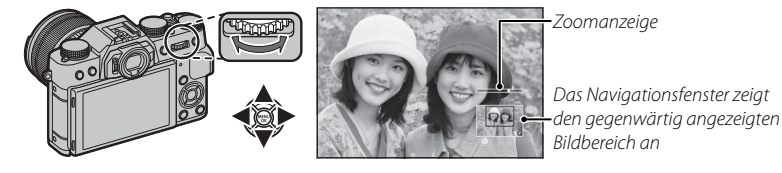

**►** Der maximale Vergrößerungsfaktor hängt von der Bildgröße ab (即 94). Die Vergrößerung während der Wiedergabe ist nicht verfügbar bei beschnittenen oder skalierten Bildkopien, die in der Größe **a** gespeichert wurden.

## *Multibild-Wiedergabe*

Um die Anzahl der angezeigten Bilder zu ändern, drehen Sie das hintere Einstellrad nach links, wenn ein Bild in der Einzelbildansicht wiedergegeben wird.

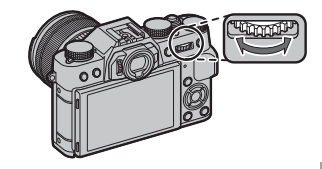

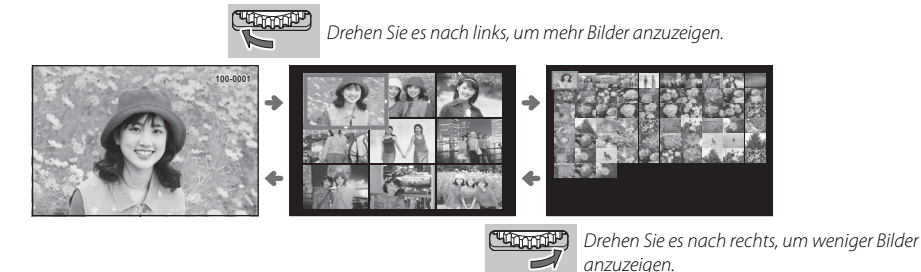

Markieren Sie Bilder mit der Auswahltaste und drücken Sie **MENU/OK**, um das markierte Bild als Einzelbild anzuzeigen (um das ausgewählte Bild zu vergrößern, drehen Sie das hintere Einstellrad nach rechts, wenn das Bild als Einzelbild angezeigt wird; 即 34). Drücken Sie bei der Anzeige von neun bzw. einhundert Bildern die Auswahltaste nach oben oder unten, um weitere Bilder anzuzeigen.

# **Bilder löschen**

Um einzelne, mehrere ausgewählte oder alle Bilder zu löschen, drücken Sie die ffi-Taste, wenn ein Bild als Einzelbild angezeigt wird, und wählen Sie aus den unten stehenden Optionen aus. Beachten Sie, dass die gelöschten Bilder nicht wiederhergestellt werden können. Kopieren Sie wichtige Bilder auf einen Computer oder ein anderes Speichergerät, bevor Sie fortfahren.

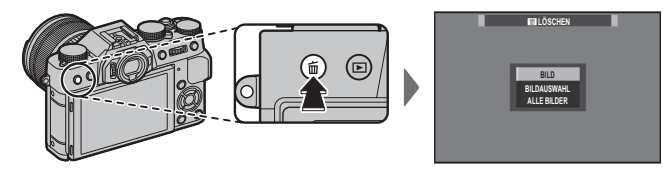

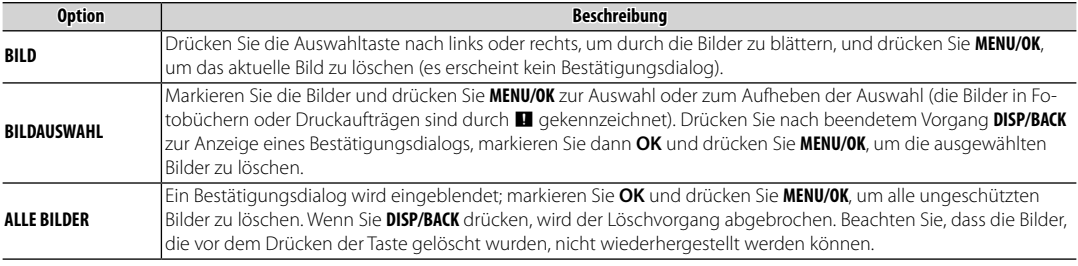

R Schreibgeschützte Bilder können nicht gelöscht werden. Entfernen Sie den Schreibschutz von allen Bildern, die Sie löschen möchten (图 101).

**•** Die Bilder können auch mittels **III LÖSCHEN** im Wiedergabemenü gelöscht werden.

R Wenn eine Meldung erscheint, die Sie darauf hinweist, dass die ausgewählten Bilder Teil eines DPOF-Druckauftrags sind, drücken Sie auf **MENU/OK**, um die Bilder zu löschen.

# **Filme Aufnehmen**

Mit der Kamera lassen sich Videofilme in HD-Auflösung aufnehmen. Die Tonaufnahme erfolgt in Stereo über das eingebaute Mikrofon; bedecken Sie während der Aufnahme nicht das Mikrofon.

 **1** Drücken Sie die Taste für Videoaufzeichnung (**Fn1**), um die Aufnahme zu starten.

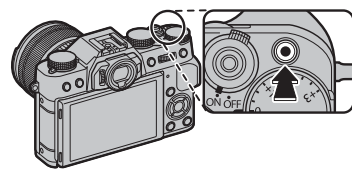

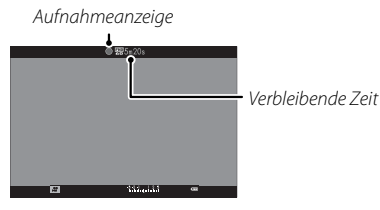

 **2** Drücken Sie die Taste erneut, um die Aufnahme zu beenden. Die Aufnahme endet automatisch, wenn die maximale Länge erreicht oder die Speicherkarte voll ist.

- R Der Zoom kann eingestellt werden, während die Aufnahme läuft.
- **•** Die Empfindlichkeit sowie Bildgröße und -rate können mit der **E VIDEO SETUP** Option (E 97) ausgewählt werden. Der Fokusmodus wird mit der Fokusmodus-Auswahltaste ( $\equiv$  71) gewählt; wählen Sie für die kontinuierliche Fokuseinstellung **C**, oder wählen Sie **S** und aktivieren Sie die intelligente Gesichtserkennung (**图 92**). Die intelligente Gesichtserkennung ist im Fokusmodus **M** nicht verfügbar.
- R Während der Aufnahme kann die Belichtungskorrektur um bis zu ±2 LW angepasst werden.
- Die Kontrollleuchte leuchtet, wenn Videofilme aufgenommen werden.
- Q Das Mikrofon nimmt möglicherweise Objektivgeräusche und andere Kamerageräusche während der Aufnahme auf.
- Q In Videofi lmen mit sehr hellen Objekten können vertikale oder horizontale Streifen auftreten. Diese Erscheinung ist normal und kein Anzeichen für eine Fehlfunktion.

## **R** Tiefenschärfe

Passen Sie die Blende vor dem Beginn der Aufnahme an. Verwenden Sie kleine Blendenzahlen zum Weichzeichnen von Hintergrunddetails.

### *Einsatz eines externen Mikrofons*

Der Ton kann mit externen Mikrofonen, die mit Buchsen mit 2,5 mm Durchmesser verbunden sind, aufgezeichnet werden; Mikrofone, die Bus-Stromversorgung benötigen, können nicht verwendet werden. Informationen hierzu finden Sie in der Bedienungsanleitung des Mikrofons.

R Der rechts abgebildete Dialog wird angezeigt, wenn ein Mikrofon an den Mikrofon-/Fernauslöseranschluss angeschlossen ist. Drücken Sie **MENU**/**OK** und wählen Sie **MIKROFON/FERN-AUS.** > m**MIKRO**. **MIKROFON/FERNAUSLÖSER**

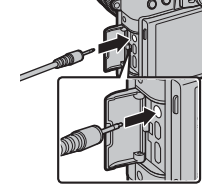

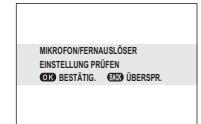

# **Abspielen von Videofi lmen**

Beim Abspielen werden die Filme wie rechts dargestellt angezeigt. Folgende Vorgänge können während der Videofilmwiedergabe ausgeführt werden:

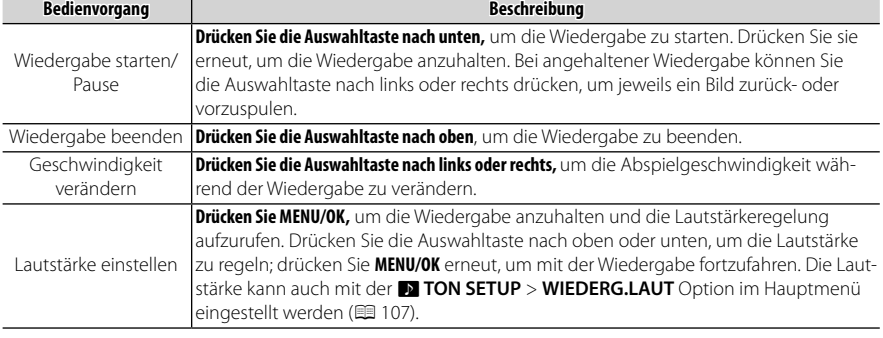

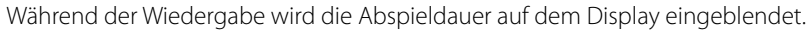

- Q Decken Sie den Lautsprecher während der Wiedergabe nicht ab.
- **<sup>①</sup>** Der Ton wir nicht wiedergegeben, wenn **AN** für **EE TON & BLITZ AUS** ausgewählt ist (国 106).

 $\blacksquare$  Wiedergabegeschwindigkeit **Drücken Sie die Auswahltaste nach links oder rechts,** um die Wiedergabegeschwindigkeit während der Wiedergabe zu verändern. Die Geschwindigkeit wird durch die Anzahl der Pfeile dargestellt  $(\triangleright$  oder  $\blacktriangleleft)$ .

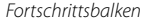

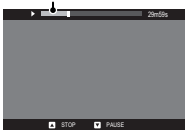

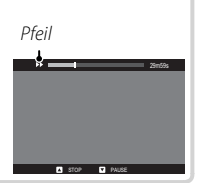

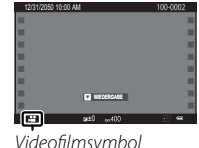

# *Die Q-Taste (Schnellmenü)*

Das Drücken auf **Q** erlaubt den schnellen Zugriff auf die folgenden Einstellungen. Nähere Informationen zu den verfügbaren Einstelloptionen finden Sie auf den unten angegebenen Seiten.

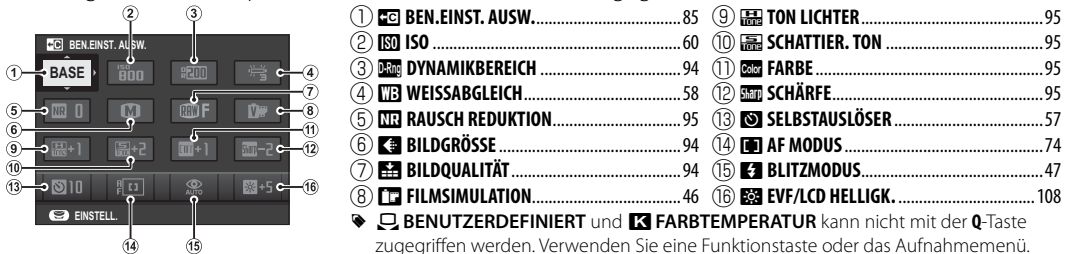

 **1** Drücken Sie **Q**, um das Schnellmenü während der Aufnahme aufzurufen.

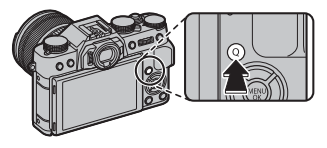

- **2** Benutzen Sie die Auswahltaste, um die Einstellungen zu markieren, und drehen Sie das hintere Einstellrad, um die Veränderungen vorzunehmen.
- **3** Drücken Sie **Q** zum Verlassen des Schnellmenüs, wenn die Einstellungen fertig sind.
- **Die im Schnellmenü angezeigten Optionen können mit der Option <b>by TASTEN-/RAD-EINSTELLUNG > SCHNELL-MENÜ BEARB./SP.** im Hauptmenü ausgewählt werden. Die Schnellmenü-Bearbeitungsoptionen können auch durch Gedrückthalten der **Q**-Taste ( $\boxplus$  41) angezeigt werden.

## *Das Schnellmenü Bearbeiten*

Um die Punkte, die im Schnellmenü angezeigt werden, auszuwählen:

- **1** Drücken und halten Sie die **Q**-Taste während der Aufnahme.
- **2** Das aktuelle Schnellmenü wird angezeigt; verwenden Sie die Auswahltaste, um den Punkt auszuwählen, den Sie ändern möchten, und drücken Sie auf **MENU/OK**. Sie erhalten die folgende Auswahl an Punkten, die Sie der ausgewählten Position zuweisen können:
	- BEN FINST AUSW
	- ISO
	- DYNAMIKBEREICH
	- WEISSARGI FICH
	- RAUSCH REDUKTION
	- BILDGRÖSSE
	- BILDQUALITÄT
	- FILMSIMULATION
	- TON LICHTER
	- SCHATTIER TON
- FARBE • SCHÄRFE
- SELBSTAUSLÖSER
- GESICHTSERKENNUNG
- AE-MESSUNG
- AF MODUS
- BLITZMODUS
- BLITZKOMPENS
- IS MODUS
- MF-ASSISTENT
- VIDEO MODUS • MOVIE ISO
- MIKRO I AUTSTÄRKF
- TON & BLITZ ALIS
- EVE/ICD HELLIGK
- EVF/LCD-FARBE
- AUSLÖSERTYP
- KEINE

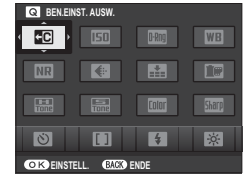

- R Wählen Sie **KEINE**, um der ausgewählten Position keine Option zuzuweisen. Wenn **BEN.EINST. AUSW.** ausgewählt ist, zeigt das Schnellmenü die aktuellen Einstellungen als **BASE** an.
- **3** Markieren Sie die gewünschten Punkte und drücken Sie auf **MENU/OK**, um diese der ausgewählten Position zuzuweisen.
	- R Das Schnellmenü kann außerdem mithilfe der h**TASTEN-/RAD-EINSTELLUNG** > **SCHNELLMENÜ BEARB./SP.** Option im Hauptmenü bearbeitet werden (里 110).

# *Die Fn-(Funktions)-Tasten*

Die Funktionen der sieben Funktionstasten können Sie mithilfe der **DITASTEN-/ RAD-EINSTELLUNG** Option im Hauptmenü (单 110) oder durch Gedrückthalten der **DISP**/**BACK**-Taste und der Wahl einer Taste aus dem rechts abgebildeten Menü auswählen. Zu den verfügbaren Optionen gehören:

- $\cdot$  BKT/Adv.-EINST. ( $\boxplus$  45, 98)
- VORSCHAU SCHÄRFENTIEFE (PD 53)
- $\cdot$  ISO ( $\boxplus$ 60)
- $\cdot$  SELBSTAUSLÖSER ( $\equiv$  57)
- $\cdot$  BILDGRÖSSE ( $\equiv$  94)
- $\cdot$  BILDOUALITÄT ( $\boxplus$ 94)
- $\cdot$  DYNAMIKBEREICH ( $\equiv$  94)
- $\cdot$  FILMSIMULATION ( $\equiv$  46)
- $\cdot$  WEISSABGLEICH ( $\boxdot$ 58)
- $\cdot$  AE-MESSUNG ( $\boxplus$ 63)
- $\cdot$  AF MODUS ( $\boxdot$  44, 74)
- $\cdot$  FOKUSSIERBEREICH ( $\blacksquare$ 49, 75)
- $\cdot$  BLITZMODUS ( $\boxplus$  47)
- $\cdot$  BLITZKOMPENS. ( $\boxplus$  97)
- $\cdot$  BEN.EINST. AUSW. ( $\boxdot$ 85)
- $\cdot$  MOVIE ( $\boxplus$  37, 44)
- $\cdot$  GESICHTSERKENNUNG ( $\equiv$  92)
- $\cdot$  RAW ( $\boxplus$ 83)
- $\cdot$  BLENDENEINSTELL. ( $\boxplus$ 98)
- $\cdot$  DRAHTLOS-KOMM. ( $\equiv$  49, 118)
- AUSLÖSERTYP (PD 99)
- $\cdot$  BEL.-VORSCHAU MAN. ( $\equiv$  108)
- VORSCHAU BILDEFFEKT (PD) 109)
- KEINE

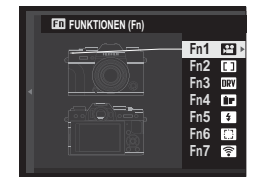

Zum Sperren der gewählten Taste, wählen Sie **KEINE**.

Die Standardeinstellungen sind unten aufgeführt:

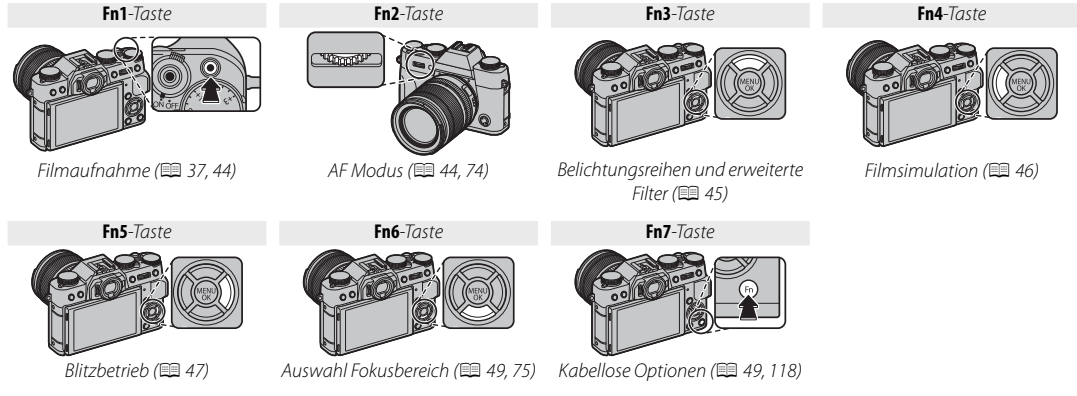

R Sie können auch Displayoptionen für jede der Funktionstasten anzeigen, indem Sie die Taste drücken und halten.

# **Standardbelegungen**

Die folgenden Abschnitte beschreiben die den Funktionstasten (**Fn1**–**Fn7**) zugewiesenen Standardbelegungen.

### *Filmaufnahme (Fn1)*

Drücken Sie die Taste, um die Filmaufnahme zu beginnen oder zu stoppen ( $\boxplus$  37).

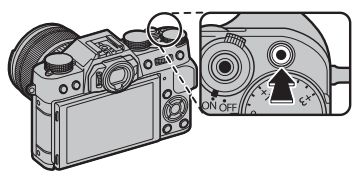

# *AF Modus (Fn2)*

Wählen Sie den AF Modus für Fokusmodi **S** und **C**.

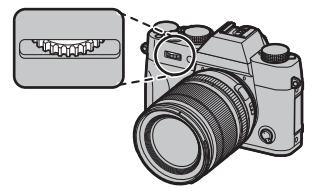

R Auf die AF Modus-Auswahl kann auch über die Option **GE AUTOFOKUSEINST.** im Aufnahmemenü zugegriffen werden (E 91).

## *Belichtungsreihen und erweiterte Filter (Fn3)*

Die dieser Belegung zugeordneten Tasten können verwendet werden, um die Optionen für die Belichtungsreihen oder erweiterten Filter auszuwählen.

R Auf die Optionen für die Belichtungsreihen und erweiterten Filter kann ebenfalls über das Aufnahmemenü zugegriffen werden (E 98).

## ■ **Belichtungsreihen**

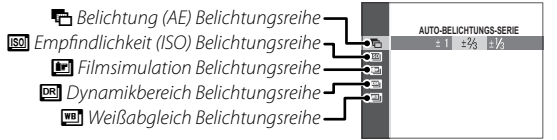

**AUTO-BELICHTUNGS-SERIE** Wenn das **DRIVE**-Einstellrad auf **BKT1** oder **BKT2** gedreht wird, zeigt das Drücken der Taste die Optionen für die Belichtungsreihen an (图 65). Drücken Sie die Auswahltaste nach oben oder unten, um einen Belichtungsreihentyp auszuwählen; wenn der Zugriff möglich ist, können Sie mit der Auswahltaste nach links oder rechts die Belichtungsstärke auswählen.

## ■ **Erweiterte Filter**

Wenn das **DRIVE**-Einstellrad auf **Adv.1** oder **Adv.2** gedreht wird, zeigt das Drücken der Taste die Optionen für die erweiterten Filter an (图 67). Drücken Sie die Auswahltaste nach oben oder unten, um den gewünschten Filter auszuwählen.

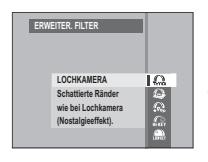

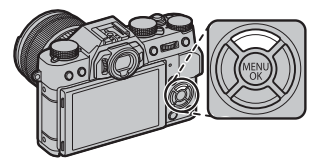

Die Fn-(Funktions)-Taster *Die Fn-(Funktions)-Tasten*

### *Filmsimulation (Fn4)*

Diese Funktion simuliert die Wirkung von unterschiedlichen Filmtypen einschließlich Schwarzweiß-Filmen (mit oder ohne Farbfilter). Drücken Sie die Funktionstaste, um die unten gezeigten Optionen anzuzeigen, drücken Sie dann die Auswahltaste nach oben oder unten, um eine Option zu markieren, und drücken Sie **MENU/OK** zur Auswahl.

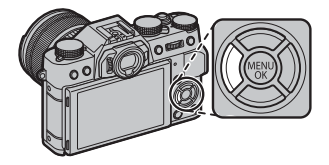

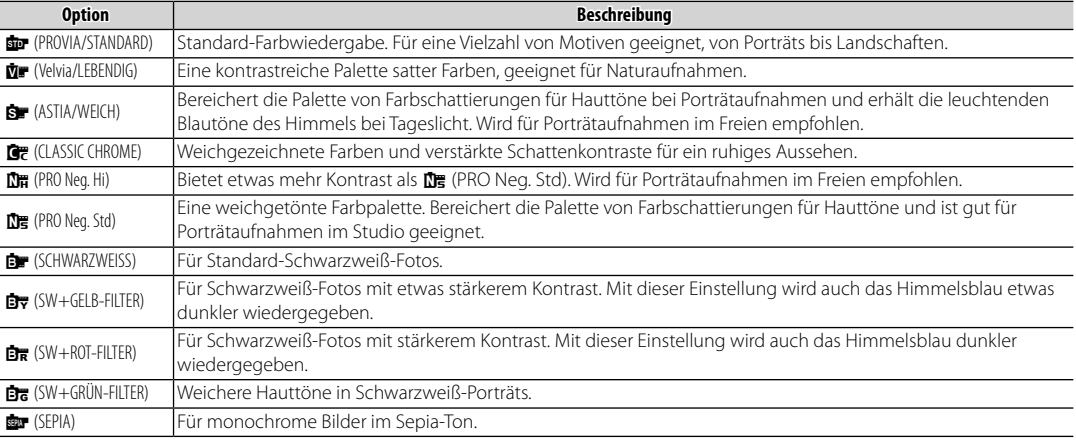

**E** Die Filmsimulationsoptionen können mit den Farbton- und Schärfeeinstellungen kombiniert werden (**□** 95).

**E** Auf die Optionen zur Filmsimulation kann auch über das Aufnahmemenü zugegriffen werden (图 94).

## *Blitzmodus (Fn5)*

Verwenden Sie das integrierte Blitzgerät zur zusätzlichen Beleuchtung bei Nachtaufnahmen oder bei Innenaufnahmen mit schlechten Lichtverhältnissen.

**1** Schieben Sie den  $\blacklozenge$ -Hebel wie abgebildet, um das Blitzgerät aufzuklappen.

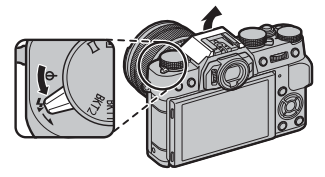

- Q Geben Sie darauf Acht, sich nicht an den Rändern des angehobenen Blitzgeräts zu verletzen.
- **2** Drücken Sie die Funktionstaste, um die folgenden Optionen anzuzeigen, drücken Sie dann die Auswahltaste, um eine Option zu markieren, und drücken Sie **MENU/OK** zur Auswahl.

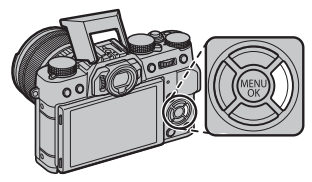

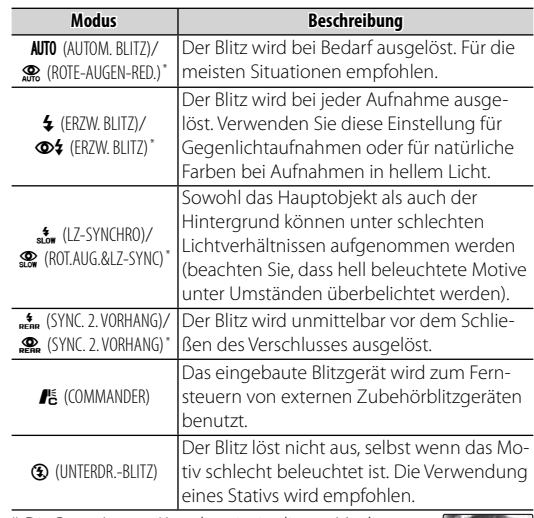

\* Die Rote-Augen-Korrektur ist in diesen Modi verfügbar, wenn die intelligente Gesichtserkennung aktiv ist ( $\equiv$  92) und Rote-Augen-Korrektur eingeschaltet ist ( $\boxplus$  97). Die Rote-Augen-Korrektur minimiert den "Rote-Augen-Effekt", der dadurch entsteht, dass das Blitzlicht in der Retina reflektiert wird, wie in der Abbildung rechts gezeigt.

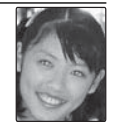

- Q In Abhängigkeit vom Objektabstand erzeugen manche Objektive möglicherweise Schatten in den Blitzaufnahmen.
- $\blacktriangleright$  **Auf die Blitzoptionen kann auch über die Option <b>ES BLITZ HAUPTMENÜ** im Aufnahmemenü zugegriffen werden (单97).
- $\blacktriangleright$  Das Schließen des Blitzgeräts schaltet den Blitz aus ( $\textcircled{3}$ ) und verhindert das Auslösen, auch wenn das Objekt unzureichend belichtet ist; Es wird empfohlen ein Stativ zu verwenden. Schließen Sie das eingebaute Blitzgerät, wenn das Fotografieren mit Blitz untersagt ist oder um bei geringer Helligkeit den natürlichen Beleuchtungseindruck zu erhalten. Wir empfehlen, das Blitzgerät auch bei ausgeschalteter Kamera zu schließen.
- **Wenn das Symbol 21 beim Drücken des Auslösers bis zum ersten Druckpunkt erscheint, löst der Blitz bei der Aufnahme aus.**
- R Mit Ausnahme des Commander-Modus löst der Blitz bei einer Aufnahme unter Umständen mehrmals aus. Bewegen Sie die Kamera nicht, bis die Aufnahme abgeschlossen ist.

### **Blitzsynchronisationszeit**

Der Blitz wird bei Belichtungszeiten von 1/180 s oder länger mit dem Verschluss synchronisiert.

### **Aufsteck-Blitzgeräte (Zubehör) (Zubehör)**

An der Kamera können auch die als Zubehör erhältlichen FUJIFILM Aufsteck-Blitzgeräte benutzt werden. Verwenden Sie keine Blitzgeräte von Drittanbietern, die den Kamerablitzschuh einer Spannung von über 300 V aussetzen.

### **Blitzmodus und Aufnahmemodus**

Die verfügbaren Blitzmodi sind vom Aufnahmemodus abhängig (152):

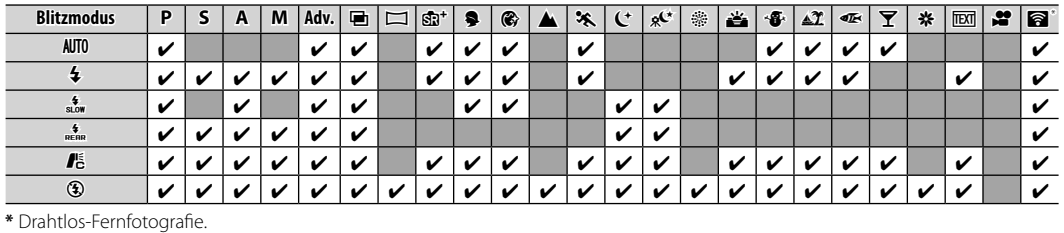

## *Auswahl Fokusbereich (Fn6)*

Drücken Sie die Taste, um den Fokusbereich für die Fokusmodi **S** und **C** auszuwählen. Diese Prozedur variiert mit der für den AF Modus gewählten Option (单75).

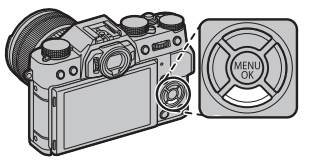

R Auf die Auswahl des Fokusbereichs kann auch über die Option **GE AUTOFOKUSEINST.** im Aufnahmemenü zugegriffen werden (图 91).

## *Kabellose Optionen (Fn7)*

Drücken Sie die Funktionstaste im Aufnahmemodus, um über Wi-Fi Verbindung zu einem Smartphone oder Tablet zu erhalten ( $\boxplus$  118). Sobald die Verbindung hergestellt wurde, können Sie die Kamera über das Smartphone steuern oder Standortdaten herunterladen.

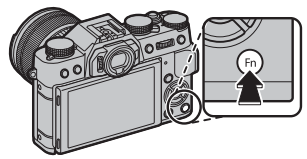

R Auf die kabellosen Optionen kann auch aus den Aufnahme- und Wiedergabemenüs zugegriffen werden ( $\boxplus$  98, 100).

# *Mehr über Aufnahme und Wiedergabe*

# **Modusauswahl**

Verwenden Sie den Auto Modus-Auswahlschalter, um zwischen manuellen (**P**, **S**, **A**, **M**) und Auto Modi zu schalten.

## ■ **P, S, A, und M Modi**

Drehen Sie den Auto Modus-Auswahlschalter auf z, um Bilder in den Modi **P**, **S**, **A**, und **M** aufzunehmen.

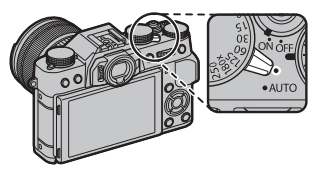

### **Blende**

Die Blende kann mithilfe des Blendenrings eingestellt werden. Wenn das Objektiv über keinen Blendenring verfügt, kann die Blende mithilfe der **BRIENDENEINSTELL.**-Option im Aufnahmemenü ( $\boxplus$  98) eingestellt werden. Wählen Sie eine andere Option als **AUTO**, um die Blende mit dem hinteren Einstellrad einzustellen.

### ■ **Auto Modi**

Drehen Sie den Auto Modus-Auswahlschalter auf **AUTO**, um die Kamera jene Einstellungen, die zum Motiv passen, selbst einstellen zu lassen.

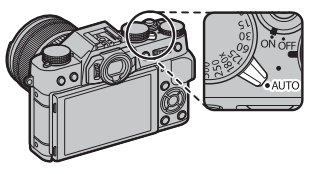

### **Rowahl**

Im Auto Modus können Sie Optionen für verschiedene Motivtypen auswählen, indem Sie das hintere Einstellrad drehen, oder indem Sie die **AMOTIVWAHL-**Option im Aufnahmemenü verwenden.

# **Auswahl eines Belichtungsmodus**

Wenn der Auto Modus-Auswahlschalter auf  $\bullet$  gedreht wird, können Sie von den folgenden Belichtungsmodi wählen: Programmautomatik (**P**), Blendenautomatik (**S**), Zeitautomatik (**A**), und manuell (**M**).

### *Programmautomatik (P)*

Damit die Kamera Belichtungszeit und Blende für die optimale Belichtung einstellen kann, drehen Sie den Auto Modus-Auswahlschalter auf  $\bullet$  und stellen Sie die Belichtungszeit und Blende auf **A**. Im Display erscheint daraufhin **P**.

Q Wenn sich die Motivhelligkeit außerhalb des Messbereichs der Kamera befindet, erscheint "---" in den Anzeigen für Belichtungszeit und Blende.

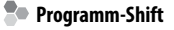

Wenn gewünscht, können Sie das vordere Einstellrad drehen, um andere Kombinationen von Belichtungszeit und Blende auszuwählen, ohne die Belichtung zu ändern (Programm-Shift). Die neuen Werte für die Belichtungszeit und Blende werden gelb angezeigt. Der Programm-Shift ist nicht verfügbar, wenn das angeschlossene Blitzgerät mit TTL-Auto arbeitet oder wenn im Aufnahme-Menü (单 60, 94) eine Auto-Option für **MDYNAMIKBEREICH** oder **MISO** ausgewählt ist. Sie können den Programm-Shift durch Ausschalten der Kamera abbrechen. **<sup>P</sup> <sup>4000</sup> 5.6 <sup>400</sup>**

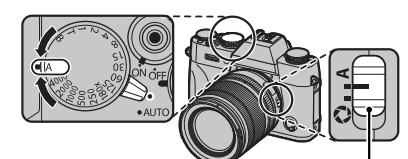

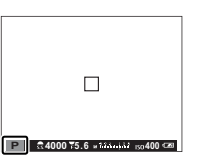

Schalter für Blendenmodus

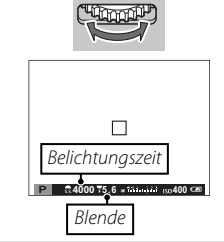

### *Blendenautomatik mit Zeitvorwahl (S)*

Um die Belichtungszeit manuell anpassen zu können, während die Kamera die Blende für eine optimale Belichtung wählt, drehen Sie den Auto Modus-Auswahlschalter auf  $\bullet$  und stellen Sie die Blende auf **A** und verwenden Sie das Einstellrad für die Belichtungszeit. In der Anzeige erscheint **S**.

- R Bei anderen Einstellungszeiten als **180X** kann die Belichtungszeit in Schritten von 1/3 LW durch Drehen des vorderen Einstellrads eingestellt werden. Die Belichtungszeit kann selbst dann eingestellt werden, wenn der Auslöser bis zum ersten Druckpunkt gedrückt wird.
- Q Wenn bei der gewählten Belichtungszeit keine korrekte Belichtung erzielt werden kann, wird der Blendenwert beim Andrücken des Auslösers rot angezeigt. Verändern Sie die Belichtungszeit, bis eine korrekte Belichtung möglich ist.
- Q Wenn sich die Motivhelligkeit außerhalb des Messbereichs der Kamera befi ndet, erscheint "– –" in der Blendenanzeige.

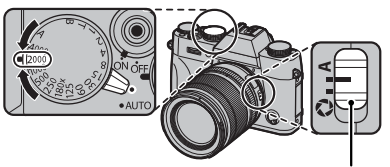

Schalter für Blendenmodus

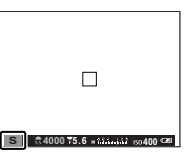

Schalter für Blendenmodus

Mehr über Aufnahme & Wiedergab

## *Zeitautomatik mit Blendenvorwahl (A)*

Um die Blende manuell anzupassen, während die Kamera die Belichtungszeit für eine optimale Belichtung wählt, drehen Sie den Auto Modus-Auswahlschalter auf  $\bullet$  und drehen Sie das Finstellrad für die Belichtungszeit auf **A** und passen Sie die Blende wie gewünscht an. In der Anzeige wird **A** eingeblendet.

- R Die Blende kann selbst dann eingestellt werden, wenn der Auslöser bis zum ersten Druckpunkt gedrückt wird.
- Q Wenn bei der gewählten Blende keine korrekte Belichtung erzielt werden kann, wird die Belichtungszeit beim Andrücken des Auslösers rot angezeigt. Verändern Sie die Blende, bis eine korrekte Belichtung möglich ist.
- Q Wenn sich die Motivhelligkeit außerhalb des Messbereichs der Kamera befindet, erscheint "---" in der Zeitanzeige.

## *<b>R* Vorschau der Tiefenschärfe

Wenn **SN VORSCHAU SCHÄRFENTIEFE** einer Funktionstaste zugeordnet ist (E 42), wird durch Drücken der Taste das Ausblenden bis zur gewählten Einstellung gestoppt, wodurch die Tiefenschärfe im Display im Voraus angeschaut werden kann.

Auf eine Vorschau der Tiefenschärfe kann auch mithilfe der Tiefenschärfe-Skala in der Standardanzeige zugegriffen werden. Drücken Sie **DISP/BACK**, um zwischen den Anzeigemodi zu wechseln, bis die Standardanzeigen erscheinen. **<sup>A</sup> 5.6 <sup>400</sup>**

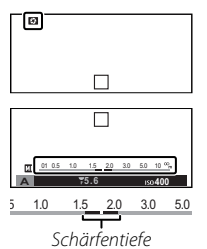

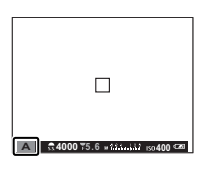

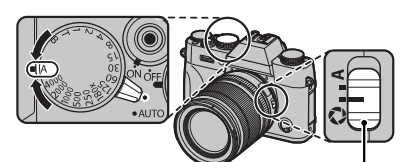

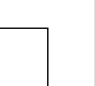

### *Manuelle Belichtung (M)*

Die Belichtung kann von dem durch die Kamera vorgeschlagenen Wert abgeändert werden, indem der Auto Modus-Auswahlschalters auf  $\bullet$  gedreht wird und sowohl Belichtungszeit als auch Blende auf andere Werte eingestellt werden als **A**. **M** wird in der Anzeige eingeblendet.

- R Bei anderen Einstellungszeiten als **180X** kann die Belichtungszeit in Schritten von 1/3 LW durch Drehen des vorderen Einstellrads eingestellt werden.
- R Die Anzeige zur manuellen Belichtung beinhaltet eine Belichtungsanzeige, die angibt, um wie viele Belichtungsstufen das Bild mit den aktuellen Einstellungen gegenüber der Belichtungsautomatik unteroder überbelichtet wäre.

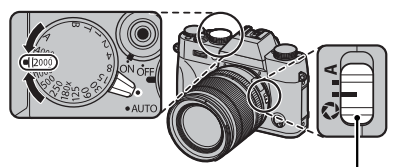

Schalter für Blendenmodus

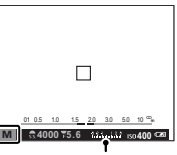

Belichtungsanzeige

### **Belichtungsvorschau**

Wählen Sie für die Vorschau der Belichtung auf dem LCD-Monitor **AN** für A**DISPLAY SETUP > BEL.-VORSCHAU MAN.**. Wählen Sie **AUS**, wenn Sie den Blitz verwenden oder bei anderen Gelegenheiten, bei denen sich die Belichtung ändern kann, wenn das Bild aufgenommen wird.

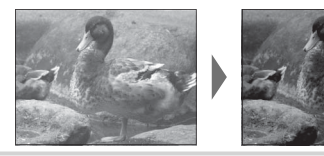

# **Eine Motivwahl wählen**

Wenn der Auto Modus-Auswahlschalter auf **AUTO** gedreht wird, können Sie das hintere Einstellrad drehen, um aus den unten aufgeführten Motivarten zu wählen.

**P** Der Motivtyp kann ebenfalls mit der Option **MOTIVWAHL** im Aufnahmemenü ausgewählt werden.

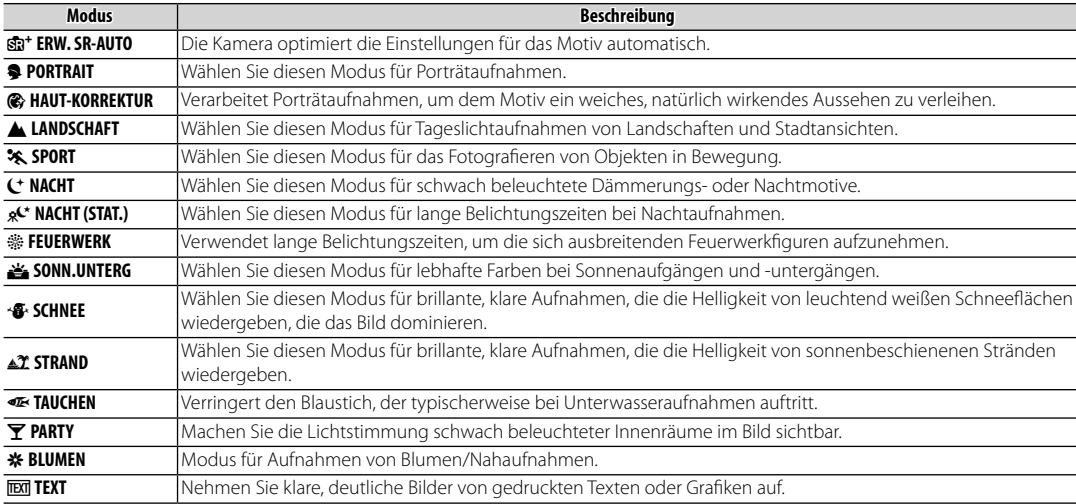

## ■ S **ERW. SR-AUTO**

Das von der Kamera im  $\mathbf{S}^{\text{H}}$ <sup>+</sup> ERW. SR-AUTO-Modus gewählte Motiv wird durch ein Symbol auf der Anzeige eingeblendet.

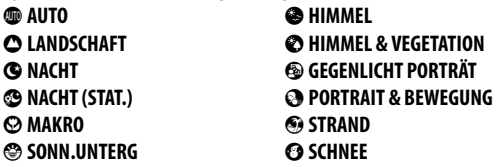

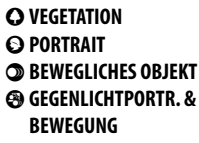

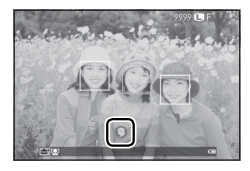

Q Der ausgewählte Modus kann von den Aufnahmebedingungen abhängig sein. Wenn der Modus und das Motiv nicht übereinstimmen, wählen Sie ein Motiv manuell.
# **Der Selbstauslöser**

Verwenden Sie den Selbstauslöser für Selbstporträts oder um ein Verwackeln der Aufnahmen aufgrund von Kamerabewegungen zu verhindern.

 **1** Drücken Sie **MENU/OK** im Aufnahmemodus, um das Aufnahmemenü anzuzeigen. Drücken Sie die Auswahltaste nach oben oder unten, um B**SELBSTAUSLÖSER** zu markieren und drücken Sie **MENU/OK**.

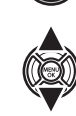

 **2** Drücken Sie die Auswahltaste nach oben oder unten, um die gewünschte Option zu markieren, und drücken Sie **MENU/OK** zur Auswahl.

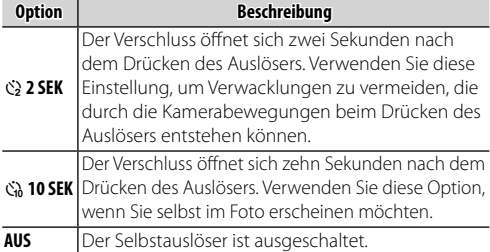

 **3** Drücken Sie zum Scharfstellen den Auslöser bis zum ersten Druckpunkt.

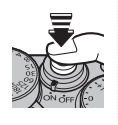

- Q Stellen Sie sich beim Betätigen des Auslösers hinter die Kamera. Wenn Sie sich vor dem Objektiv aufhalten, wird dies die Scharfeinstellung und Belichtungsmessung verfälschen.
- **4** Drücken Sie den Auslöser vollständig nach unten, um den Selbstauslöserlauf zu starten. Auf der Monitoranzeige werden die bis zum Auslösen verbleibenden

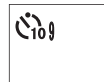

Sekunden eingeblendet. Um den Selbstauslöser anzuhalten, bevor das Bild aufgenommen wird, drücken Sie **DISP/BACK**.

 Die Selbstauslöserkontrollleuchte vorne an der Kamera blinkt unmittelbar vor der Aufnahme. Bei der Wahl des Zwei-Sekunden-Timers blinkt die Selbstauslöserkont-

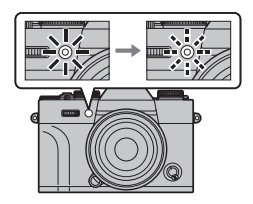

rollleuchte während der Vorlaufzeit.

R Beim Ausschalten der Kamera schaltet sich die Selbstauslöserfunktion automatisch ab.

# **Weißabgleich**

Natürliche Farben erhalten Sie, indem Sie eine Weißabgleich-Option wählen, die der Lichtquelle entspricht.

- **1** Drücken Sie **MENU/OK** im Aufnahmemodus, um das Aufnahmemenü anzuzeigen. Drücken Sie die Auswahltaste nach oben oder unten, um **DEI WEISSABGLEICH** zu markieren, und drücken Sie **MENU/OK**.
- **2** Drücken Sie die Auswahltaste nach oben oder unten, um die gewünschte Option zu markieren, und drücken Sie **MENU/OK** zur Auswahl. Der rechts unten gezeigte Dialog erscheint; benutzen Sie die Auswahltaste zur Feinabstimmung des Weißabgleichs oder drücken Sie **DISP/BACK**, um das Menü ohne Feinabstimmung zu verlassen.

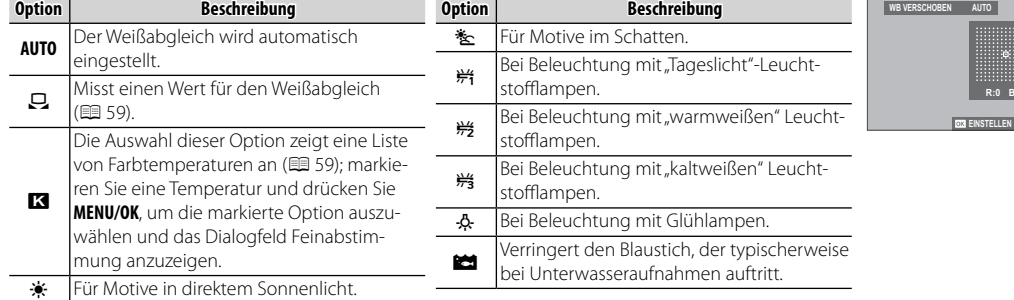

- **E** Bei Blitzbeleuchtung arbeitet der Weißabgleich nur in den Modi AUTO und **tel**. Schalten Sie den Blitz aus, wenn Sie andere Weißabgleichsoptionen benutzen möchten.
- R Die Ergebnisse variieren mit den Aufnahmebedingungen. Betrachten Sie die Bilder nach der Aufnahme, um die Farben zu überprüfen.

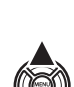

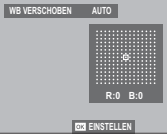

Weißabgleich

## $\blacksquare$ **: Benutzerdefinierter Weißabgleich**

Wählen Sie  $\Box$ , um den Weißabgleich an schwierige Lichtverhältnisse anzupassen. Die Optionen für die Weißabgleichmessung werden angezeigt; richten Sie die Kamera auf ein weißes Objekt, sodass es das gesamte Display ausfüllt, und drücken Sie den Auslöser für die Messung des Weißabgleichs vollständig nach unten (um den letzten benutzerdefi nierten Wert auszuwählen und ohne Messung des Weißabgleichs zu beenden, drücken Sie **DISP/BACK** oder drücken Sie **MENU/OK** zur Auswahl des letzten Werts und um das Dialogfenster Feinabstimmung zu öffnen).

- **Wenn "AUSGEFÜHRT!" angezeigt wird**, drücken Sie **MENU/OK**, um den Weißabgleich auf den gemessenen Wert einzustellen.
- Wenn, **UNTERBELICHTET" angezeigt wird**, korrigieren Sie die Belichtung nach oben (图 62) und versuchen Sie es erneut.
- Wenn, **ÜBERBELICHTET" angezeigt wird**, korrigieren Sie die Belichtung nach unten (印 62) und versuchen Sie es erneut.

## **Bo R**: Farbtemperatur

Bei der Farbtemperatur handelt es sich um eine objektive Bestimmung der Farbe einer Lichtquelle, welche in Kelvin (K) angegeben wird. Lichtquellen mit einer dem Sonnenlicht ähnlichen Farbtemperatur erscheinen weiß; Lichtquellen mit einer niedrigeren Farbtemperatur haben einen Gelb- oder Rotstich, während solche mit höherer Farbtemperatur einen bläulichen Farbstich aufweisen. Sie können die Farbtemperatur an die Lichtquelle anpassen, wie in der folgenden Tabelle abgebildet, oder Einstellungen wählen, die von der Farbe der Lichtquelle deutlich abweichen, um Bilder "wärmer" oder "kälter" wirken zu lassen.

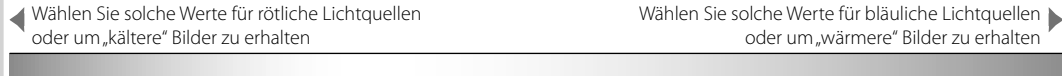

 $2000K$ Kerzenlicht  $5000K$ Direktes Sonnenlicht Sonnenuntergang/-aufgang Schatten Schatten Schatten Schatten Schatten Schatten Schatten Schatten Schatten Schatten Schatten Schatten Schatten Schatten Schatten Schatten Schatten Schatten Schatten Schatten Schatten Schatten

15000 K Blauer Himmel

# **Empfindlichkeit**

"Empfindlichkeit" bezieht sich auf die Lichtempfindlichkeit der Kamera. Wählen Sie aus Werten zwischen 200 und 6400 oder wählen Sie **L (100)**, **H (12800)**, **H (25600)**, oder **H (51200)** für besondere Situationen. Höhere Werte eignen sich zum Verringern von Unschärfe bei schlechter Beleuchtung, niedrige Werte hingegen ermöglichen eine längere Belichtungszeit oder größere Blendenöffnung bei hellem Licht; beachten Sie jedoch, dass bei Aufnahmen mit hohen Empfindlichkeiten Flecken auftreten können, besonders bei **H (51200)**, während **L (100)** hingegen den Dynamikbereich reduziert. Für die meisten Aufnahmesituationen werden Empfi ndlichkeiten zwischen ISO 200 und ISO 6400 empfohlen. Wenn **AUTO1**, **AUTO2**, oder AUTO3 ausgewählt ist, passt die Kamera die Empfindlichkeit automatisch entsprechend den Aufnahmebedingungen an.

- **1** Drücken Sie im Aufnahmemodus auf **MENU/OK**, um das Aufnahmemenü anzuzeigen. Drücken Sie die Auswahltaste nach oben oder unten, um N**ISO** zu markieren, und drücken Sie **MENU/OK**.
- **2** Drücken Sie die Auswahltaste nach oben oder unten, um die gewünschte Option zu markieren, und drücken Sie zur Auswahl **MENU/OK**.

**P 4000 5.6 <sup>400</sup> ►** Beim Ausschalten der Kamera wird die Empfindlichkeitseinstellung nicht zurückgesetzt.

 $\Box$ 

<sup>®</sup> Wenn RAW, FINE+RAW oder NORMAL+RAW für die Bildqualität ausgewählt wurde (图 94), wird L(100) auf ISO 200 zurückgesetzt und **H (12800)**, **H (25600)** bzw. **H (51200)** werden auf ISO 6400 zurückgesetzt. Weitere Informationen zu den für **L (100)**, **H (12800)**, **H (25600)** und **H (51200)** verfügbaren Einstellungen fi nden Sie auf Seite 152.

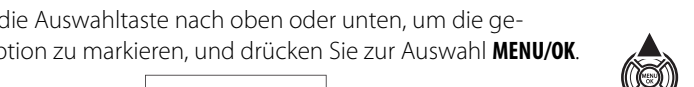

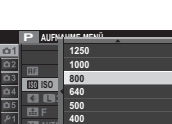

**320**

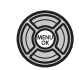

#### ■ **AUTO**

Die folgenden Optionen stehen zur Verfügung, wenn **AUTO1**, **AUTO2**, oder **AUTO3** ausgewählt ist:

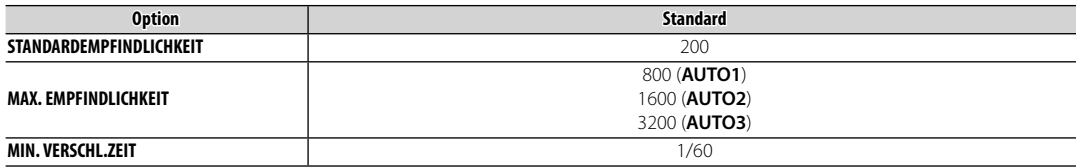

Die Kamera wählt automatisch eine Empfindlichkeit zwischen dem Standard- und Höchstwert. Die Empfindlichkeit wird nur über den Standardwert angehoben, wenn die für eine optimale Belichtung erforderliche Belichtungszeit länger als der für **MIN. VERSCHL.ZEIT** gewählte Wert wäre.

- R Wenn der für **STANDARDEMPFINDLICHKEIT** gewählte Wert höher als der für **MAX. EMPFINDLICHKEIT** gewählte Wert ist, wird **STANDARDEMPFINDLICHKEIT** auf den für **MAX. EMPFINDLICHKEIT** gewählten Wert gesetzt.
- R Die Kamera wählt möglicherweise eine längere Belichtungszeit als **MIN. VERSCHL.ZEIT**, falls das Bild mit **MAX. EMPFINDLICHKEIT** immer noch unterbelichtet wäre.

# **Belichtungskorrektur**

Drehen Sie das Belichtungskorrekturrad, um bei Aufnahmen von sehr hellen, sehr dunklen oder kontrastreichen Motiven die gewünschte Belichtung zu erreichen. Die Wirkung ist im Display zu sehen.

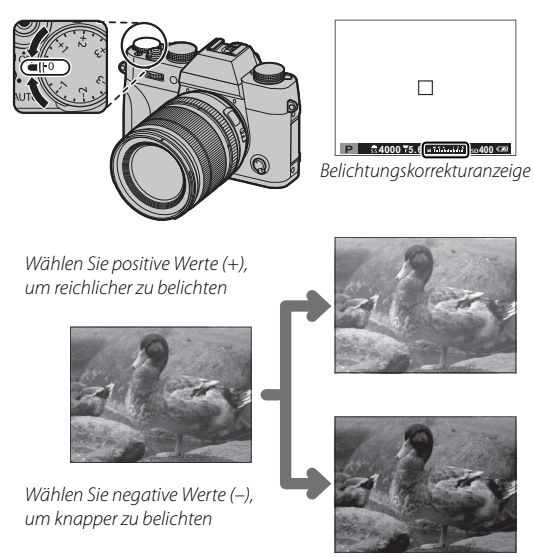

Q Der verfügbare Kompensationsbetrag hängt vom Aufnahmemodus ab.

## **Lichtwert (LW) (LW)**

Der Lichtwert (auch Belichtungswert EV) ergibt sich aus der Lichtempfindlichkeit des Bildsensors und der Lichtmenge, die auf den Sensor fällt. Bei Verdopplung der Lichtmenge erhöht sich der Lichtwert um eine Belichtungsstufe (1 LW), bei Halbierung verringert sich der Wert um 1 LW. Die auf den Sensor fallende Lichtmenge wird durch Verändern der Blendenöffnung und der Belichtungszeit reguliert.

## **Wahl des Belichtungskorrekturwertes**

• **Gegenlichtaufnahmen**: Wählen Sie Werte von +2/3 LW bis +12/3 LW.

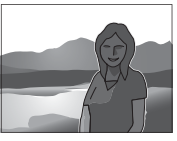

• **Stark refl ektierende Motive oder sehr helle Szenen** (z. B. Schneefelder): +1 LW

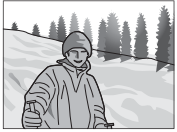

- **Motive, die größtenteils aus Himmel bestehen**: +1 LW
- **Objekte im Scheinwerferlicht** (vor allem bei Aufnahmen vor einem dunklen Hintergrund): –2/3 LW
- Motive mit geringer Lichtreflexion (Nadelbäume oder dunkles Laubwerk):  $-2/3$  LW

Legen Sie fest, auf welche Weise die Kamera die Belichtung misst.

- **1** Drücken Sie im Aufnahmemodus auf **MENU/OK**, um das Aufnahmemenü anzuzeigen. Drücken Sie die Auswahltaste nach oben oder unten, um **@ AE-MESSUNG** zu markieren, und drücken Sie **MENU/OK**.
- **2** Drücken Sie die Auswahltaste nach oben oder unten, um die gewünschte Option zu markieren, und drücken Sie zur Auswahl **MENU/OK**.

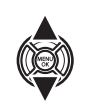

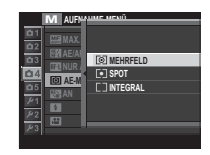

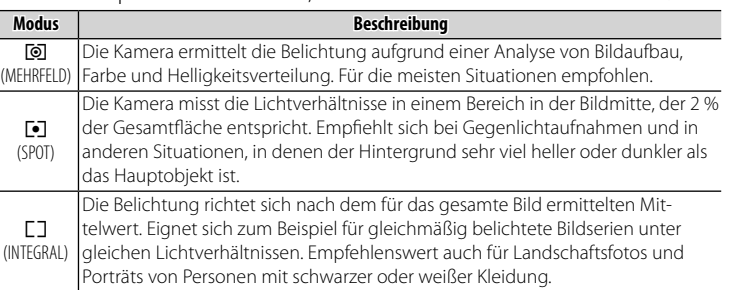

<sup>1</sup> Die gewählte Option ist nur wirksam, wenn die intelligente Gesichtserkennung ausgeschaltet ist ( $\equiv$  92).

Das **DRIVE**-Einstellrad gewährt Ihnen Zugriff auf die folgenden Optionen.

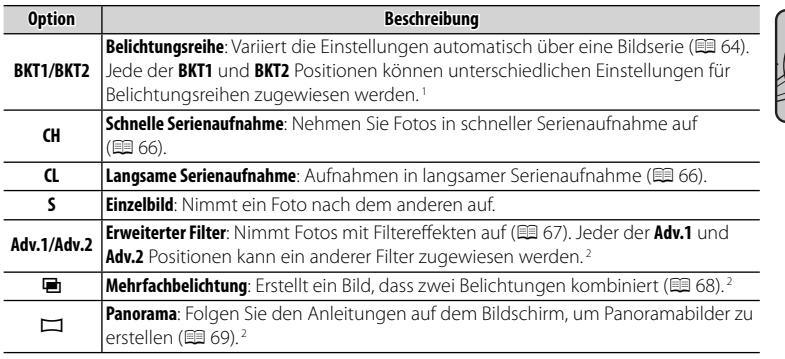

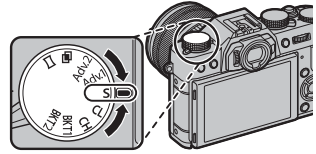

1 Verfügbar nur in den Modi **P**, **S**, **A**, und **M**.

2 Die Kamera funktioniert im Auto Modus, wenn der Auto Modus-Auswahlschalter auf **AUTO** gedreht ist.

## *Belichtungsreihe*

In dieser Funktion variiert die Kamera während einer Bildserie automatisch bestimmte Einstellungen.

 **1** Drehen Sie das **DRIVE**-Einstellrad auf **BKT1** oder **BKT2**.

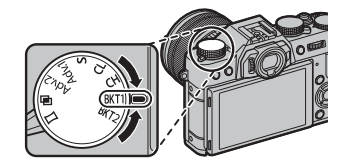

**2** Wählen Sie eine der folgenden Optionen mit einer Funktionstaste ( $\blacksquare$  45; als Standardeinstellung ist die Programmauswahl Belichtungsreihe der **Fn3**-Taste zugeordnet) oder aus dem Aufnahmemenü (图 98).

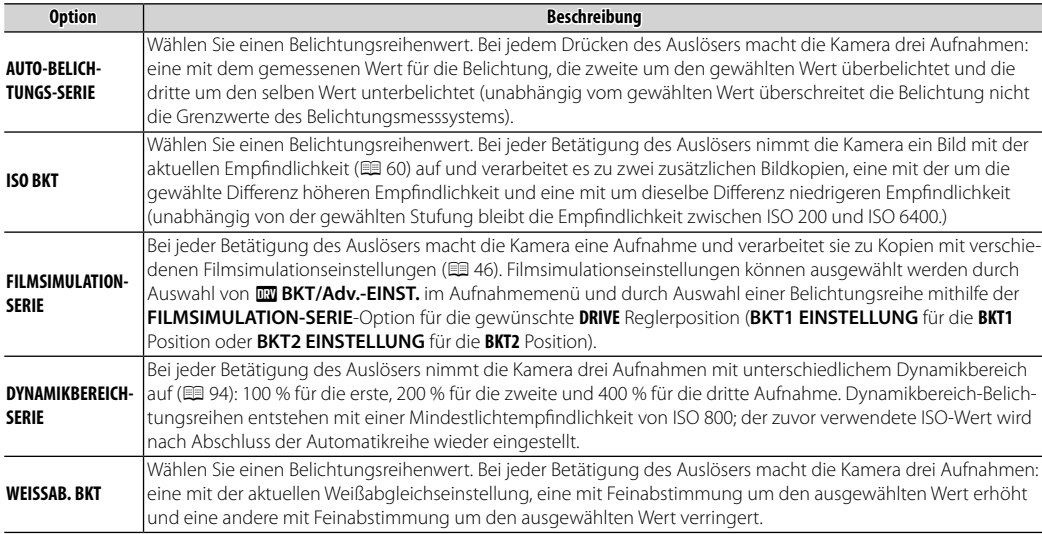

 **3** Nehmen Sie Bilder auf.

#### *Serienaufnahmen (Burstmodus)*

Halten Sie einen Bewegungsablauf mit einer Bildserie fest.

 **1** Drehen Sie das **DRIVE**-Einstellrad, um **CH** (schnelle Serienaufnahme) oder **CL** (langsame Serienaufnahme) auszuwählen.

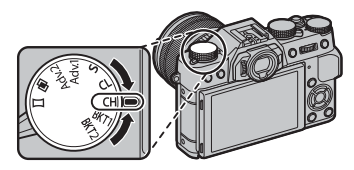

- **2** Nehmen Sie Bilder auf. Die Kamera macht Aufnahmen, solange der Auslöser gedrückt wird; die Aufnahme endet, wenn der Auslöser losgelassen wird, die maximale Anzahl von Bildern erreicht ist oder die Speicherkarte voll ist.
- R Die Bildrate variiert je nach Motiv, Belichtungszeit, Empfindlichkeit und Fokusmodus und kann sich verlangsamen, wenn mehr Aufnahmen gemacht werden.
- R Der Blitz schaltet sich automatisch aus; der vorher gewählte Blitzmodus wird wieder hergestellt, wenn Serienaufnahme deaktiviert wird.
- R Nach dem Beenden der Aufnahmeserie wird möglicherweise zusätzliche Zeit zum Speichern der Bilder benötigt.
- R Wenn die Dateinummerierung vor dem Abschluss der Serie die 999 erreicht, werden die restlichen Bilder in einem neu erstellten Ordner gespeichert ( $\boxplus$  112).
- R Die Serie kann möglicherweise nicht gestartet werden, wenn auf der Speicherkarte zu wenig Platz ist.

## *<b>E* Fokus und Belichtung

Um Fokus und Belichtung bei jeder Aufnahme zu variieren, wählen Sie den Fokusmodus **C**; in anderen Modi werden Fokus und Belichtung mit der ersten Aufnahme jeder Serie festgelegt.

- Q Die Auswahl von **CH** im Fokusmodus **C** beschränkt die Auswahl der Fokusbereiche (P 77).
- Q Die Belichtung und die Leistung der Schärfenachführung variieren je nach Blende, Empfindlichkeit und Aufnahmebedingungen.

#### *Erweiterte Filter*

Nehmen Sie Fotos mit Filtereffekten auf

 **1** Drehen Sie das **DRIVE**-Einstellrad auf **Adv.1** oder **Adv.2**.

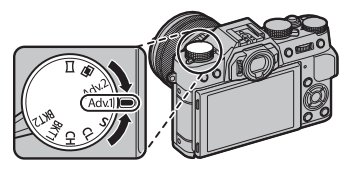

 **2** Wählen Sie eine der folgenden Optionen mit einer Funktionstaste ( $\Box$  45; als Standardeinstellung ist die Filterauswahl der **Fn3**-Taste zugeordnet) oder aus dem Aufnahmemenü (E 98).

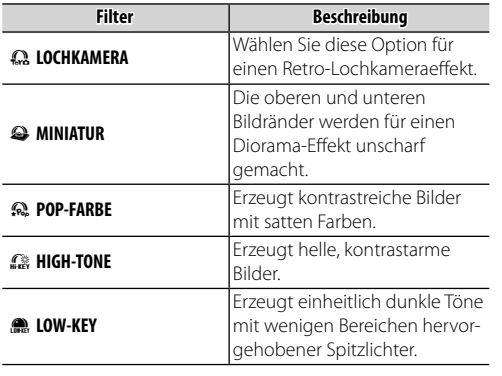

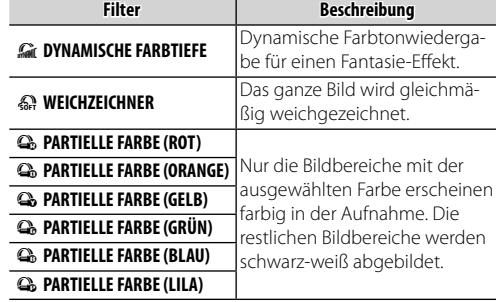

## **3** Nehmen Sie Bilder auf.

R Abhängig von Motiv und Kameraeinstellungen sind die Bilder in manchen Fällen grobkörnig oder es gibt Abweichungen bei Helligkeit und Farbton.

## *Mehrfachbelichtungen*

Erstellen Sie ein Bild, das aus zwei unterschiedlichen Belichtungen kombiniert wird.

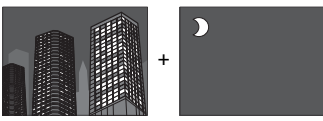

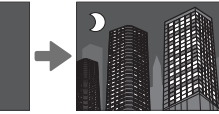

**1** Drehen Sie das **DRIVE**-Einstellrad auf **画**.

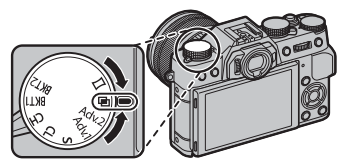

- **2** Machen Sie die erste Aufnahme.
- **3** Drücken Sie **MENU/OK**. Die erste Aufnahme wird bei der Sicht durch das Objektiv überlagert angezeigt und Sie werden dazu aufgefordert, das zweite Bild aufzunehmen.
	- R Um zu Schritt 2 zurückzukehren und das erste Bild erneut aufzunehmen, drücken Sie die Auswahltaste nach links. Drücken Sie **DISP/BACK**, um die erste Aufnahme zu speichern und die Funktion ohne Erstellung einer Mehrfachbelichtung zu verlassen.
- **4** Nehmen Sie das zweite Bild mit dem ersten Bild als Orientierungshilfe auf.
- **5** Drücken Sie **MENU/OK** zum Erstellen des mehrfach belichteten Bildes, oder drücken Sie die Auswahltaste nach links, um zu Schritt 4 zurückzukehren und das zweite Bild erneut aufzunehmen.

#### *Panoramabilder*

Folgen Sie den Anleitungen auf dem Bildschirm, um ein Panoramabild zu erstellen.

**1** Drehen Sie das **DRIVE**-Einstellrad auf  $\Box$ 

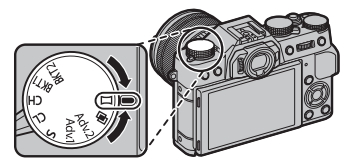

- **2** Drücken Sie die Auswahltaste nach links, um den Winkel festzulegen, in dem die Kamera bei der Aufnahme geschwenkt wird. Markieren Sie eine Größe und drücken Sie **MENU/OK**.
- **3** Drücken Sie die Auswahltaste nach rechts, um die Auswahl der Schwenkrichtungen anzuzeigen. Markieren Sie eine Schwenkrichtung und drücken Sie **MENU/OK**.
- **4** Drücken Sie den Auslöser vollständig nach unten, um mit der Aufnahme zu beginnen. Sie müssen den Auslöser während der Aufnahme nicht gedrückt gehalten.

 **5** Schwenken Sie die Kamera in Pfeilrichtung. Die Aufnahme endet automatisch, wenn die Kamera bis zum Ende der Führungsanzeige geschwenkt wurde und das Panorama vollständig ist.

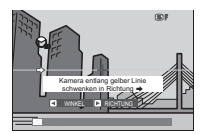

R Die Aufnahme endet, wenn der Auslöser während des Aufnehmens vollständig nach unten gedrückt wird. Es wird eventuell kein Panorama aufgezeichnet, wenn der Auslöser gedrückt wird, bevor das Panorama vollständig ist.

#### **Für beste Ergebnisse Ergebnisse**

Die besten Ergebnisse erzielen Sie mit Objektiven mit einer Brennweite von 35 mm oder weniger (entspricht 50 mm oder weniger beim Kleinbildformat). Stützen Sie Ihre Ellbogen an Ihrem Oberkörper ab und bewegen Sie die Kamera langsam in einem kleinen Kreis bei konstanter Geschwindigkeit, halten Sie die Kamera dabei genau waagerecht oder senkrecht zum Horizont und achten Sie darauf, nur in die angezeigte Richtung zu schwenken. Verwenden Sie ein Stativ, um beste Ergebnisse zu erzielen. Wenn die gewünschten Ergebnisse nicht erreicht werden, versuchen Sie, die Kamera mit einer anderen Geschwindigkeit zu schwenken.

- Q Die Panoramen werden aus mehreren Einzelbildern erstellt; die erste Aufnahme bestimmt die Belichtung für das gesamte Panorama. In manchen Fällen kann es dazu kommen, dass die Kamera einen größeren oder kleineren Bildwinkel als gewünscht aufnimmt oder sich die Aufnahmen nicht einwandfrei zusammensetzen lassen. Der letzte Teil des Panoramas wird möglicherweise nicht gespeichert, wenn der Aufnahmevorgang vor dem Abschluss des Panoramaschwenks endet.
- Q Die Aufnahme kann abbrechen, wenn die Kamera zu schnell oder zu langsam geschwenkt wird. Wenn Sie die Kamera in eine andere Richtung als angezeigt schwenken, wird die Aufnahme abgebrochen.
- Q Die gewünschten Ergebnisse werden unter Umständen nicht erzielt, wenn Sie Objekte in Bewegung aufnehmen, bei Objekten in kurzer Distanz zur Kamera, bei einförmigen Motivbereichen wie Himmel oder Grasflächen, bei Objekten in konstanter Bewegung (wie Wellen und Wasserfälle) oder bei Motiven mit deutlichen Helligkeitsänderungen. Die Panoramen können verwackelt sein, wenn das Motiv schwach beleuchtet ist.

## *Betrachten von Panoramabildern*

In der Einzelbildwiedergabe können Sie mit dem hinteren Einstellrad die Panoramas ein- oder auszoomen. Alternativ können Sie das Panorama auch mit der Auswahltaste wiedergeben.

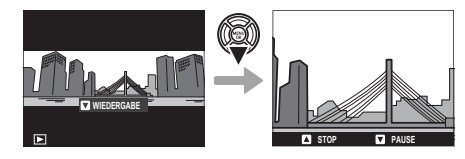

Drücken Sie die Auswahltaste nach unten, um die Wiedergabe zu beginnen, drücken Sie sie erneut, um sie anzuhalten. Während die Wiedergabe angehalten ist, können Sie das Panorama manuell durch Drücken der Auswahltaste nach links oder rechts bewegen; vertikale Panoramen werden vertikal, horizontale Panoramen horizontal verschoben. Drücken Sie die Auswahltaste nach oben, um zur Einzelbildwiedergabe zurückzukehren.

# **Fokusmodus**

Verwenden Sie den Fokusmodusschalter, um die Art und Weise der Scharfeinstellung zu wählen. (Beachten Sie, dass unabhängig von der gewählten Methode die manuelle Fokussierung benutzt wird, wenn das Objektiv auf manuell steht.)

- **S** (Einzel-AF): Während der Auslöser bis zum ersten Druckpunkt gedrückt wird, wird die Scharfeinstellung gespeichert. Wählen Sie diese Option für stillstehende Objekte.
- **C** (kontinuierlicher AF): Der Fokus wird kontinuierlich an den veränderten Abstand zum Motiv angepasst, während der Auslöser bis zum ersten Druckpunkt gedrückt wird. Verwenden Sie diese Einstellung für Motive, die sich bewegen. Augenerkennungsautomatik ist nicht verfügbar.
- **M** (manuell): Fokussieren Sie manuell mithilfe des Fokusrings am Objektiv. Drehen Sie den Ring nach links, um auf kürzere Abstände scharf zu stellen, und nach rechts für größere Abstände. Die manuelle Entfernungsanzeige gibt an, wie weit sich die Fokussierentfernung an die Entfernung des Motivs im Fokusmessfeld annähert (die weiße Linie kennzeichnet die Fokussierentfernung, der blaue Balken die Schärfentiefe, mit anderen Worten der Abstand vor und hinter dem Fokuspunkt, der im Fokus zu sein scheint); Sie können die Scharfeinstellung auch visuell im Sucher oder auf dem LCD-Monitor überprüfen. Wählen Sie die manuelle Fokussierung, wenn Sie die Schärfe selbst einstellen möchten oder in Situationen, in denen die Kamera nicht automatisch scharf stellen kann ( $\equiv$  82).

Fokussierentfernung verringern

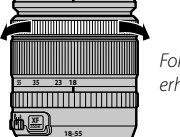

Fokussierentfernung erhöhen

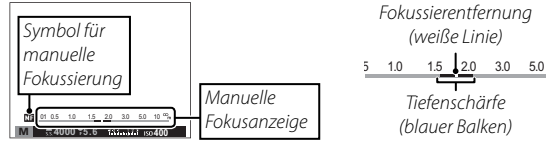

- <sup>®</sup> Verwenden Sie die Option <sup>on</sup> FOKUSRING im Setupmenü ( **E** 110), um die Drehrichtung des Fokusrings umzukehren.
- R Um mit dem Autofokus das Motiv im ausgewählten Fokusbereich scharf zu stellen (P75), drücken Sie die **AF-L**-Taste (die größe des Fokusbereichs kann mit dem hinteren Einstellrad gewählt werden). Im manuellen Fokusmodus können Sie mithilfe dieser Funktion schnell das ausgewählte Motiv fokussieren, indem Sie entweder die einzelne oder kontinuierliche automatische Fokussierung entsprechend der Option nutzen, die für G**AUTOFOKUSEINST.** > **EINST. SOFORT-AF** ( $\boxplus$  91) gewählt ist.
- $\blacklozenge$  Die Kamera kann die Fokussierentfernung in Meter oder Fuß anzeigen. Verwenden Sie die Option **EDISPLAY SE-TUP > FOKUS MASSEINHEIT** im Setupmenü (图 109), um die verwendete Maßeinheit auszuwählen.
- <sup>®</sup> Wenn **AN** für **GE** AUTOFOKUSEINST. > PRE-AF im Aufnahmemenü ausgewählt ist (图 93), wird der Fokus in den kontinuierlichen Modi **S** und **C** eingestellt, auch wenn der Auslöser nicht gedrückt wird.

## ■ **Die Fokusanzeige**

Die Fokusanzeige wird grün, wenn das Motiv scharf gestellt ist und blinkt weiß, wenn die Kamera nicht scharf stellen kann. Klammern ("()") zeigen an, dass die Kamera fokussiert und werden im Modus C dauerhaft angezeigt. **The wird im manuellen Fokus**modus angezeigt.

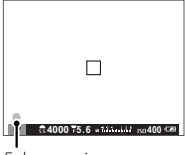

Fokusanzeige

#### **Fokus überprüfen**

Um auf den aktuellen Fokusbereich ( $\boxplus$  75) für präzises Scharfstellen heranzuzoomen, drücken Sie auf die Mitte des hinteren Einstellrads. Drücken Sie erneut, um die Vergrößerung abzubrechen. Im manuellen Fokusmodus kann der Zoom durch Drehen des hinteren Einstellrads angepasst werden, wenn **STANDARD** oder **MAX. GLANZLICHT FOKUS** für **ME-ASSISTENT** ausgewählt ist, während wenn AN für

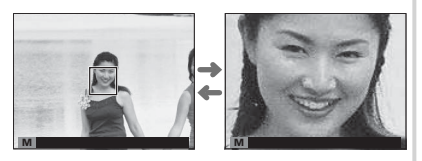

A**DISPLAY SETUP** > **FOKUSKONTROLLE** ausgewählt ist, die Kamera automatisch auf den ausgewählten Fokusbereich heranzoomt, wenn der Fokusring gedreht wird. Der Fokuszoom ist nicht im Fokusmodus **C** verfügbar oder wenn **GB AUTOFOKUSEINST. > PRE-AF** an ist oder eine andere Option als **FI EINZELPUNKT** für GB AUTOFO-**KUSEINST.** > **AF MODUS** ausgewählt ist.

## ■ **MF-Assistent**

Mit der Option c**MF-ASSISTENT** im Aufnahmemenü kann der Fokus überprüft werden, wenn Bildausschnitte im LCD-Monitor oder im elektronischen Sucher im manuellen Fokusmodus gewählt werden.

**E** Das Menü **ME-ASSISTENT** kann durch Gedrückthalten der Mitteltaste des hinteren Einstellrads aufgerufen werden.

Die folgenden Optionen stehen zur Verfügung:

- **MAX. GLANZLICHT FOKUS**: Hebt kontrastreiche Konturen hervor. Drehen Sie den Fokusring, bis das Motiv hervorgehoben ist.
- **DIGITALES SCHNITTBILD**: Zeigt ein geteiltes Schwarzweiß-Bild in der Mitte des Bildes an. Positionieren Sie das Motiv im geteilten Bereich und drehen Sie den Fokusring, bis die drei Teile des Schnittbilds richtig ausgerichtet sind.

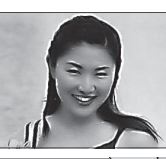

Fokusmodus

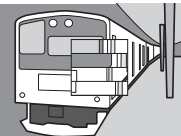

## *Autofokus Optionen (AF Modus)*

Um den AF Modus für Fokusmodi **S** und **C** auszuwählen, drücken Sie die Funktionstaste (**Fn2**), um die unten abgebildeten Optionen anzuzeigen, und drücken Sie dann die Auswahltaste nach oben oder unten, um eine Option zu markieren und drücken Sie **MENU/OK**, um eine Auswahl zu treffen.

• **F EINZELPUNKT**: Die Kamera stellt das Motiv im ausgewählten Fokuspunkt scharf. Verwenden Sie diese Einstellung zum punktgenauen Fokussieren auf ein ausgewähltes Motiv.

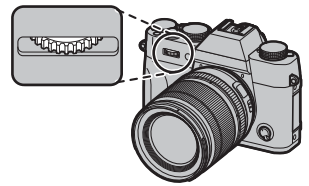

- y **ZONE**: Die Kamera stellt das Motiv in der ausgewählten Fokuszone scharf. Fokuszonen beinhalten mehrere Fokuspunkte (5 × 3, 5 × 5, oder 3 × 3) und erleichtert so eine Scharfstellung von sich bewegenden Motiven.
- $\square$  WEIT/VERFOLGUNG: Im Fokusmodus **C** verfolgt die Kamera den Fokus auf dem Motiv im gewählten Fokuspunkt, während der Auslöser bis zum ersten Druckpunkt gedrückt wird. Im Fokusmodus **S** fokussiert die Kamera automatisch kontrastreiche Motive; der fokussierte Bereich wird in der Anzeige abgebildet. Möglicherweise kann die Kamera kleine Motive oder Motive, die sich schnell bewegen, nicht fokussieren.
- **Auf die AF Modus-Optionen kann auch über die Option <b>GB AUTOFOKUSEINST.** im Aufnahmemenü zugegriffen werden (**I** 91).

#### *Fokuspunkt Auswahl*

Wählen Sie einen Fokuspunkt für den Autofokus. Das Verfahren zum Auswählen des Fokuspunkts variiert mit der für den AF Modus gewählten Option  $(\boxdot 74)$ .

- $\bullet$  Auf die Auswahl des Fokusbereichs kann auch über die Option **EE AUTOFO-KUSEINST.** im Aufnahmemenü ( $\boxplus$  91) zugegriffen werden.
- R Die Auswahl des Fokusbereichs kann auch verwendet werden, um den Fokuspunkt für manuellen Fokus und Fokuszoom zu wählen.

## ■ **Einzelpunkt AF**

Drücken Sie die Funktionstaste (**Fn6**), um die Fokuspunkte ("+") und den Fokusbereich anzuzeigen. Verwenden Sie den Auswahlschalter, um den Fokusbereich über dem gewünschten Fokuspunkt zu positionieren, oder drücken Sie **DISP/BACK**, um zur Bildmitte zurückzukehren.

Um die Größe des Fokusbereichs festzulegen, drehen Sie das hintere Einstellrad. Drehen Sie das Wählrad nach links, um den Bereich um bis zu 50 % zu verkleinern, drehen Sie nach rechts, um ihn auf bis zu 150 % zu vergrößern, oder drücken Sie auf die Mitte des Wählrads, um die ursprüngliche Größe des Bereichs wiederherzustellen. Drücken Sie **MENU/OK**, damit die Einstellung wirksam wird.

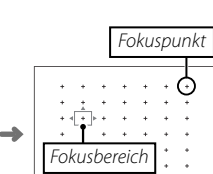

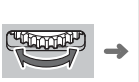

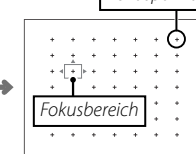

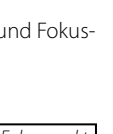

Fokusmodus

Fokusmodus

#### ■ **Zone AF**

Drücken Sie die Funktionstaste (**Fn6**), um die Fokuszone anzuzeigen. Verwenden Sie den Auswahlschalter, um die Zone zu positionieren, oder drücken Sie **DISP/BACK**, um den Bereich auf die Mitte der Anzeige zurückzuführen.

Um die Anzahl der Fokusbereiche in der Zone auszuwählen, drehen Sie das hintere Einstellrad. Drehen Sie das Einstellrad nach rechts, um durch die Zonengrößen zu wechseln in der Reihenfolge 5 × 5, 3 × 3, 5 × 3, 5 × 5…, links, um durch die Zonengrößen in umgekehrter Reihenfolge zu wechseln, oder drücken Sie auf die Mitte des Wählrads, um eine Zonengröße von 5 × 3 auszuwählen. Drücken Sie **MENU/OK**, damit die Einstellung wirksam wird.

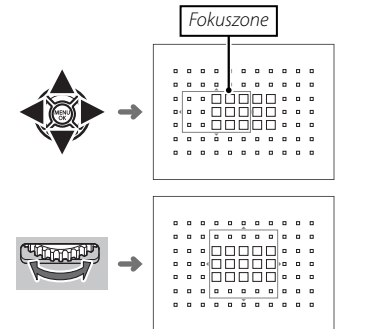

## ■ **Verfolgung (Nur Im Fokusmodus C)**

Drücken Sie die Funktionstaste (**Fn6**), um den Fokusbereich anzuzeigen. Verwenden Sie den Auswahlschalter, um den Fokusbereich zu positionieren, oder drücken Sie **DISP/BACK**, um den Bereich auf die Mitte der Anzeige zurückzuführen. Drücken Sie **MENU/OK**, damit die Einstellung wirksam wird. Die Kamera wird den Fokus auf dem Motiv verfolgen, während der Auslöser bis zum ersten Druckpunkt gedrückt wird.

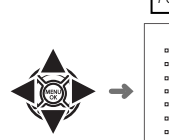

Fokusbereich

Q Manuelle Fokusbereich-Wahl steht nicht zur Verfügung, wenn Weit/Verfolgung im Fokusmodus **S** ausgewählt ist.

## $\bullet$  **Serienaufnahme Auswahl Fokusbereich**

Wenn sich das **DRIVE**-Wählrad in der CH (schnelle Serienaufnahme) Position befindet, fällt die Anzahl an im Fokusmodus **C** verfügbaren Fokusbereichen und die maximale Zonengröße beschränkt sich auf 5 × 3.

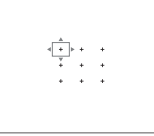

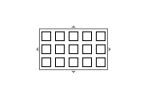

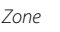

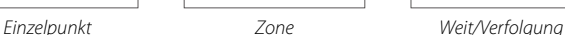

88888

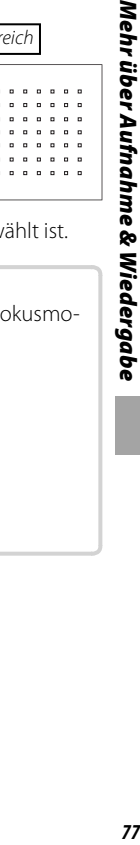

# **Langzeitbelichtungen (T/B)**

Wählen Sie eine Belichtungszeit **T** (Time) oder **B** (Bulb) für Langzeitbelichtungen.

- R Benutzen Sie möglichst ein Stativ, um ein Wackeln der Kamera während der Aufnahme zu verhindern.
- **E** Um "Rauschen" (Flecken) bei Langzeitbelichtungen zu vermeiden, wählen Sie AN für **En NR LANGZ. BELICHT.** im Aufnahmemenü (1995). Beachten Sie, dass dadurch nach der Aufnahme das Speichern der Bilder länger dauern kann.

## *Langzeiteinstellung T (Time)*

 **1** Drehen Sie das Einstellrad für die Belichtungszeit auf die Position **T**.

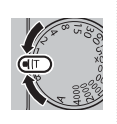

 **2** Drehen Sie das vordere Einstellrad, um eine Belichtungszeit zwischen 30 s und 1/32000 s in Schritten von 1/3 LW auszuwählen.

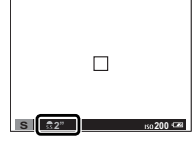

 **3** Drücken Sie den Auslöser vollständig nach unten, um ein Bild mit der ausgewählten Belichtungszeit aufzunehmen. Während des Belichtungsvorgangs erscheint eine Countdown-Anzeige.

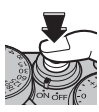

## *Langzeitbelichtung B (Bulb)*

 **1** Drehen Sie das Einstellrad für die Belichtungszeit auf die Position **B**.

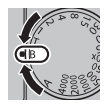

 **2** Drücken Sie den Auslöser vollständig nach unten. Bei gedrücktem Auslöser bleibt der Verschluss für bis zu 60 Minuten geöffnet; die Anzeige gibt die verstrichene Zeit seit Belichtungsbeginn an.

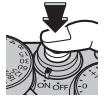

R Bei gewählter Blendeneinstellung **A** wird die Belichtungszeit auf 30 s eingestellt.

#### *Verwendung eines Fernauslösers*

Der optional erhältliche Fernauslöser RR-90 kann für Langzeitbelichtungen benutzt werden. Nähere Informationen finden Sie in der Bedienungsanleitung zum RR-90.

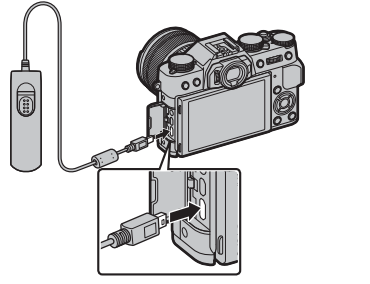

## **Fernauslöser von Drittanbieters**

Elektronische Auslöser von Drittanbietern können über den Mikrofon-/Fernauslöseranschluss verbunden werden. Ein Bestätigungsdialog wird angezeigt, wenn ein Auslöser eines Drittanbieters angeschlossen ist; drücken Sie **MENU**/**OK** und wählen  $\text{Sie} \nightharpoonup \text{FERN.}$  für **MIKROFON/ FERNAUS.**<br> **MIKROFON/FERNAUSLÖSER** 

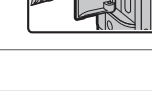

**EINSTELLUNG PRÜFEN CEO** BESTÄTIG. **USD** ÜBERSPR

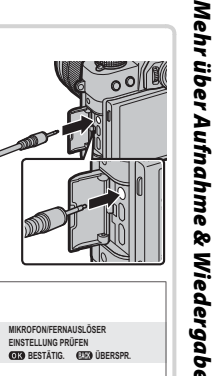

# **Intervallaufnahmen**

Befolgen Sie die unten stehenden Schritte, um die Kamera zur automatischen Aufnahme von Fotos in einem voreingestellten Intervall zu konfigurieren.

- **1** Drücken Sie **MENU/OK** im Aufnahmemodus, um das Aufnahmemenü anzuzeigen. Drücken Sie die Auswahltaste nach oben oder unten, um **61 INTERVALLAUFN. MIT TIMER** zu markieren, und drücken Sie **MENU/OK**.
- **2** Verwenden Sie die Auswahltaste, um das Intervall und die Anzahl der Aufnahmen auszuwählen. Drücken Sie **MENU/OK**, um fortzufahren.
- **3** Verwenden Sie die Auswahltaste, um die Startzeit auszuwählen und drücken Sie dann **MENU/OK**. Die Aufnahme beginnt automatisch.
- Q Die Intervallaufnahme kann bei einer Belichtungszeit von **B** (Bulb) oder während Panorama- oder Mehrfachbelichtungsaufnahmen nicht verwendet werden. Im Serienbildmodus wird bei jeder Betätigung des Auslösers nur ein Bild aufgenommen.
- R Die Verwendung eines Stativs wird empfohlen.
- R Überprüfen Sie den Ladestand des Akkus, bevor Sie beginnen. Wir empfehlen die Verwendung eines optionalen AC-9V Netzadapters und CP-W126 DC-Kopplers.
- R Das Display schaltet sich zwischen den Aufnahmen aus und leuchtet ein paar Sekunden vor der nächsten Aufnahme auf. Das Display kann jederzeit durch komplettes Herunterdrücken des Auslösers aktiviert werden.

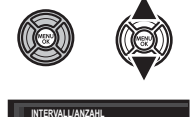

**INTERVALL ANZAHL**

**001**

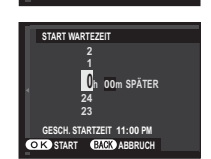

**ENDE ENCE** ABBRECHEN

## **Fokus-/Belichtungsspeicher**

So machen Sie Fotos von Objekten, die sich nicht in der Bildmitte befinden:

- **1 Fokussieren**: Positionieren Sie das Objekt im Fokusmessfeld und drücken Sie den Auslöser bis zum ersten Druckpunkt, um den Fokus und die Belichtung einzustellen und zu speichern. Der Fokus und die Belichtung werden gespeichert, wenn der Auslöser am ersten Druckpunkt gehalten wird (AF/AE-Verriegelung). **<sup>P</sup>**
	- R Der Fokus und die Belichtung können auch jeweils mit den Tasten **AF-L** und **AE-L** gespeichert werden (wenn **AE/AF LOCK** für d**AF LOCK MODUS** im Aufnahmemenü ausgewählt ist, werden beim Drücken der **AF-L**-Taste sowohl der Fokus als auch die Belichtung gespeichert; **P** 96).
- **2 Bildausschnitt wählen**: Halten Sie den Auslöser bis zum ersten Druckpunkt gedrückt oder halten Sie die Taste **AF-L** oder **AE-L** gedrückt.
	- R Der Fokus und/oder die Belichtung bleiben gespeichert, wenn die Taste **AF-L** oder **AE-L** gedrückt wird, ob der Auslöser bis zum ersten Druckpunkt gedrückt ist oder nicht. Wenn AE/AF-L EIN/AUS für **图 AE/AF-LOCK MODUS** (单 96) ausgewählt ist, werden Fokus und/oder Belichtung gespeichert, wenn die Taste gedrückt wird, und bleiben gespeichert, bis die Taste erneut gedrückt wird.
- **3 Aufnehmen**: Drücken Sie den Auslöser vollständig nach unten.
- $\blacktriangleright$  Die Belegungen der AE-L- und AF-L-Tasten können mithilfe der **her TASTEN-/RAD-EINSTELLUNG** > AE-L/AF-L-**TASTEN-EINSTELLUNG**-Option im Hauptmenü umgekehrt werden.

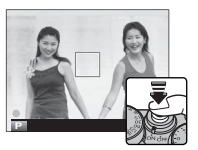

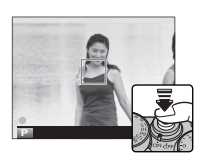

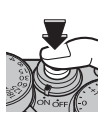

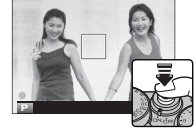

#### **RAutofokus**

Obwohl die Kamera über ein hochpräzises Autofokussystem verfügt, kann sie möglicherweise nicht auf die unten aufgeführten Objekte scharf stellen.

• Stark glänzende Objekte wie z. B. Spiegel oder Autos.

• Sich schnell bewegende Objekte.

- Motive, die durch ein Fenster oder ein anderes reflektierendes Objekt fotografiert werden.
- Dunkle Motive sowie Objekte, die Licht eher absorbieren als reflektieren (z. B. Haare oder Pelze).
- Körperlose Objekte wie Rauch oder Flammen.
- Objekte, die sich nur wenig vom Hintergrund abheben (z. B. Menschen mit Bekleidung in derselben Farbe wie der Hintergrund).
- Objekte, die vor oder hinter einem kontrastreichen Objekt stehen, das sich ebenfalls im Fokusmessfeld befindet (z. B. ein Objekt, das vor einem Hintergrund mit kontrastreichen Elementen fotografiert wird).

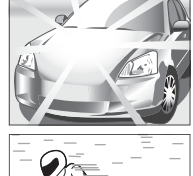

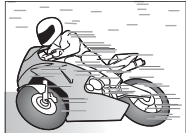

## **Aufnahme von Bildern im RAW-Format**

Wählen Sie für die Aufnahmen im RAW-Format, rohe, unverarbeitete Daten aus dem Kamerabildsensor, wie unten beschrieben eine **RAW**-Option für die Bildqualität im Aufnahmemenü aus. JPEG-Kopien von RAW-Bildern können mit der Option j**RAW-KONVERTIERUNG** im Wiedergabemenü erstellt werden, oder RAW-Bilder können auf einem Computer mit der Software RAW FILE CONVERTER (E 84, 119) angesehen werden.

- **1** Drücken Sie **MENU/OK** im Aufnahmemodus, um das Aufnahmemenü anzuzeigen. Drücken Sie die Auswahltaste nach oben oder unten, um T**BILDQUALITÄT** zu markieren, und drücken Sie **MENU/OK**.
- **2** Markieren Sie eine Option und drücken Sie **MENU/OK**. Wählen Sie **RAW** um nur RAW-Bilder aufzunehmen, oder **FINE+RAW** oder **NORMAL+RAW**, um auch JPEG-Kopien zusammen mit den RAW-Bildern aufzunehmen. **FINE+RAW** verwendet eine schwächere Kompression für JPEG-Bilder hoher Qualität, wohingegen **NORMAL+RAW** eine stärkere JPEG-Kompression benutzt, damit mehr Bilder gespeichert werden können.

#### $\blacksquare$  Die Funktions-Tasten

Um die RAW-Bildqualität für eine einzelne Aufnahme ein- oder auszuschalten, weisen Sie **RAW** einer Funktionstaste zu (1942). Wenn für die Bildqualität aktuell die Option JPEG ausgewählt ist, wird durch Drücken der Taste zeitweilig die entsprechende Option JPEG+RAW ausgewählt. Wenn gegenwärtig die Option JPEG+RAW ausgewählt ist, wird durch Drücken der Taste zeitweilig die Option JPEG gewählt. Wenn hingegen **RAW** gewählt ist, wird durch Drücken der Taste zeitweilig die Option **FINE** gewählt. Die vorherige Einstellung wird wiederhergestellt, sobald ein Bild aufgenommen wird, oder durch erneutes Drücken der Taste.

**►** Die Empfindlichkeiten von L (100), H (12800), H (25600), und H (51200) stehen bei eingeschalteter RAW-Bildqualität nicht zur Verfügung ( $\boxplus$  60).

## *JPEG-Kopien von RAW-Bildern erstellen*

Die RAW-Aufnahmen speichern die Informationen zu den Kameraeinstellungen getrennt von den Daten, die vom Bildsensor der Kamera erfasst werden. Mithilfe der Funktion j**RAW-KONVERTIERUNG** des Wiedergabemenüs können Sie JPEG-Kopien von RAW-Aufnahmen erstellen, die unterschiedliche Optionen für die nachfolgend aufgelisteten Einstellungen verwenden. Da die Originalbilddaten davon unbeeinflusst bleiben, kann ein einzelnes RAW-Bild auf viele verschiedene Arten verarbeitet werden.

- **1** Drücken Sie **MENU/OK** während der Wiedergabe, um das Wiedergabemenü anzuzeigen, drücken Sie dann die Auswahltaste nach oben oder unten, um j**RAW-KONVERTIERUNG** zu markieren und drücken Sie **MENU/OK**, um die in der Tabelle rechts aufgelisteten Einstellungen anzuzeigen.
	- R Diese Optionen können während der Wiedergabe auch durch Drücken der **Q**-Taste aufgerufen werden.
- **2** Drücken Sie die Auswahltaste nach oben oder unten, um eine Einstellung zu markieren, und drücken Sie die Auswahltaste nach

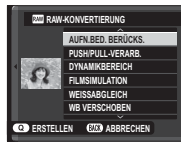

rechts zur Auswahl. Drücken Sie die Auswahltaste nach oben oder unten, um die gewünschte Option zu markieren, und drücken Sie **MENU/OK** zur Auswahl und um zur Liste der Einstellungen zurückzukehren. Wiederholen Sie diesen Schritt zur Änderung weiterer Einstellungen.

 **3** Drücken Sie die **Q**-Taste zur Vorschau auf die JPEG-Kopie und drücken sie **MENU/OK** zum Speichern.

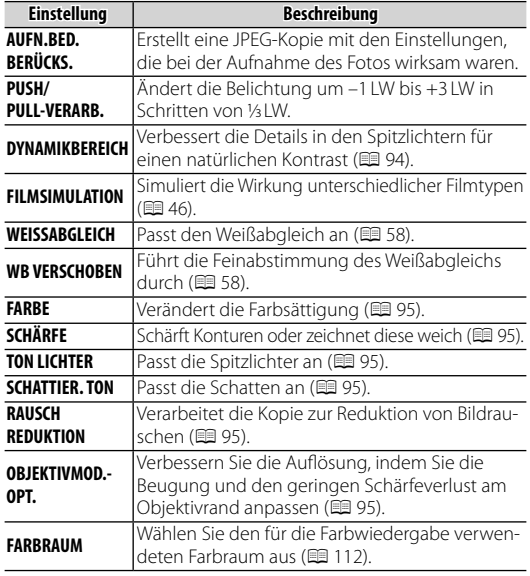

# **Speichern der Einstellungen**

Speichern Sie bis zu 7 verschiedene Kombinationen benutzerdefinierter Kameraeinstellungen für häufige Aufnahmesituationen. Die gespeicherten Einstellungen können mit der Option **DI BEN.EINST. AUSW.** im Aufnahmemenü aufgerufen werden.

- **1** Drücken Sie **MENU/OK** im Aufnahmemodus, um das Aufnahmemenü anzuzeigen. Drücken Sie die Auswahltaste nach oben oder unten, um **EG CUST BEARB/SPEICH** zu markieren, und drücken Sie MENU/OK.
- **2** Markieren Sie einen benutzerdefinierten Eintrag und drücken Sie MENU/OK zur Auswahl. Passen Sie Folgendes wie gewünscht an und drücken Sie **DISP/BACK**, wenn die Einstellungen komplett sind: **ISO ISO, DET DYNA-MIKBEREICH, FEI FILMSIMULATION, FEI WEISSABGLEICH, FEI FARBE,**  $\overline{m}$  **SCHÄRFE,**  $\overline{m}$  **TON LICHTER,**  $\overline{m}$  **SCHATTIER. TON, und**  $\overline{m}$  **RAUSCH REDUKTIONN**.
	- R Um die Einstellungen des gewählten Eintrags durch die aktuellen Kameraeinstellungen zu ersetzen, wählen Sie **EGI AKT. EINST SPEICH** und drücken Sie dann auf MENU/OK
- **3** Ein Bestätigungsdialog wird angezeigt; markieren Sie **OK** und drücken Sie **MENU/OK**.

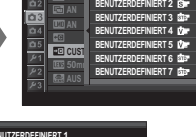

**P AUFNAHME-MENÜ**

**N BENUTZERDEFINIERT 1**

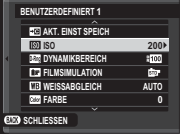

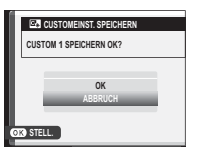

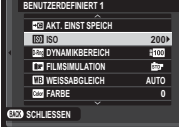

# **Verwendung eines Objektivadapters**

Der optional erhältliche **FUJIFILM M MOUNT ADAPTER** ermöglicht das Anschließen von Objektiven mit M-Bajonett. Die Kamera verarbeitet die aufgenommenen Bilder in passender Weise, um die Bildqualität zu erhalten, und kann diverse Effekte korrigieren.

- **E** Das Anbringen des Objektivadapters aktiviert die Funktion **MAUFN. OHNE OBJ.** (■ 96) und blendet die Entfernungsanzeige in der Standard-Monitoranzeige aus.
- **Stellen Sie vor dem Prüfen des Fokus den Fokusmodusschalter auf M (E 71).**

## *Objektivadapter-Einstellungen*

Durch Drücken der Funktionstaste am Objektivadapter erscheinen die Optionen **LEGE** ADAPTEREINST.

## ■ **Auswahl einer Brennweite**

Falls das Objektiv eine Brennweite von 21, 24, 28 oder 35 mm hat, wählen Sie bitte die passende Option im Menü **LEE ADAPTEREINST.** Wählen

Sie für andere Objektive die Option 5 oder 6 und geben Sie die Brennweite mit der Auswahltaste ein.

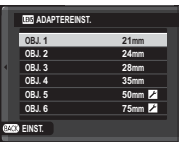

#### **0 1 5 0 mm 9 8 OBJ. 5 STEP ABBRUCH BRENNWEITE EINGEBEN**

## ■ **Verzeichnungskorr**

Wählen Sie zwischen den Optionen **STARK**, **MITTEL** oder **SCHWACH**, um Verzeichnungen des Typs **TONNE** oder **KISSEN** zu korrigieren.

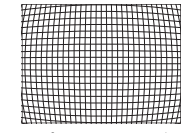

Tonnenförmige Verzeichnung Kissenförmige Verzeichnung

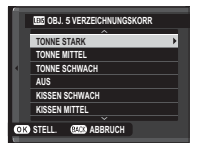

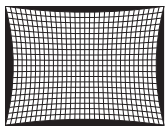

R Um die Stärke der benötigten Korrektur zu ermitteln, nehmen Sie am besten Millimeterpapier oder andere Objekte mit sich wiederholenden senk- und waagrechten Linien auf (wie zum Beispiel Fensterreihen), wobei die Aufnahmerichtung senkrecht zum Objekt stehen sollte.

Verwendung eines Objektivadapters

## ■ **Farbsäume-Korr.**

Die Farbtonabweichungen zwischen der Bildmitte und den Randbereichen lassen sich für jede Bildecke separat korrigieren.

Für die Korrektur von Farbtonabweichungen die folgenden Schritte ausführen.

- **1** Drehen Sie das hintere Einstellrad, um eine Ecke auszuwählen. Die gewählte Ecke ist durch ein Dreieck markiert.
- **2** Verändern Sie mit der Auswahltaste den Farbton, bis zwischen der gewählten Ecke und der Bildmitte kein Farbunterschied mehr zu sehen ist.

Drücken Sie die Auswahltaste nach links oder rechts zum Verändern der Farbe auf der Cyan-Rot-Achse bzw. nach oben oder unten für das Ändern auf der Blau-Gelb-Achse.

R Zur Feststellung des nötigen Korrekturbetrags am besten ein Blatt graues Papier oder den blauen Himmel aufnehmen.

## ■ **Vignettierung-Kor**

Wählen Sie Werte zwischen –5 und +5. Mit positiven Werten werden die Bildränder aufgehellt, wohingegen mit negativen Werten die Randbereiche

dunkler werden. Die Pluswerte eignen sich für Objektive, bei denen Vignettierung (Randlichtabfall) auftritt. Mit den Minuswerten lassen sich Effekte erzeugen, die an Fotos aus altertümlichen Kameras oder Lochkameras erinnern.

R Zur Feststellung des nötigen Korrekturbetrags am besten ein Blatt graues Papier oder den blauen Himmel aufnehmen.

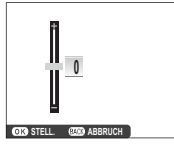

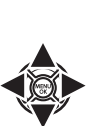

**WEITER STELL** 

## **Bildsuche**

Folgen Sie den unten stehenden Schritten zur Suche von Bildern.

- **1** Drücken Sie **MENU/OK** während der Wiedergabe, um das Wiedergabemenü anzuzeigen. Drücken Sie die Auswahltaste nach oben oder unten, um **BBILDSUCHE** zu markieren, und drücken Sie **MENU/OK**.
- **2** Markieren Sie eine Option und drücken Sie **MENU/OK**.

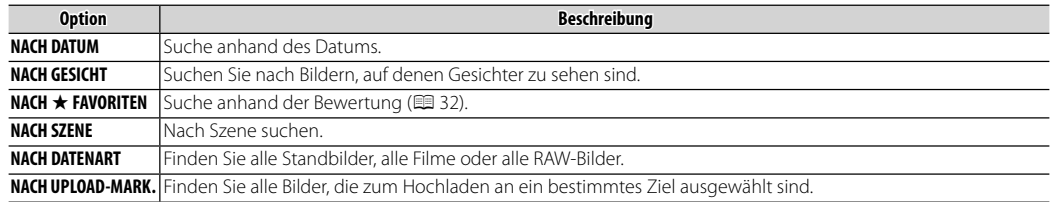

 **3** Wählen Sie ein Suchkriterium. Es werden nur die Bilder angezeigt, die dem Suchkriterium entsprechen. Um die ausgewählten Bilder zu löschen, zu schützen oder in einer automatischen Diaschau anzusehen, drücken Sie **MENU/OK** und wählen Sie aus den Optionen rechts.

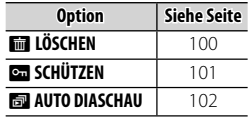

 **4** Um die Suche zu beenden, wählen Sie **SUCHE BEENDEN**.

Erstellen Sie Bücher aus Ihren Lieblingsfotos.

## *Erstellen eines Fotobuches*

- **1** Wählen Sie **NEUES BUCH** für m**FOTOBUCH ASSIST.** im Wiedergabemenü (1102) und wählen Sie aus den folgenden Optionen:
	- **AUS ALLEN AUSWÄHLEN**: Treffen Sie eine Auswahl aus allen verfügbaren Bildern.
	- **MIT BILDSUCHE AUSW.**: Auswahl aus den Bildern, die den gewählten Suchkriterien entsprechen (单88).
	- **B** Es können weder Fotos der Größe **BIN** oder kleiner noch Videofilme für die Fotobücher ausgewählt werden.
- **2** Blättern Sie durch die Bilder und drücken Sie die Auswahltaste nach oben, um ein Bild auszuwählen bzw. die Auswahl aufzuheben. Um das aktuelle Bild als Titelbild anzuzeigen, drücken Sie die Auswahltaste nach unten. Drücken Sie **MENU/OK**, wenn das Buch komplett ist.
	- R Das erste ausgewählte Bild wird zum Titelbild. Drücken Sie die Auswahltaste nach unten, um ein anderes Bild als Titelbild zu wählen.
- **3** Markieren Sie **FOTOBUCH FERTIGST.** und drücken Sie **MENU/OK** (um alle Fotos oder alle den angegebenen Suchkriterien entsprechenden Fotos auszuwählen, wählen Sie **ALLE AUSWÄH-LEN**). Das neue Buch wird zur Liste im Menü des Fotobuch-Assistenten hinzugefügt.
- Q Die Bücher können bis zu 300 Bilder enthalten.
- Q Die Bücher, die keine Fotos enthalten, werden automatisch gelöscht.

#### *Fotobücher ansehen*

Markieren Sie ein Buch im Menü des Fotobuch-Assistenten und drücken Sie **MENU/OK**, um das Buch anzuzeigen. Drücken Sie dann die Auswahltaste nach links oder rechts, um durch die Bilder zu blättern.

## *Fotobücher bearbeiten oder löschen*

Zeigen Sie das Fotobuch an und drücken Sie auf **MENU/OK**. Die folgenden Optionen werden eingeblendet; wählen Sie die gewünschte Option aus und folgen Sie den Bildschirmanweisungen.

- **BEARBEITEN:** Bearbeiten Sie das Buch wie in "Erstellen eines Fotobuches" beschrieben ( $\boxplus$  89).
- **LÖSCHEN**: Löschen Sie das Fotobuch.

#### **Fotobücher Fotobücher**

Fotobücher können mit der mitgelieferten Software MyFinePix Studio (E 119) auf einen Computer kopiert werden.

# *Menüs*

# **Verwendung der Menüs: Aufnahmemodus**

Das Aufnahme-Menü wird verwendet, um die Einstellungen an eine große Bandbreite von Aufnahmebedingungen anzupassen. Drücken Sie im Aufnahmemodus auf **MENU/OK**, um das Aufnahmemenü anzuzeigen. Markieren Sie einen Menüpunkt und drücken Sie die Auswahltaste nach rechts, um die Optionen anzuzeigen. Markieren Sie anschließend eine Option und drücken Sie **MENU/OK**. Drücken Sie **DISP/BACK**, um das Menü nach dem Abschließen der Einstellungen zu verlassen.

## *Aufnahmemenü-Optionen (Fotos)*

#### **MOTIVWAHL**

Wählen Sie den Aufnahmemodus, der verwendet wird, wenn sich der Auto Modus-Auswahlschalter in der Position **AUTO** befindet.

#### **GR** AUTOFOKUSEINST.

Passen Sie die Autofokuseinstellungen an.

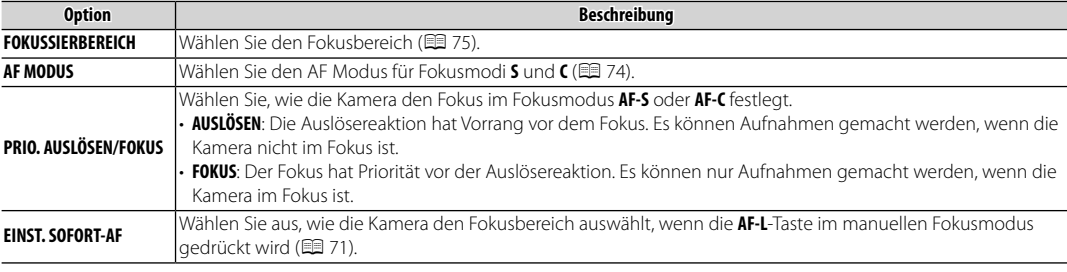

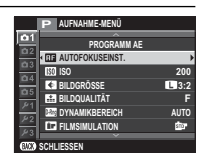

G **AUTOFOKUSEINST. (Fortsetzung) (Fortsetzung)**

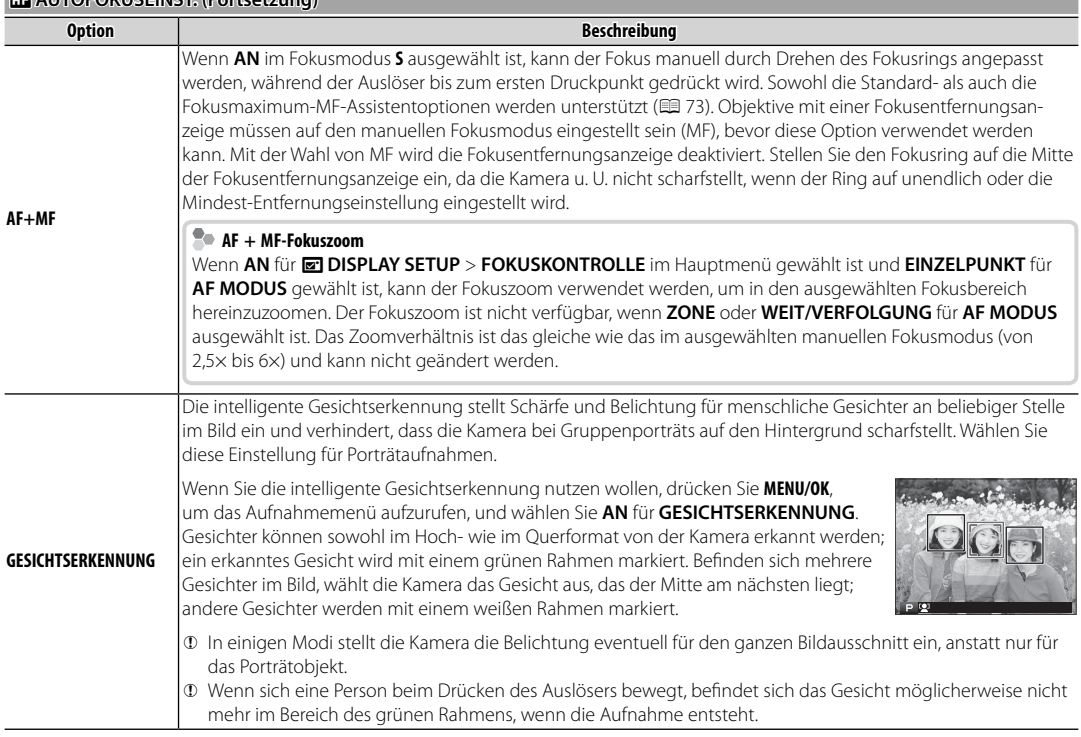
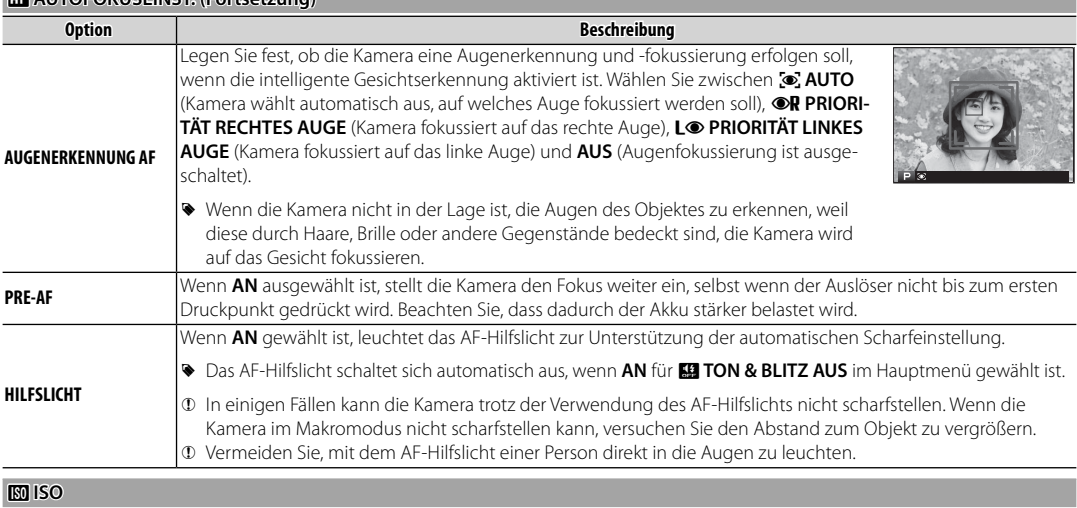

Einstellen der Lichtempfindlichkeit der Kamera ( $\boxplus$  60).

G **AUTOFOKUSEINST. (Fortsetzung) (Fortsetzung)**

#### **C** BILDGRÖSSE

Wählen Sie die Bildgröße und das Seitenverhältnis, mit denen die Fotos gespeichert werden.

## **Seitenverhältnis**

Bilder mit einem Seitenverhältnis von 3:2 haben die gleichen Proportionen wie ein Bild eines 35-mm-Films, während ein Seitenverhältnis von 16:9 für die Anzeige auf **H**igh **D**efinition-(HD)-Geräten geeignet ist. Bilder mit einem Seitenverhältnis von 1 : 1 sind quadratisch.

O**BILDGRÖSSE** wird beim Ausschalten der Kamera oder bei der Auswahl eines anderen Aufnahmemodus nicht zurückgesetzt.

#### **ER BILDOUALITÄT**

Wählen Sie ein Dateiformat und die Komprimierungsstärke. Wählen Sie **FINE** oder **NORMAL**, um JPEG-Bilder aufzunehmen, **RAW**, um RAW-Bilder aufzunehmen, oder **FINE**+**RAW** oder **NORMAL**+**RAW**, um sowohl JPEG- als auch RAW-Bilder aufzunehmen. **FINE** und **FINE**+**RAW** verwenden niedrigere JPEG-Kompressionsraten für JPEG-Bilder mit höherer Qualität, während **NORMAL** und **NORMAL**+**RAW** höhere JPEG-Kompressionsraten verwenden, um die Anzahl der Bilder zu erhöhen, die gespeichert werden können.

#### U **DYNAMIKBEREICH DYNAMIKBEREICH**

Steuert den Kontrast. Wählen Sie niedrigere Werte, um den Kontrast bei Innenaufnahmen oder bei wolkenverhangenem Himmel anzuheben, und höhere Werte, um beim Fotografieren von kontrastreichen Motiven den Verlust von Details in Spitzlichtern und Schattenbereichen zu reduzieren. Höhere Werte empfehlen sich für Motive, die sowohl Sonnenlicht als auch tiefe Schatten enthalten und bei kontrastreichen Motiven wie Sonnenlicht auf dem Wasser, hell erleuchteten Herbstblättern und Porträts vor blauem Himmel sowie bei weißen Gegenständen oder Menschen in weißer Kleidung. Beachten Sie jedoch, dass mit höheren Werten Bildrauschen in den Fotos auftreten kann.

- <sup>®</sup> Wenn AUTO ausgewählt ist, wählt die Kamera automatisch entweder **¥100 100%** oder ¥200 200% entsprechend dem Motiv und den Aufnahmebedingungen aus. Die Belichtungszeit und Blende werden durch Drücken des Auslösers bis zum ersten Druckpunkt angezeigt.
- <sup>®</sup> R<sub>200</sub> 200 % ist bei Empfindlichkeiten von ISO 400 und darüber verfügbar, R<sub>200</sub> 400 % bei Empfindlichkeiten von ISO 800 und darüber.

#### **P** FILMSIMULATION

Simuliert die Wirkung unterschiedlicher Filmtypen (E 46).

#### **B** SELBSTAUSLÖSER

Nehmen Sie Bilder mit Selbstauslöser auf (P 57).

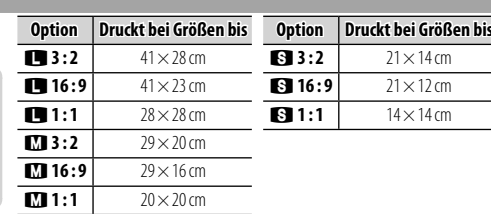

### **SO INTERVALL AUFN. MIT TIMER**

Passen Sie die Einstellungen für die Intervallaufnahmen an (E 80).

#### D **WEISSABGLEICH WEISSABGLEICH**

Passen Sie die Farbwiedergabe an die Lichtquelle an ( $\blacksquare$  58).

### *<b>CG* **FARBE**

Verändern Sie die Farbsättigung.

## **ET SCHÄRFE**

Zeichnen Sie die Konturen schärfer oder weicher.

## **REATON LICHTER**

Beeinflussen Sie die Durchzeichnung in den Spitzlichtern.

## **SCHATTIER. TON**

Beeinflussen Sie die Durchzeichnung in den Schattenbereichen.

## **H** RAUSCH REDUKTION

Reduzieren Sie das Bildrauschen in Fotos, die mit hoher ISO-Empfindlichkeit aufgenommen wurden.

## **E** NR LANGZ. BELICHT.

Wählen Sie AN, um das Bildrauschen bei Langzeitbelichtungen zu reduzieren ( $\blacksquare$  78).

#### **ID OBJEKTIVMOD.-OPT.**

Wählen Sie AN, um die Auflösung zu verbessern, indem Sie die Beugung und den geringen Schärfeverlust am Objektivrand anpassen.

## **GO BEN.EINST. AUSW.**

Rufen Sie die benutzerdefinierten Einstellungen auf, die mit **FG CUST BEARB/SPEICH** gespeichert wurden.

## **BEARB/SPEICH**

Speichern Sie die Einstellungen (P 85).

#### l **ADAPTEREINST. ADAPTEREINST.**

Einstellungen für Objektive mit M-Bajonett, die mit dem optional erhältlichen **FUJIFILM M MOUNT ADAPTER** an der Kamera montiert sind (图 86).

#### **M** AUFN. OHNE OBJ.

Wählen Sie, ob die Kamera auch dann ausgelöst werden kann, wenn kein Objektiv angebracht ist.

#### **COMP-ASSISTENT**

Wählen Sie, wie der Fokus im manuellen Fokusmodus angezeigt wird ( $\boxplus$  73).

- **STANDARD**: Der Fokus wird normal angezeigt (das Fokusglanzlicht und das digitale Schnittbild stehen nicht zur Verfügung).
- **DIGITALES SCHNITTBILD**: Eine Schwarzweiß-Schnittbildanzeige.
- **MAX. GLANZLICHT FOKUS**: Die Kamera verstärkt die kontrastreichen Konturen. Wählen Sie eine Farbe und einen Spitzenpegel.

#### **RM AF/AF-LOCK MODUS**

Wenn **AE/AF-L WENN GEDR** ausgewählt ist, wird/werden die Belichtung und/oder der Fokus gespeichert, wenn die **AE-L**- oder **AF-L**-Taste gedrückt wird. Wenn **AE/AF-L EIN/AUS** ausgewählt ist, wird/werden die Belichtung und/oder der Fokus gespeichert, wenn die **AE-L**- oder **AF-L**-Taste gedrückt wird und bleibt gespeichert, bis die Taste erneut gedrückt wird.

#### **D** AF LOCK MODUS

Legt die Funktionsweise der **AF-L**-Taste fest ( $\mathbb{R}$  81).

#### C **AE-MESSUNG AE-MESSUNG**

Legen Sie fest, wie die Kamera die Belichtung misst, wenn die intelligente Gesichtserkennung abgeschaltet ist ( $\boxplus$  63).

#### *<b>W SPERRE SPOT-AE & FOKUSS.*

Wählen Sie **AN**, um die Belichtungsmessung für den aktuellen Fokusbereich durchzuführen, wenn **EINZELPUNKT** für **AUTOFO-KUSEINST.** > **AF MODUS** ausgewählt ist und **SPOT** für **AE-MESSUNG** ausgewählt ist.

## *<b>BLITZ HAUPTMENÜ*

Einstellung des Blitzes.

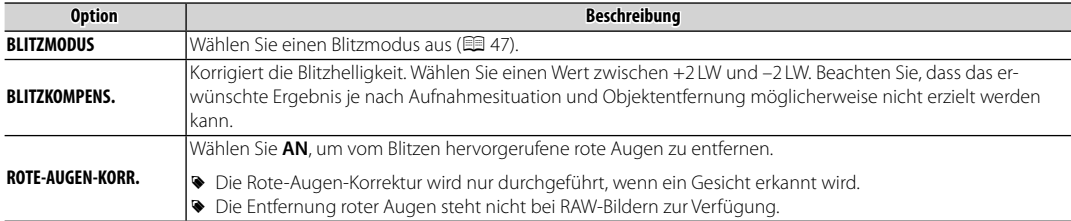

**E** VIDEO SETUP

Passen Sie die Filmeinstellungen an (图 37).

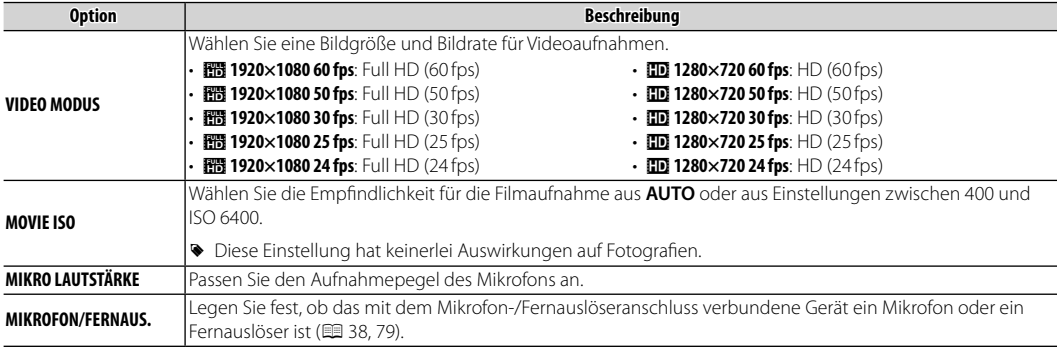

#### k **BKT/Adv.-EINST. BKT/Adv.-EINST.**

Wählen Sie die verwendete Belichtungsreihenoption, wenn das Einstellrad **DRIVE** auf **BKT1** oder **BKT2** gedreht wird (E 45, 64) oder den verwendeten Filter, wenn das Einstellrad auf **Adv.1** oder Adv.2 gedreht wird ( $\blacksquare$  45, 67).

#### **LET IS MODUS**

Auswahl zwischen den folgenden Bildstabilisierungsoptionen gegen Verwacklungsunschärfe:

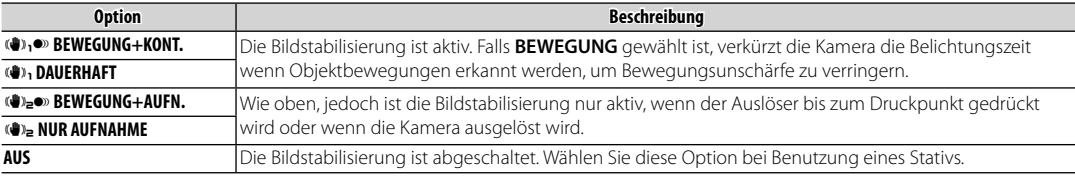

**BEWEGUNG** ist unwirksam, wenn die Lichtempfindlichkeit auf einem festen Wert steht, und eventuell nicht verfügbar bei bestimmten Kombinationen von Einstellungen. Die Wirkung der Funktion hängt von den Lichtbedingungen und der Geschwindigkeit der Objekte ab.

R Der IS-Modus ist nur mit Objektiven verfügbar, die über eine Bildstabilisierung verfügen.

#### **R** DRAHTLOS-KOMM.

Verbinden Sie mit einem Smartphone oder Tablet über ein kabelloses Netzwerk ( $\equiv$  118).

R Für weitere Informationen besuchen Sie http://fujifilm-dsc.com/wifi/.

#### **BRIGHTELL.**

Wählen Sie die Methode, die zur Einstellung der Blende verwendet wird, wenn Objektive ohne Blendenringe verwendet werden.

- **AUTO + · MANUELL**: Drehen Sie das hintere Einstellrad, um die Blende auszuwählen. Drehen Sie über die kleinste Blende hinaus, um **A** (Auto) auszuwählen.
- **AUTO**: Die Blendenwahl erfolgt automatisch; die Kamera arbeitet im Belichtungsmodus **P** (Programmautomatik) oder **S** (Blendenautomatik mit Zeitvorwahl).
- **MANUELL**: Drehen Sie das hintere Einstellrad, um die Blende auszuwählen; die Kamera funktioniert im Belichtungsmodus **A** (Zeitautomatik mit Blendenvorwahl) oder **M** (manuelle Belichtung).
- R Die Blende kann nicht eingestellt werden, während die Sicht durch das Kamera-Objektiv vergrößert angezeigt wird.

#### x **AUSLÖSERTYP AUSLÖSERTYP**

Wählen Sie den Auslösertyp. Wählen Sie den elektronischen Auslöser, um den Auslöseton stumm zu schalten.

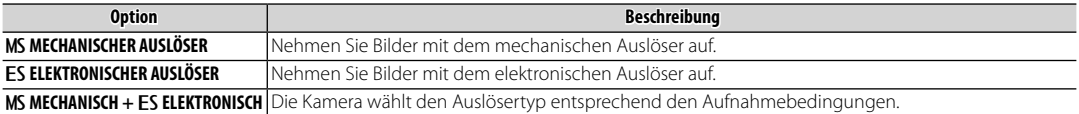

- **Wenn ES ELEKTRONISCHER AUSLÖSER oder MS MECHANISCH + ES ELEKTRONISCH ausgewählt ist, können kürzere Belich**tungszeiten als 1/4000 s durch Drehen des Einstellrads für die Belichtungszeit auf 4000 und anschließendes Drehen des vorderen Einstellrads eingestellt werden.
- R Unabhängig von der ausgewählten Option wird der mechanische Verschluss für Bewegungspanoramen verwendet. Wenn der elektronische Auslöser verwendet wird, sind die Belichtungszeit und Empfindlichkeit jeweils auf Werte von 1/32000-1 s und ISO 6400-200 beschränkt und die Rauschunterdrückung bei Langzeitbelichtungen bleibt wirkungslos. Im Serienaufnahmemodus sind Fokus und Belichtung auf die Werte für die erste Aufnahme in jeder Serienaufnahme festgelegt.
- Q Verzeichnung ist möglicherweise in Aufnahmen von sich bewegenden Motiven sichtbar, die mit dem elektronischen Auslöser aufgenommen wurden, während Streifen und Schleier in Aufnahmen auftreten können, die unter Leuchtstofflampen oder anderer flackernder oder ungleichmäßiger Beleuchtung aufgenommen wurden. Berücksichtigen Sie beim Fotografieren mit stumm geschaltetem Auslöser die Bildrechte Ihres Motivs und sein Recht auf Privatsphäre.

# **Verwendung der Menüs: Wiedergabemodus**

Drücken Sie im Wiedergabemodus auf **MENU/OK**, um das Wiedergabemenü anzuzeigen. Markieren Sie einen Menüpunkt und drücken Sie die Auswahltaste nach rechts, um die Optionen anzuzeigen. Markieren Sie anschließend eine Option und drücken Sie **MENU/OK**. Drücken Sie **DISP/BACK**, um das Menü nach dem Abschließen der Einstellungen zu verlassen.

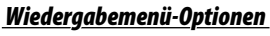

### **R** DRAHTLOS-KOMM.

Verbinden Sie mit einem Smartphone oder Tablet über ein kabelloses Netzwerk ( $\equiv$  118).

R Für weitere Informationen besuchen Sie http://fujifilm-dsc.com/wifi/.

### **RAW-KONVERTIERUNG**

Erstellen Sie JPEG-Bildkopien von RAW-Aufnahmen (E 84).

#### A **LÖSCHEN LÖSCHEN**

Löschen Sie Bilder (E 36).

#### G **AUSSCHNEIDEN AUSSCHNEIDEN**

Erstellen Sie eine beschnittene Kopie des aktuellen Bildes.

- **1** Zeigen Sie das gewünschte Bild an.
- **2** Wählen Sie G**AUSSCHNEIDEN** im Wiedergabemenü.
- **3** Verwenden Sie das hintere Einstellrad, um ein- und auszuzoomen und drücken Sie die Auswahltaste nach oben, unten, links oder rechts, um das Bild zu scrollen, bis der gewünschte Ausschnitt angezeigt wird.
- **4** Drücken Sie **MENU/OK**, um einen Bestätigungsdialog anzuzeigen.
- **5** Drücken Sie **MENU/OK** erneut, um die ausgeschnittene Kopie in einer eigenen Datei zu speichern.
- R Größere Bildausschnitte erzeugen größere Bildkopien; alle Ausschnitte haben ein Seitenverhältnis von 3 : 2. Wenn die Größe des endgültigen Ausschnitts **a** ist, wird OK in Gelb angezeigt.

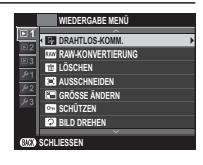

## e **GRÖSSE ÄNDERN ÄNDERN**

Erstellt eine verkleinerte Kopie des aktuellen Bildes.

- **1** Zeigen Sie das gewünschte Bild an.
- **2** Wählen Sie im Wiedergabemenü e**GRÖSSE ÄNDERN**.
- **3** Markieren Sie eine Größe und drücken Sie auf **MENU/OK**, um einen Bestätigungsdialog anzuzeigen.
- **4** Drücken Sie **MENU/OK** erneut, um das skalierte Bild in einer eigenen Datei zu speichern.
- R Die verfügbaren Größen hängen von der Größe des Ausgangsbildes ab.

## **D** SCHÜTZEN

Schützen Sie Bilder vor versehentlichem Löschen. Markieren Sie eine der folgenden Optionen und drücken Sie auf **MENU/OK**.

- **BILD**: Schützen Sie ausgewählte Bilder. Drücken Sie die Auswahltaste links oder rechts, um die Bilder anzuschauen, und drücken Sie **MENU/OK**, um auszuwählen oder die Auswahl aufzuheben. Drücken Sie **DISP/BACK** nach Abschluss des Vorgangs.
- **ALLE**: Schützen Sie alle Bilder.
- **ALLE RÜCKS.**: Entfernen Sie den Schreibschutz von allen Bildern.
- Q Schreibgeschützte Bilder werden beim Formatieren der Speicherkarte gelöscht (P 114).

#### **P** BILD DREHEN

Drehen Sie die Bilder.

- **1** Zeigen Sie das gewünschte Bild an.
- **2** Wählen Sie im Wiedergabemenü C**BILD DREHEN**.
- **3** Drücken Sie die Auswahltaste nach unten, um das Bild um 90° im Uhrzeigersinn zu drehen, oder drücken Sie nach oben, um das Bild um 90° gegen den Uhrzeigersinn zu drehen.
- **4** Drücken Sie **MENU/OK**. Das Bild wird bei der Wiedergabe in der Kamera automatisch immer in der gewählten Ausrichtung angezeigt.
- R Schreibgeschützte Bilder können nicht gedreht werden. Entfernen Sie vor dem Drehen den Schreibschutz.
- R Die Kamera kann möglicherweise keine Bilder drehen, die mit anderen Geräten aufgenommen wurden. Mit der Kamera gedrehte Bilder werden bei der Betrachtung auf einem Computer oder einer anderen Kamera nicht gedreht.
- R Bilder, die mit A**DISPLAY SETUP > WG. AUTO-DREH.** aufgenommen wurden, werden automatisch während der Wiedergabe in der korrekten Ausrichtung angezeigt ( $\boxplus$  109).

#### **B ROTE-AUGEN-KORR.**

Entfernen Sie rote Augen bei Porträtaufnahmen. Die Kamera analysiert das Bild; wenn rote Augen erkannt werden, wird das Bild bearbeitet und eine Bildkopie mit verringertem Rote-Augen-Effekt erstellt.

**1** Zeigen Sie das gewünschte Bild an.

**2** Wählen Sie B**ROTE-AUGEN-KORR.** im Wiedergabemenü.

#### **3** Drücken Sie **MENU/OK**.

- R Die Rote-Augen-Korrektur lässt sich nicht durchführen, wenn die Kamera kein Gesicht erkennen kann oder das Gesicht im Profi l abgebildet ist. Die Ergebnisse können je nach Motiv variieren. Rote Augen können nicht von Bildern entfernt werden, bei denen die Rote-Augen-Korrektur bereits durchgeführt wurde, oder von Bildern, die mit anderen Geräten aufgenommen wurden.
- R Die Bildbearbeitungszeit variiert mit der Anzahl der festgestellten Gesichter auf einer Aufnahme.
- **B** Die mit der Funktion **BROTE-AUGEN-KORR.** erstellten Kopien sind während der Wiedergabe mit dem Symbol **®** versehen.
- R Die Rote-Augen-Korrektur kann nicht auf RAW-Bilder angewendet werden.

#### **IN AUTO DIASCHAU**

Geben Sie die Bilder in einer automatischen Diaschau wieder. Wählen Sie die Art der Diaschau aus und drücken Sie zum Starten **MENU/OK**. Während der Diaschau können Sie über **DISP/BACK** die Bildschirmhilfe aufrufen. Die Diaschau kann jederzeit mit **MENU/OK** beendet werden.

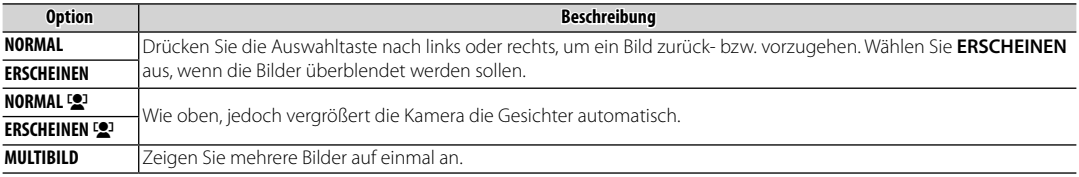

R Die Kamera schaltet sich nicht automatisch aus, während eine Diaschau läuft.

#### **ED FOTOBUCH ASSIST.**

Erstellen Sie Fotobücher aus Ihren Lieblingsfotos (E 89).

## **EG AUSW. FÜR UPLOAD**

Diese Option dient zur Auswahl von Fotos bzw. Videos, die auf YouTube, Facebook oder MyFinePix.com mithilfe von MyFinePix Studio (nur Windows) hochgeladen werden sollen.

- **1** Wählen Sie YouTube, um Videofilme auszuwählen, die auf YouTube hochgeladen werden sollen, oder Facebook, um Bilder oder Videofi lme für das Hochladen auf Facebook auszuwählen, oder **MyFinePix.com**, um Fotos für das Hochladen auf MyFinePix.com auszuwählen.
- **2** Drücken Sie die Auswahltaste nach links oder rechts, um Bilder anzuzeigen, und drücken Sie **MENU/OK** zur Auswahl oder zum Aufheben der Auswahl. Drücken Sie zum Verlassen des Menüs auf **DISP/BACK**, wenn Sie alle gewünschten Aufnahmen ausgewählt haben.
- **E** Für das Hochladen auf YouTube können nur Videofilme ausgewählt werden.
- R Für das Hochladen auf MyFinePix.com können nur Fotos ausgewählt werden.
- R Während der Wiedergabe werden die ausgewählten Aufnahmen mit den Symbolen j**YouTube**, j**Facebook** oder  $\circledast$  **MyFinepix.com** versehen.
- **W** Wählen Sie **ALLE RÜCKS.**, um die Auswahl für alle Bilder aufzuheben. Wenn die Anzahl der betroffenen Bilder sehr hoch ist, kann der Vorgang einige Zeit in Anspruch nehmen. Drücken Sie auf **DISP/BACK**, um den Vorgang vorzeitig abzubrechen.

#### **2** Aufnahmen hochladen (nur Windows)

Ausgewählte Fotos bzw. Videos können mit der Option YouTube/Facebook/ **MyFinePix.com Upload** von MyFinePix Studio hochgeladen werden. Weitere Informationen zur Installation von MyFinePix Studio und zum Anschließen der Kamera an einen Computer finden Sie im Abschnitt "Bilder auf einem Computer anzeigen" (119).

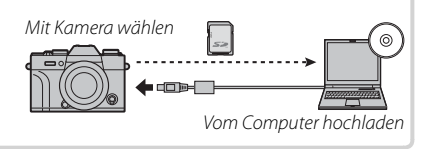

## **BILDSUCHE**

Suchen Sie nach Bildern (图 88).

#### **B** PC AUTO-SPEICHER

Übertragen Sie die Bilder über ein kabelloses Netzwerk auf einen Computer ( $\blacksquare$  118).

R Für weitere Informationen besuchen Sie http://fujifilm-dsc.com/wifi/.

#### **K** FOTO ORDERN (DPOF)

Wählen Sie die Bilder für das Drucken mit DPOF- oder PictBridge-kompatiblen Geräten aus (P125).

#### **ES** instax DRUCKER DRUCKT

Drucken Sie Bilder auf optionalen FUJIFILM instax SHARE-Druckern ( $\boxplus$  128) aus.

#### **E** SEITENVERHÄLTNIS

Wählen Sie, wie High-Definition-Geräte Bilder anzeigen mit einem Seitenverhältnis von 3 : 2 (diese Option ist nur verfügbar, wenn ein HDMI-Kabel angeschlossen ist). Wählen Sie 16 : 9, um das Bild so anzuzeigen, dass es den Bildschirm mit den Rändern oben und unten beschnitten ausfüllt, 3 : 2 um das gesamte Bild mit schwarzen Streifen an jeder Seite anzuzeigen.

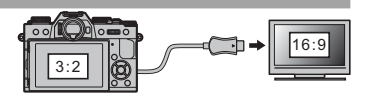

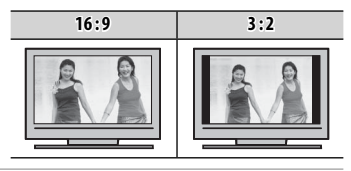

# **Das Setupmenü**

## *Verwendung des Setupmenüs*

- **1** Rufen Sie das Setupmenü auf.
	- **1.1** Drücken Sie **MENU/OK**, um das Menü für den aktuellen Modus anzuzeigen.
	- **1.2** Drücken Sie die Auswahltaste nach links, um die Registerkarte für das aktuelle Menü zu markieren.
	- **1.3** Drücken Sie die Auswahltaste nach unten, um die Registerkarte Setupmenü auszuwählen, die die gewünschte Option enthält.

**1.4** Drücken Sie die Auswahltaste nach rechts, um den Cursor ins Setupmenü zu bringen.

## **2** Verändern Sie die Einstellungen.

Markieren Sie einen Menüpunkt und drücken Sie die Auswahltaste nach rechts, um die Optionen anzuzeigen. Markieren Sie anschließend eine Option und drücken Sie **MENU/OK**. Drücken Sie **DISP/BACK**, um das Menü nach dem Abschließen der Einstellungen zu verlassen.

Menüs

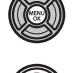

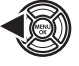

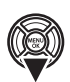

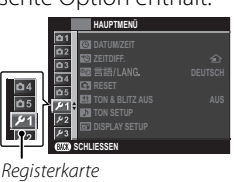

## *Setupmenü-Optionen*

#### **F** DATUM/ZEIT

Stellen Sie die Kamerauhr ein ( $\equiv$  23, 24).

#### N **ZEITDIFF. ZEITDIFF.**

Auf Reisen können Sie die Uhr der Kamera schnell von Ihrer Zeitzone auf die Zeitzone am Reiseziel umstellen. Eingabe der Differenz zwischen der Ortszeit und der Zeitzone des Wohnorts:

- **1** Markieren Sie g**LOKAL** und drücken Sie **MENU/OK**.
- **2** Stellen Sie den Unterschied zwischen der Ortszeit und der Zeitzone des Wohnorts mit der Auswahltaste ein. Drücken Sie nach Abschluss der Einstellungen auf **MENU/OK**.

Zur Umstellung der Kamerauhr auf die Ortszeit markieren Sie <**k LOKAL** und drücken Sie MENU/OK. Um die Uhr auf die Zeit an Ihrem Wohnort zu stellen, wählen Sie **G HEIMAT**. Wenn +LOKAL gewählt wurde, erscheint beim Einschalten der Kamera für drei Sekunden  $\div$ .

#### ECT 言語/LANG

Wählen Sie eine Sprache ( P 24).

#### R **RESET**

Zurücksetzen der Optionen des Aufnahme- oder Hauptmenü auf die Standardwerte. Der benutzerdefinierte Weißabgleich, die Individualkonfi gurationen unter Nutzung von K**CUST BEARB/SPEICH**, r**FUNKEINSTELLUNGEN**, und den Hauptmenü F**DATUM/ ZEIT, NR ZEITDIFF.**-Optionen sind nicht beeinträchtigt.

**1** Markieren Sie die gewünschte Option und drücken Sie die Auswahltaste nach rechts.

**2** Ein Bestätigungsdialog wird angezeigt; markieren Sie **OK** und drücken Sie **MENU/OK**.

#### **KE TON & BLITZ AUS**

Wählen Sie **AN**, um den Lautsprecher, Blitz und das Hilfslicht in den Situationen, in denen Kamerageräusche oder -lichter unerwünscht sind, auszuschalten.  $\mathbf{A}$  wird in der Anzeige eingeblendet, wenn **AN** gewählt ist.

## **b** TON SETUP

Passen Sie die Toneinstellungen an.

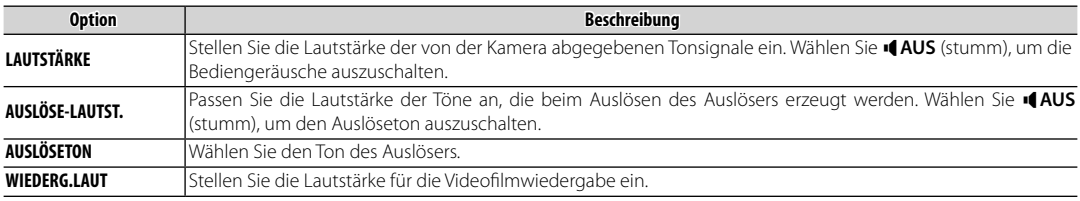

## **E** DISPLAY SETUP

Stellen Sie die Displayeinstellungen ein.

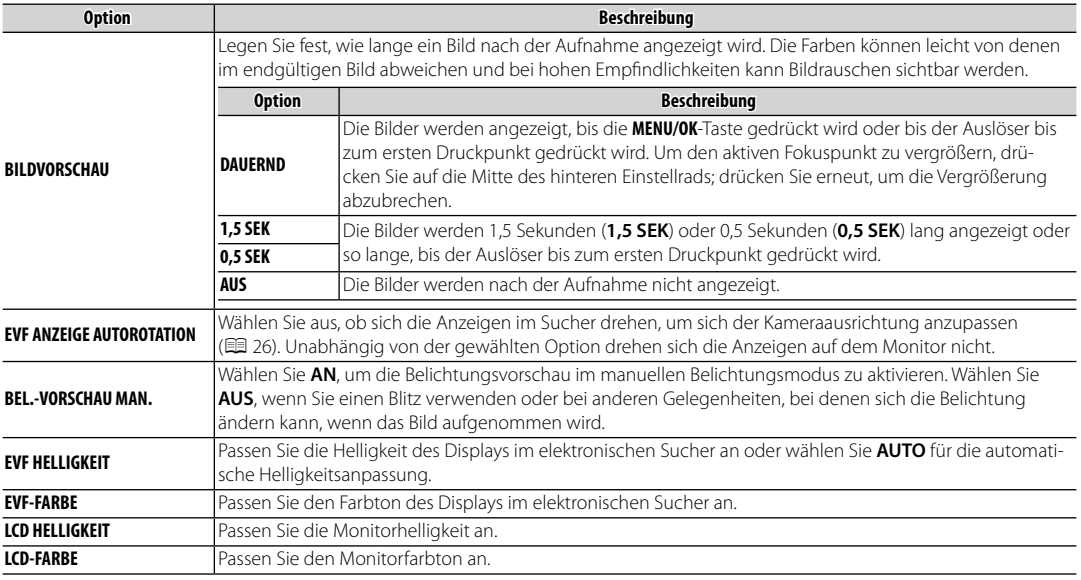

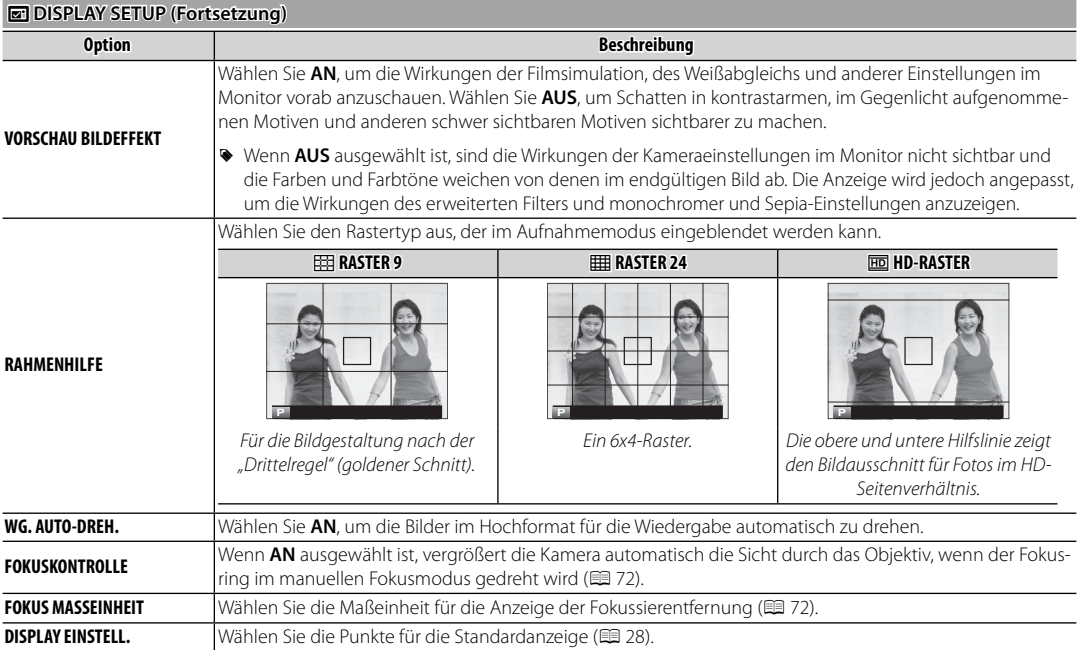

### **h** TASTEN-/RAD-EINSTELLUNG

Wählen Sie die Belegung der Kamerasteuerungen.

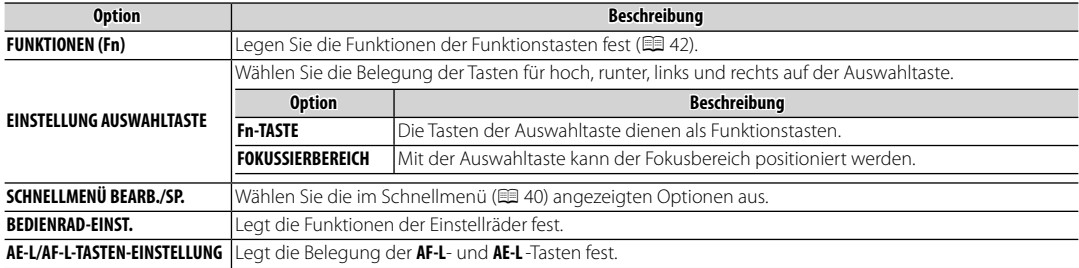

#### **I** FOKUSRING

Legen Sie die Drehrichtung des Fokusrings am Objektiv zur Erhöhung der Fokussierentfernung fest.

#### **EZ POWER MANAGEMENT**

Passen Sie die Einstellungen an, die mit dem Stromverbrauch zu tun haben.

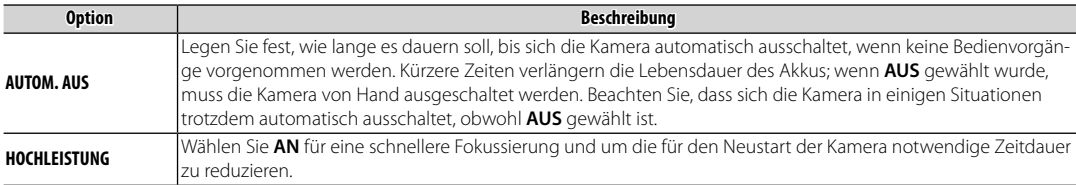

#### **ES SENSORREINIGUNG**

Entfernen Sie Staub vom Bildsensor der Kamera.

- OK: Reinigen Sie den Sensor sofort ( $\blacksquare$  xi).
- **WENN EINGESCHALTET**: Ist diese Option gewählt, erfolgt die Sensorreinigung beim Einschalten der Kamera.
- **WENN AUSGESCHALTET**: Ist diese Option gewählt, erfolgt die Sensorreinigung beim Ausschalten der Kamera (dies ist allerdings nicht der Fall, wenn die Kamera im Wiedergabemodus ausgeschaltet wird).
- **E** Der Staub, der sich nicht mit der Funktion Sensorreinigung beseitigen lässt, kann manuell entfernt werden (

## **t** DATENSPEICH SETUP

Passen Sie die Dateiverwaltungseinstellungen an.

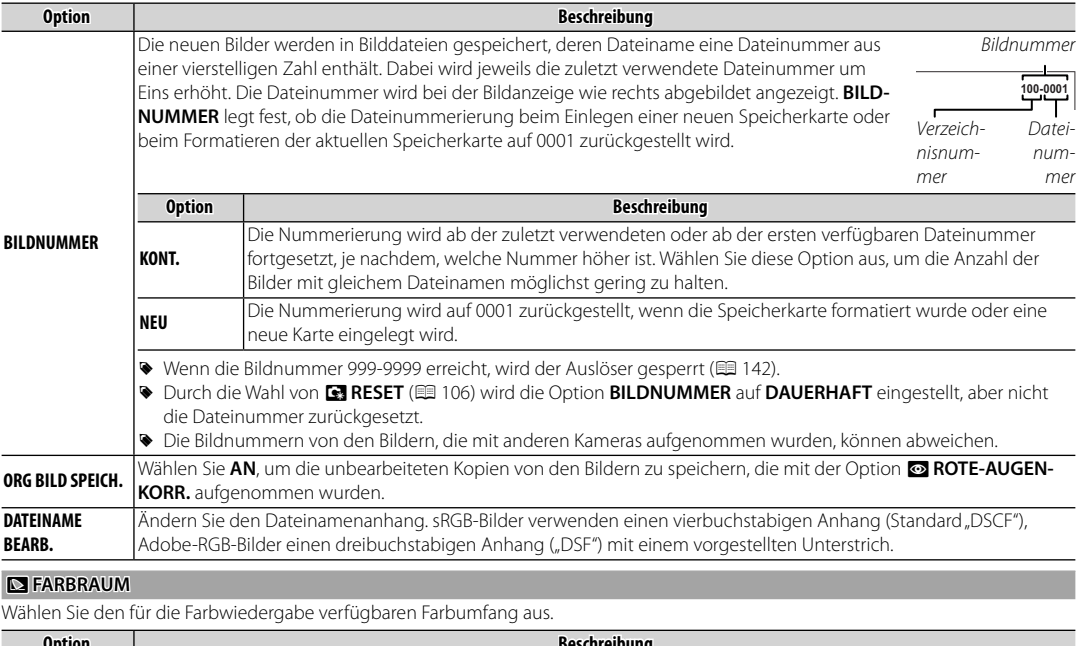

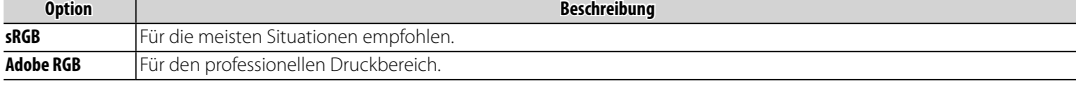

#### r **VERBINDUNGS-EINSTELLUNG VERBINDUNGS-EINSTELLUNG**

Passen Sie die Einstellungen für die Verbindung zu drahtlosen Geräten, einschließlich Smartphones, Computern und FUJIFILM instax Share-Druckern an.

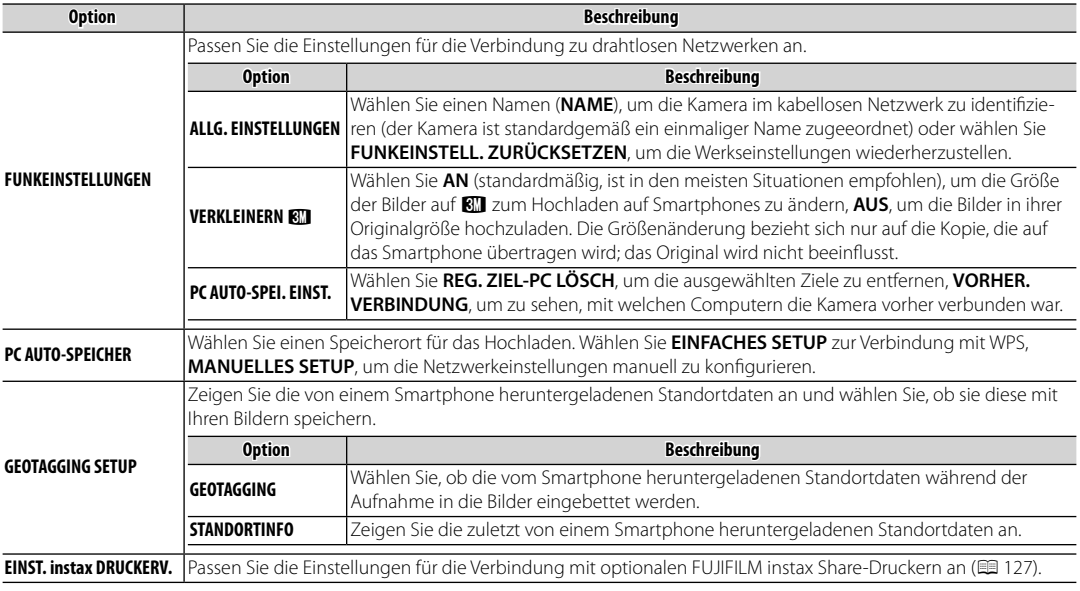

C Weitere Informationen über drahtlose Verbindungen finden Sie unter http://fujifilm-dsc.com/wifi/

#### K **FORMATIEREN FORMATIEREN**

Zum Formatieren der Speicherkarte:

- **1** Markieren Sie K**FORMATIEREN** im Setup-Menü und drücken Sie **MENU/OK**.
- **2** Eine Sicherheitsabfrage wird angezeigt. Um die Speicherkarte zu formatieren, markieren Sie **OK** und drücken Sie auf **MENU/OK**. Um den Vorgang zu beenden, ohne die Speicherkarte zu formatieren, wählen Sie **ABBRUCH** oder drücken Sie **DISP/BACK**.
- Q Alle Daten einschließlich der schreibgeschützten Bilder werden von der Speicherkarte gelöscht. Stellen Sie deshalb sicher, dass wichtige Dateien zuvor auf einen Computer oder ein anderes Speichergerät kopiert wurden.
- Q Öff nen Sie während der Formatierung keinesfalls die Abdeckung des Akkufachs.

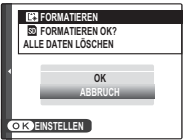

# **Standardeinstellungen**

Die Standardeinstellungen für die Optionen im Aufnahme- und Setupmenü sind nachstehend aufgelistet (Auslieferungszustand der Kamera). Diese Einstellungen können mit der Option R**RESET** im Hauptmenü wiederhergestellt werden (E 106).

## ■ **Aufnahmemenü**

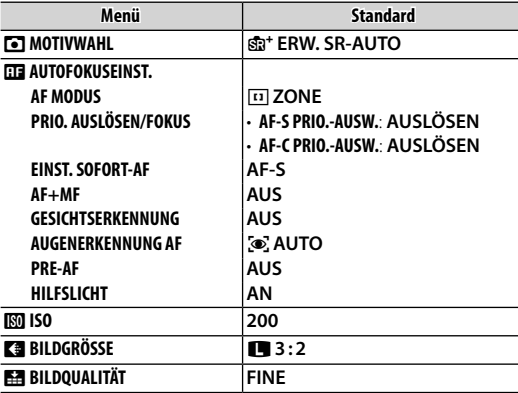

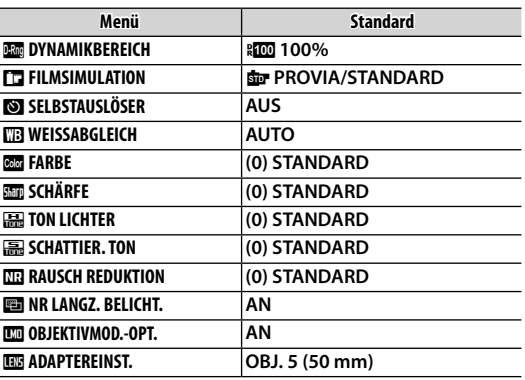

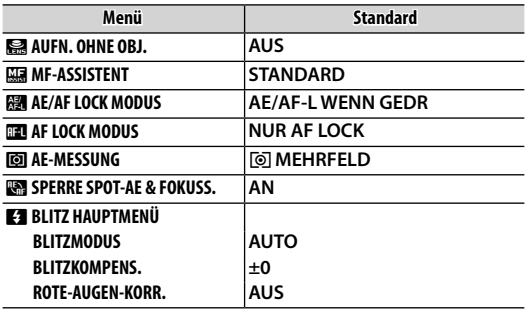

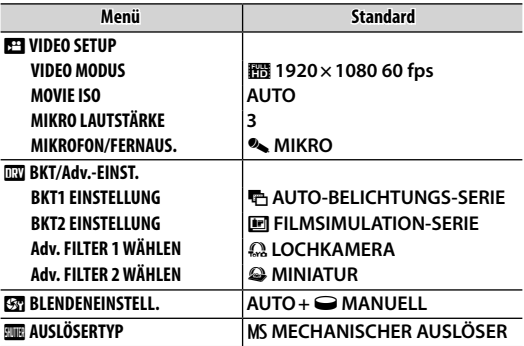

## ■ **Setupmenü**

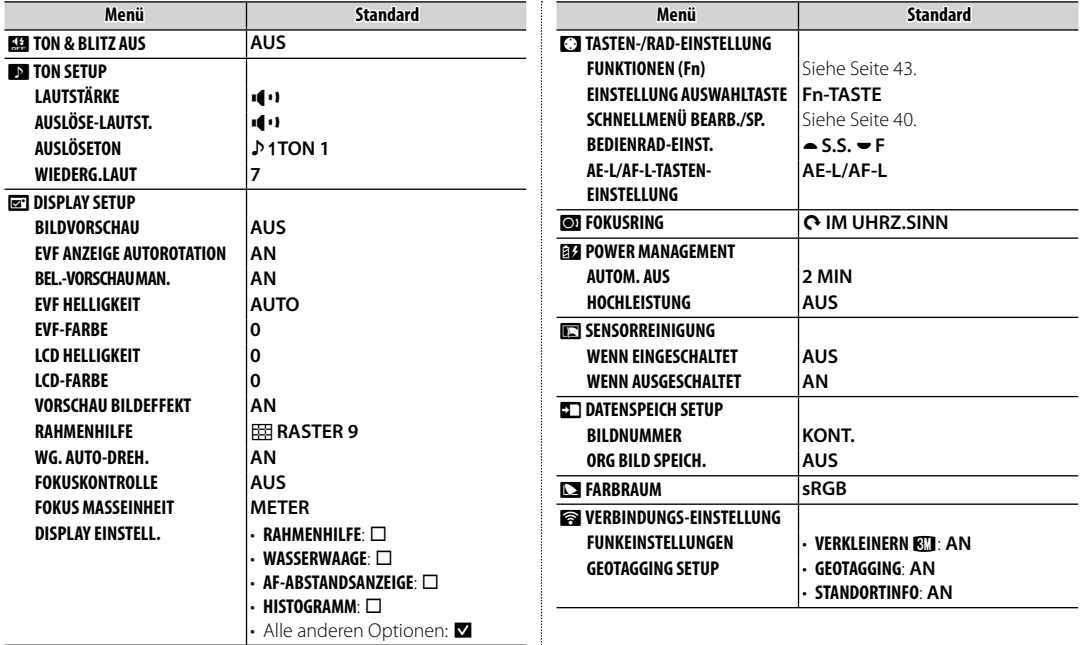

# *Anschlüsse*

# **Kabellose Übertragung**

Greifen Sie auf kabellose Netzwerke zu und stellen Sie eine Verbindung zu Computern, Smartphones oder Tablet-PCs her. Für Downloads und weitere Informationen besuchen Sie http://fujifilm-dsc.com/wifi/.

## *Kabellose Verbindungen: Smartphones*

Installieren Sie die "FUJIFILM Camera Remote"-App auf Ihrem Smartphone, um durch die Bilder auf der Kamera zu blättern, ausgewählte Bilder herunterzuladen, die Kamera fernzusteuern oder Standortdaten zur Kamera zu kopieren. Zur Verbindung mit dem Smartphone drücken Sie auf die Kamera-Funktionstaste (**Fn7**).

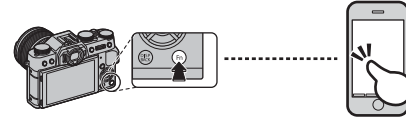

R Sie können die Verbindung auch mit den Optionen **PDRAHTLOS-KOMM.** im Aufnahme- und Wiedergabemenü der Kamera herstellen.

## *Kabellose Verbindungen: Computer*

Nach der Installation der "FUJIFILM PC AutoSave"-App und der Konfiguration Ihres Computers als einen Speicherort für die von der Kamera kopierten Bilder können Sie die Bilder von der Kamera mit der Option s**PC AUTO-SPEICHER** im Wiedergabemenü der Kamera oder durch Drücken und Gedrückthalten der Funktionstaste (**Fn7**) im Wiedergabemodus hochladen.

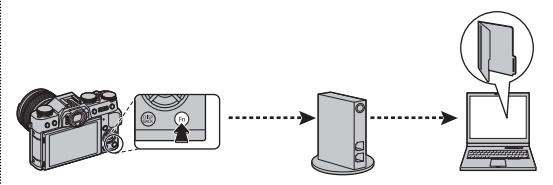

## **Bilder auf einem Computer anschauen**

Lesen Sie diesen Abschnitt für Informationen, wie Bilder auf einen Computer kopiert werden.

## *Windows*

Verwenden Sie MyFinePix Studio, um Bilder auf Ihren Computer zu kopieren, auf dem sie dann gespeichert, betrachtet, geordnet und ausgedruckt werden können. MyFinePix Studio steht auf der folgenden Webseite zum Download bereit: http://fujifilm-dsc.com/mfs/

Sobald der Download abgeschlossen ist, doppelklicken Sie auf die heruntergeladene Datei ("MFPS\_Setup. EXE"), und folgen Sie den Anweisungen auf dem Bildschirm, um die Installation abzuschließen. Fahren Sie mit "Anschließen der Kamera" fort ( $\equiv$  120), wenn die Installation abgeschlossen ist.

## *Macintosh*

Bilder können auf Ihren Computer mit Hilfe von Image Capture (im Lieferumfang Ihres Computers enthalten) oder einer anderen Software gespeichert werden. Fahren Sie mit "Anschließen der Kamera" ( $\boxplus$  120) fort.

## *<b>Anzeigen von RAW Dateien*

Um die RAW-Dateien auf Ihrem Computer anzeigen zu können, nutzen Sie den RAW FILE CONVERTER, zum Download verfügbar unter:

http://fujifilm-dsc.com/rfc/

R RAW FILE CONVERTER wird installiert, wenn Sie MyFinePix Studio installieren (nur Windows).

## *Anschließen der Kamera*

- **1** Nehmen Sie eine Speicherkarte mit den Bildern, die auf den Computer kopiert werden sollen, und legen Sie die Karte in die Kamera ein (
	- R Möglicherweise benötigen Windows-Nutzer beim ersten Start der Software die Windows-CD.
	- Q Wird während der Übertragung die Stromversorgung unterbrochen, kann dies zu Datenverlust oder einer Beschädigung der Speicherkarte führen. Legen Sie vor dem Anschließen der Kamera einen vollständig aufgeladenen Akku ein.
- **2** Schalten Sie die Kamera aus und schließen Sie ein USB-Kabel wie abgebildet an (separat bei Drittanbietern erhältlich). Die Stecker müssen vollständig eingesteckt werden. Schließen Sie die Kamera direkt an den Computer an, verwenden Sie hierfür keinen USB-Hub oder keinen USB-Anschluss an der Tastatur.
	- Q Das USB-Kabel darf nicht länger als 60 cm und sollte für die Datenübertragung geeignet sein.
- **3** Schalten Sie die Kamera ein.
- **4** Kopieren Sie die Bilder mit MyFinePix Studio oder anderen Programmen, die auf Ihrem Betriebssystem enthalten sind, auf den Computer.

Weitere Informationen zum Gebrauch der mitgelieferten Software erhalten Sie, wenn Sie die Anwendung starten und die passende Option aus dem **Hilfe**-Menü aufrufen.

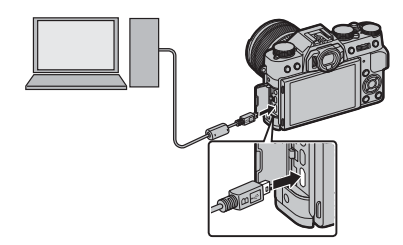

- Q Wenn eine Speicherkarte mit sehr vielen Bildern eingesetzt ist, kann es eine Weile dauern, bis die Software startet, und es kann unmöglich sein, Bilder zu importieren oder zu speichern. Verwenden Sie ein Kartenlesegerät, um die Bilder zu übertragen.
- Q Überprüfen Sie vor dem Ausschalten der Kamera bzw. bevor Sie das USB-Kabel abziehen, dass auf dem Computer keine Meldung bezüglich des Kopiervorgangs mehr angezeigt wird und dass die Kontrollleuchte erloschen ist (wenn sehr viele Bilder übertragen werden, kann die Kontrollleuchte noch leuchten, wenn die Meldung vom Computerbildschirm bereits verschwunden ist). Bei Missachtung dieser Vorsichtsmaßnahmen kann es zu Datenverlust oder Beschädigung der Speicherkarte kommen.
- Q Trennen Sie die Kamera vor dem Einlegen oder Entnehmen von Speicherkarten.
- Q In einigen Fällen ist der Zugriff auf die Bilder, die mit der mitgelieferten Software auf einem Netzwerkserver gespeichert wurden, nicht in der gleichen Weise möglich wie mit einem Einzelrechner.
- Q Bei der Nutzung von Diensten, die eine Internetverbindung benötigen, trägt der Anwender alle entsprechenden Gebühren des jeweiligen Telekommunikationsunternehmens oder Internetdienstanbieters.

## **Trennen der Kamera**

Überprüfen Sie, ob die Kontrollleuchte aus ist, und schalten Sie dann die Kamera aus und ziehen Sie das USB-Kabel ab.

# **Drucken von Bildern über USB**

Wenn Ihr Drucker PictBridge unterstützt, kann die Kamera direkt an den Drucker angeschlossen werden. Die Bilder können dann gedruckt werden, ohne vorher auf einen Computer kopiert werden zu müssen. Beachten Sie, dass bei manchen Druckern gegebenenfalls nicht alle unten beschriebenen Funktionen zur Verfügung stehen.

## *Anschließen der Kamera*

 **1** Schließen Sie ein USB-Kabel (separat bei Drittanbietern erhältlich) wie dargestellt an und schalten Sie den Drucker ein.

Q Das USB-Kabel darf nicht länger als 60 cm und sollte für die Datenübertragung geeignet sein. **2** Schalten Sie die Kamera ein. **EE USB** wird auf dem Monitor angezeigt, gefolgt von der Pict-Bridge-Anzeige wie unten rechts abgebildet.

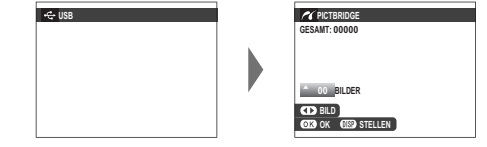

- R Die Bilder können von den in der Kamera formatierten Speicherkarten ausgedruckt werden.
- R Die Einstellungen von Seitengröße, Druckqualität und Rändern werden mithilfe des Druckers getätigt.

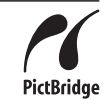

## *Ausgewählte Bilder drucken*

 **1** Drücken Sie die Auswahltaste nach links oder rechts zur Anzeige des Bildes, das Sie ausdrucken möchten.

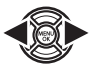

- R Fahren Sie direkt mit Schritt 3 fort, um eine Kopie des aktuellen Bildes auszudrucken.
- **2** Drücken Sie die Auswahltaste nach oben oder unten, um die Anzahl der Ausdrucke auszuwählen (bis zu 99). Wiederholen Sie die Schritte 1 und 2, um weitere Bilder auszuwählen.

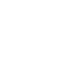

 **3** Drücken Sie **MENU/OK**, um einen Bestätigungsdialog anzuzeigen.

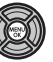

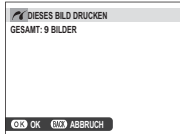

 **4** Drücken Sie **MENU/OK**, um mit dem Drucken zu beginnen.

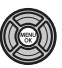

## **Aufnahmedatum aufdrucken aufdrucken**

Wenn Sie das Datum der Aufnahme auf die Bilder drucken möchten, drücken Sie in der PictBridge-Anzeige auf **DISP/BACK** und wählen Sie die Option **MIT DATUM C** (Wenn Sie die Bilder ohne das Aufnahmedatum drucken wollen, wählen Sie **OHNE DATUM**). Stellen Sie vor der Aufnahme von Bildern die Kamerauhr ein, um sicherzugehen, dass das Datum korrekt ist. Einige Drucker unterstützen den Datumsdruck nicht. Informationen hierzu finden Sie in der Bedienungsanleitung des Druckers.

## *Ausdrucken eines DPOF-Druckauftrags*

Befolgen Sie diese Schritte, um den mit der Option **FOTO ORDERN (DPOF)** des Wiedergabemenüs erstellten Druckauftrag zu drucken ( $\boxplus$  104):

 **1** Drücken Sie in der PictBridge-Anzeige auf **DISP/BACK**, um das PictBridge-Menü zu öffnen.

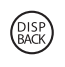

 **2** Drücken Sie die Auswahltaste nach oben oder unten, um **D. DPOF DRU-CKEN** zu markieren.

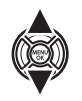

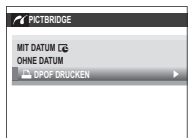

 **3** Drücken Sie **MENU/OK**, um einen Bestätigungsdialog anzuzeigen.

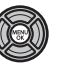

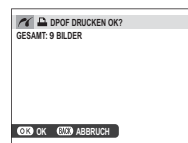

 **4** Drücken Sie **MENU/OK**, um mit dem Drucken zu beginnen.

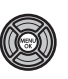

## **2** Während des Druckvorgangs

Die rechts abgebildete Anzeige erscheint während des Druckens. Drücken Sie **DISP/BACK**, um den Druckvorgang vorzeitig abzubrechen (je nach Drucker wird das aktuelle Bild möglicherweise nicht vollständig ausgedruckt).

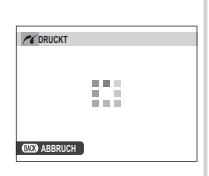

Wird der Druckvorgang unterbrochen, schalten Sie die Kamera aus und dann wieder ein.

## **Trennen der Kamera**

Vergewissern Sie sich, dass die oben abgebildete Anzeige nicht erscheint und schalten Sie die Kamera aus. Ziehen Sie das USB-Kabel ab.

## *Erstellen eines DPOF-Druckauftrags*

Die Option **KR FOTO ORDERN (DPOF)** im Wiedergabemenü kann dazu verwendet werden, einen digitalen "Druckauftrag" für mit PictBridge kompatible Drucker oder für Geräte, die DPOF unterstützen, zu erstellen.

### **DPOF**

**WIEDERGABE MENÜ**

**D**

**BILD FOTO PC AUTO-SPEICHER**

DPOF (**D**igital **P**rint **O**rder **F**ormat) ist ein Standard, mit dem Bilder, die auf der Speicherkarte gespeichert wurden, über "Druckaufträge" ausgedruckt werden. Zu den Daten im Auftrag gehören die Bilder, die gedruckt werden sollen, sowie die Anzahl der ausgedruckten Exemplare pro Aufnahme.

## **MIT DATUM CO/OHNE DATUM**

Zur Bearbeitung des DPOF-Druckauftrags wählen Sie im Wiedergabemenü die Option **E FOTO OR-DERN (DPOF)** und drücken die Auswahltaste nach oben oder unten, um die Option MIT DATUME oder **OHNE DATUM** zu markieren.

**AUTO MIT DATUM <sub>L</sub>e AUSW. FÜR UPLOAD OHNE DATUM ALLE RÜCKS. ROTE** wird auf die Bilder gedruckt. **OHNE DATUM**: Die Bilder werden ohne

Aufnahmedatum gedruckt.

**MIT DATUM <b>s**: Das Aufnahmedatum

Drücken Sie auf **MENU/OK** und befolgen Sie die unten stehenden Schritte.

 **1** Drücken Sie die Auswahltaste nach links oder rechts zur Anzeige des Bildes, das Sie zum Druckauftrag hinzufügen oder daraus entfernen möchten.  **2** Drücken Sie die Auswahltaste nach oben oder unten, um die Anzahl der Ausdrucke auszuwählen (bis zu 99). Um ein Bild aus dem Druckauftrag zu entfernen, drücken Sie die Auswahltaste nach unten, bis die Anzahl der Ausdrucke auf 0 steht.

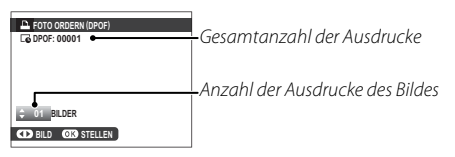

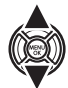

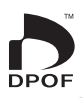

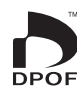

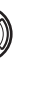

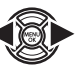

 **3** Wiederholen Sie die Schritte 1 und 2, um den Druckauftrag zu vervollständigen. Drücken Sie auf **MENU/OK**, um den Druckauftrag nach Abschluss der Einstellungen zu speichern, oder auf **DISP/BACK**, um das Menü ohne Änderung des Druckauftrags zu verlassen.

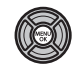

 **4** Die Gesamtanzahl der Ausdrucke wird auf dem Monitor angezeigt. Drücken Sie **MENU/OK**, um das Menü zu verlassen.

Die Bilder des aktuellen Druckauftrags werden während der Wiedergabe durch das Symbol  $\Box$  gekennzeichnet.

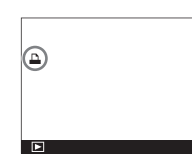

# ■ **ALLE RÜCKS.**

Um den aktuellen Druckauftrag zu löschen, wählen Sie die Option **ALLE RÜCKS.** unter **KB FOTO ORDERN (DPOF)**. Die rechts gezeigte Bestätigung wird eingeblendet; drücken Sie **MENU/OK**, um alle Bilder aus dem Auftrag zu entfernen.

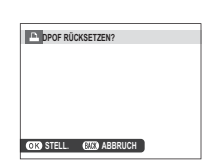

- R Die Druckaufträge können maximal 999 Bilder enthalten.
- R Beim Einlegen einer Speicherkarte mit einem Druckauftrag, der auf einer anderen Kamera erstellt wurde, wird die rechts abgebildete Meldung angezeigt. Das Drücken von **MENU/OK** führt zum Löschen des Druckauftrags:

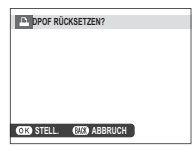

in diesem Fall muss ein neuer Druckauftrag wie zuvor beschrieben erstellt werden.

# **instax SHARE Drucker**

Drucken Sie die Bilder von Ihrer Digitalkamera auf instax SHARE-Druckern aus.

## *Herstellung einer Verbindung*

Wählen Sie **& VERBINDUNGS-EINSTELLUNG** > **EINST. instax DRUCKERV.** im Setupmenü der Kamera und geben Sie den instax SHARE-Druckernamen (SSID) und das Passwort ein.

## **<b>Po** Der Druckername (SSID) und das Passwort

Der Druckername (SSID) kann auf der Unterseite des Druckers gefunden werden; das Standardpasswort lautet "1111". Wenn Sie bereits ein anderes Passwort für das Drucken von einem Smartphone ausgewählt haben, geben Sie stattdessen dieses Passwort ein.

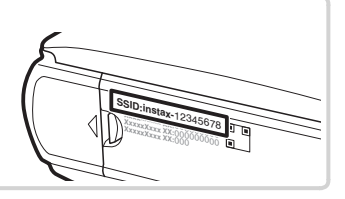

## *Drucken von Bildern*

 **1** Schalten Sie den Drucker ein.

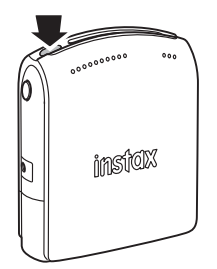

2 Wählen Sie **Van Einstax DRUCKER DRUCKT** im Wiedergabemenü der Kamera. Die Kamera stellt die Verbindung zum Drucker her.

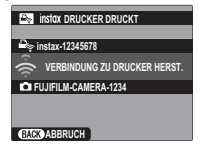

R Um ein Bild von einer Aufnahmeserie zu drucken, zeigen Sie das Bild an, bevor Sie **Es instax DRU-CKER DRUCKT** wählen.

 **3** Verwenden Sie die Auswahltaste, um das Bild anzuzeigen, das Sie ausdrucken möchten, drücken Sie dann **MENU/OK**.

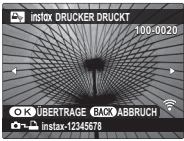

- R Bilder, die mit anderen Kameras aufgenommen wurden, können nicht ausgedruckt werden.
- R Der druckbare Bereich ist kleiner, als der sichtbare Bereich auf dem LCD-Monitor.
- **4** Das Bild wird an den Drucker gesendet und der Ausdruck startet.

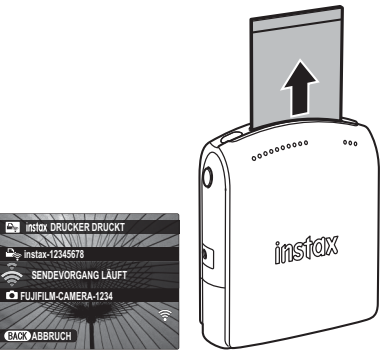
## **Bildwiedergabe auf einem Fernseher**

Um Bilder einem größeren Personenkreis vorzuführen, schließen Sie die Kamera über ein HDMI-Kabel an ein Fernsehgerät an (dieses Kabel ist separat von Drittanbietern erhältlich). Beachten Sie, dass das Fernsehgerät nur zur Wiedergabe, nicht aber für Aufnahmen verwendet werden kann.

- **1** Schalten Sie die Kamera aus.
- **2** Schließen Sie das Kabel wie gezeigt an.

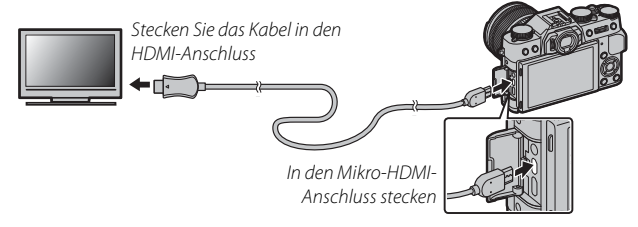

Q Verwenden Sie ein maximal 1,5 m langes HDMI-Kabel.

- R Achten Sie darauf, dass die Stecker vollständig eingesteckt sind.
- **3** Stellen Sie den Fernseher auf den HDMI-Eingangskanal ein. Einzelheiten dazu finden Sie in der Bedienungsanleitung des Fernsehgeräts.
- **4** Schalten Sie die Kamera ein und drücken Sie die **D**-Taste. Der Kameramonitor schaltet sich aus und die Bilder und Videos werden auf dem Fernseher angezeigt. Bitte beachten Sie, dass sich die Lautstärke des Fernsehers nicht mit der Lautstärkeregelung der Kamera beeinflussen lässt. Benutzen Sie zur Anpassung der Lautstärke die Lautstärkeregelung des Fernsehgeräts.
	- R Das USB-Kabel kann nicht verwendet werden, während ein HDMI-Kabel angeschlossen ist.
	- **►** Bei einigen Fernsehgeräten kann der Bildschirm kurz schwarz sein, wenn die Wiedergabe von Videofilmen beginnt.

# *Technische Hinweise*

## **Optionales Zubehör**

An der Kamera kann ein breites Angebot an Zubehör von FUJIFILM und anderen Herstellern benutzt werden.

## *Zubehör von FUJIFILM*

Von FUJIFILM ist folgendes optionales Zubehör erhältlich. Aktuelle Informationen über das in Ihrem Land verfügbare Zubehör erhalten Sie von Ihrem FUJIFILM-Fachhändler vor Ort oder unter [http://www.fujifilm.com/](http://www.fujifilm.com/products/digital_cameras/index.html) [products/digital\\_cameras/index.html](http://www.fujifilm.com/products/digital_cameras/index.html).

### **Lithium-Ionen-Akkus**

**NP-W126**: Zusätzliche Akkus vom Typ NP-W126 mit hoher Kapazität können bei Bedarf erworben werden.

### **Akkuladegeräte**

BC-W126: Ersatzladegeräte können bei Bedarf erworben werden. Bei +20 °C benötigt das BC-W126 zum Aufladen eines Akkus vom Typ NP-W126 etwa 150 Minuten.

### **AC-Netzadapter**

**AC-9V** (erfordert CP-W126 DC Kuppler): Verwendung für ausgedehnte Aufnahmen und Wiedergabe oder wenn Bilder auf einen Computer kopiert werden.

## **DC-Koppler**

**CP-W126**: Zum Anschluss des AC-9V an die Kamera.

### **Fernauslöser**

**RR-90**: Vermeiden Sie Kameraerschütterungen beim Auslösen und halten Sie bei Langzeitbelichtungen (B) den Werschluss dauerhaft offen.

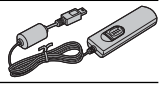

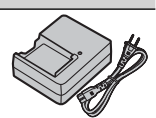

echnische Hinweis

#### **FUJINON-Objektive**

**Stereomikrofone**

**XF-Objektive**: Wechselobjektive exklusiv für das FUJIFILM X-Bajonett.

**MIC-ST1**: Ein externes Mikrofon für die Filmaufnahme.

**XC-Objektive**: Wechselobjektive exklusiv für das FUJIFILM X-Bajonett.

#### **Aufsteckblitzgeräte**

**EF-20**: Dieses Zubehörblitzgerät zum Aufstecken (Stromversorgung durch zwei Mignonzellen AA) besitzt eine Leitzahl von 20 (ISO 100, m) und unterstützt die TTL-Blitzsteuerung. Der Blitzkopf kann für die indirekte Blitzbeleuchtung um 90° nach oben geschwenkt werden.

**EF-42**: Dieses Zubehörblitzgerät zum Aufstecken (Stromversorgung durch vier Mignonzellen AA) hat eine Leitzahl von 42 (ISO 100 m) und unterstützt die TTL-Blitzsteuerung. Der Zoomrefl ektor passt sich automatisch an Brennweiten von 24 bis 105 mm an (Werte für Kleinbildformat). Der Blitzkopf kann für die indirekte Blitzbeleuchtung um 90° nach oben, 180° nach links oder 120° nach rechts geschwenkt werden.

**EF-X20**: Dieses Zubehörblitzgerät zum Aufstecken besitzt eine Leitzahl von 20 (ISO 100, m).

### **instax SHARE Drucker**

**SP-1**: Verbinden Sie via drahtloses LAN, um die Bilder auf instax-Papier zu drucken.

#### **Objektivadapter**

**FUJIFILM M MOUNT ADAPTER**: Erlaubt das Anbringen einer Vielzahl von M-Objektiven an der Kamera.

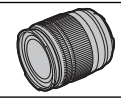

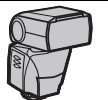

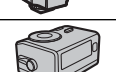

#### **Makro extension tube**

MCEX 11/16: Bringen Sie es zwischen der Kamera und dem Objektiv an, um mit einem hohen Abbildungsverhältnis zu fotografieren.

#### **Schutzfi lter**

**PRF-39/PRF-49S/PRF-52/PRF-58/PRF-62/PRF-67/PRF-72/PRF-77**: Schützt die Frontlinse des Objektivs.

#### **Handgriff e**

**MHG-XT10**: Für verbesserte Griff sicherheit. Akkus und Speicherkarten können mit angebautem Griff entfernt werden und der Griff ist mit Schienen für Kameramontage mit Schnellschuhen ausgerüstet. Das Stativ kann mit der optischen Achse des Objektivs ausgerichtet werden.

#### **Handschlaufe**

**GB-001**: GB-001 verbessert den Halt der Kamera, so dass Benutzer die Kamera fest mit nur einer Hand halten können.

#### **Ledertaschen**

**BLC-XT10**: Dieses Gehäuse verbindet die praktische Anwendbarkeit mit dem Luxus von Leder und verfügt über einen Schultergurt aus dem gleichen Material sowie über ein Tuch, in das die Kamera eingewickelt werden kann, bevor sie in das Gehäuse gelegt wird oder zu anderen Gelegenheiten. Man kann fotografieren und den Akku einlegen oder entfernen, ohne die Kamera aus der Tasche zu nehmen.

#### **Vordere Objektivdeckel**

**FLCP-39/FLCP-52/FLCP-58/FLCP-62/FLCP-72/FLCP-72 II/FLCP-77**: Schützen Sie das vordere Objektivelement, wenn das Objektiv nicht benutzt wird.

#### **Hintere Objektivdeckel**

**RLCP-001**: Schützen Sie das hintere Objektivelement, wenn das Objektiv nicht an der Kamera angesetzt ist.

### **Gehäusedeckel**

**BCP-001**: Bedecken Sie den Kamera-Objektivanschluss, wenn kein Objektiv angesetzt ist.

#### *Übersicht über die Anschlussmöglichkeiten* ■ Fernauslöser **Night** Business Mikrofon ■ Blitzfotografie RR-90 Fernauslöser\* | | Stereomikrofon MIC-ST1 Aufsteckblitzgerät Aufsteckblitzgerät Aufsteckblitzgerät  $EF-20"$  $FF-42$ <sup>\*</sup>  $EF-X20"$ X-T10 ■ **Drucken** ■ **Objektive** SP-1 instax **Drahtloses LAN** SHARE-Drucker' XF-Objektive \* XC-Objektive \* **USB-Kabel** † PictBridge SD/SDHC/SDXC ■ Makro extension tube Speicherkarte † r En MCFX-11/16<sup>\*</sup> PictBridge-kompatibler Drucker<sup>+</sup> Drucker † ■ **M-Bajonett-Objektivadapter** ■ **Computer** FUJIFILM M MOUNT ADAPTER \* **USB-Kabel** † ■ **Audio/Video** Computer<sup>+</sup>  $\overline{\phantom{m}}$ **HDMI-Kabel** † \* Separat von FUJIFILM erhältlich. † Separat von Drittanbietern erhältlich. USB-Kabel dürfen nicht  $H\Box TV$

länger als 60 cm lang, HDMI-Kabel nicht länger als 1,5 m sein.

Technische Hinweise

## **Pfl ege der Kamera**

Damit Sie lange Freude an Ihrer Kamera haben, beachten Sie bitte die folgenden Vorsichtsmaßnahmen.

## *Aufbewahrung und Verwendung*

Entnehmen Sie den Akku und die Speicherkarte, wenn die Kamera für einen längeren Zeitraum nicht gebraucht wird. Lagern oder benutzen Sie die Kamera nicht an Orten, die:

- Regen, Dampf oder Rauch ausgesetzt sind
- sehr feucht oder sehr staubig sind
- direktem Sonnenlicht oder sehr hohen Temperaturen ausgesetzt sind, z. B. in einem geschlossenen Auto an einem sonnigen Tag
- extrem kalt sind
- starken Vibrationen ausgesetzt sind
- starken Magnetfeldern ausgesetzt sind, z. B. in der Nähe von Funkantennen, Hochspannungsleitungen, Radarstationen, Motoren, Transformatoren oder Magneten
- mit flüchtigen Chemikalien wie z. B. Pestiziden in Berührung kommen
- direkten Kontakt zu Produkten aus Kautschuk oder Vinyl haben

## ■ **Wasser und Sand**

Wasser und Sand können ebenfalls die Kamera, ihre elektronischen Schaltungen und die Mechanik beschädigen. Vermeiden Sie den Kontakt mit Wasser oder Sand, wenn Sie die Kamera am Strand oder am Meer verwenden. Legen Sie die Kamera nicht auf nasse Oberflächen.

## ■ **Kondensation**

Plötzliche Temperaturanstiege, z. B. beim Betreten eines beheizten Gebäudes an einem kalten Tag, können Kondensation im Inneren der Kamera verursachen. Schalten Sie in diesem Fall die Kamera aus und warten Sie eine Stunde bis zum Wiedereinschalten. Wenn Wasser auf der Speicherkarte kondensiert, entnehmen Sie die Karte und warten Sie, bis es verdunstet ist.

## *Reisen*

Transportieren Sie die Kamera im Handgepäck. Aufgegebenes Gepäck kann starken Stößen ausgesetzt werden, die zur Beschädigung der Kamera führen können.

## **Reinigung des Bildsensors**

Wenn mehrere Bilder an denselben Stellen störende Punkte oder Flecken aufweisen, ist der Bildsensor der Kamera möglicherweise durch Staub verunreinigt. Reinigen Sie den Sensor mit der Option **E SENSOR-REINIGUNG** des Setupmenüs (111). Wenn das Problem anhält, kann der Sensor wie unten beschrieben manuell gereinigt werden. Beachten Sie, dass Kosten für Reparatur oder Ersatz des Sensors anfallen, falls dieser bei der Reinigung beschädigt wird.

 **1** Verwenden Sie einen Blasebalg (keinen Pinsel), um den Sensor von Staub zu befreien.

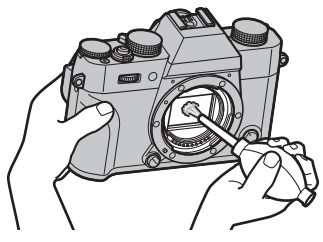

Q Verwenden Sie keinen Pinsel oder Luftpinsel. Anderenfalls kann der Sensor beschädigt werden.

- **2** Kontrollieren Sie mittels Probeaufnahmen, ob der Staub beseitigt ist.
	- R Wiederholen Sie falls nötig die Schritte 1 und 2.
- **3** Bringen Sie den Gehäusedeckel oder das Objektiv wieder an.

## **Probleme und Lösungen**

## ■ **Stromversorgung und Akku**

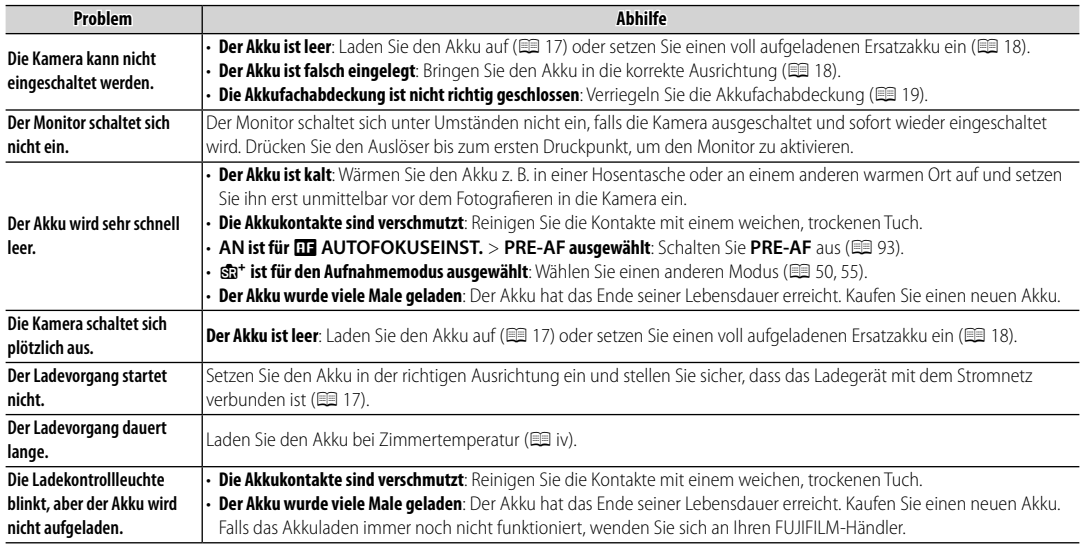

### ■ **Menüs und Anzeigen**

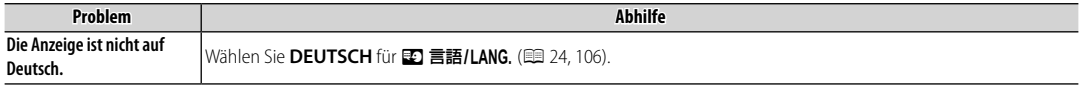

### ■ **Aufnahme**

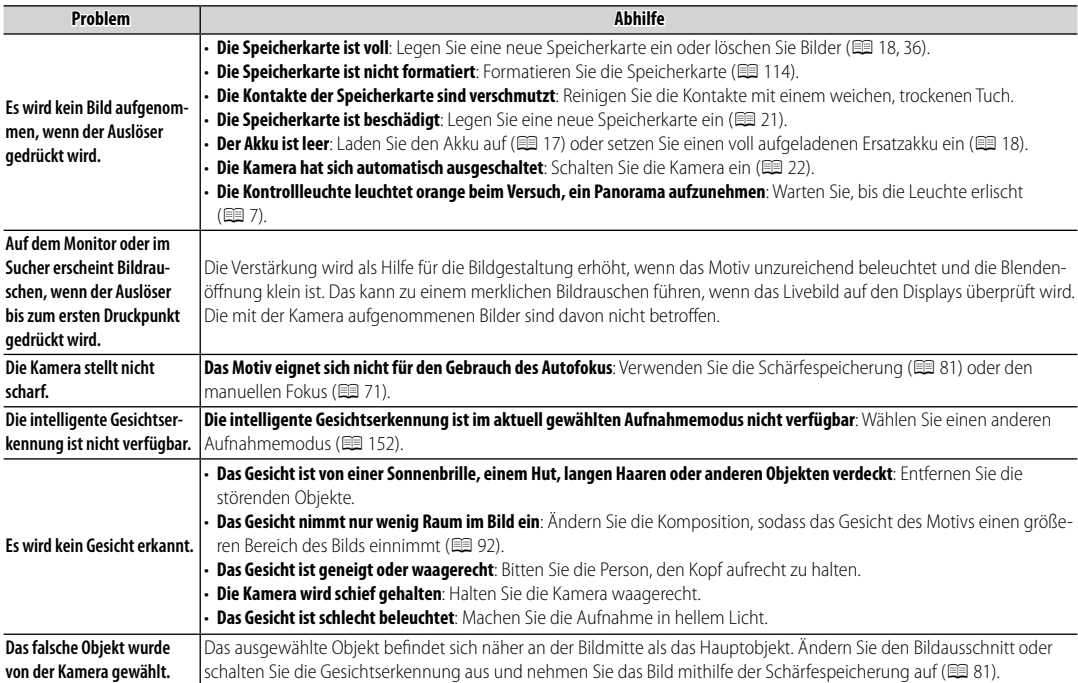

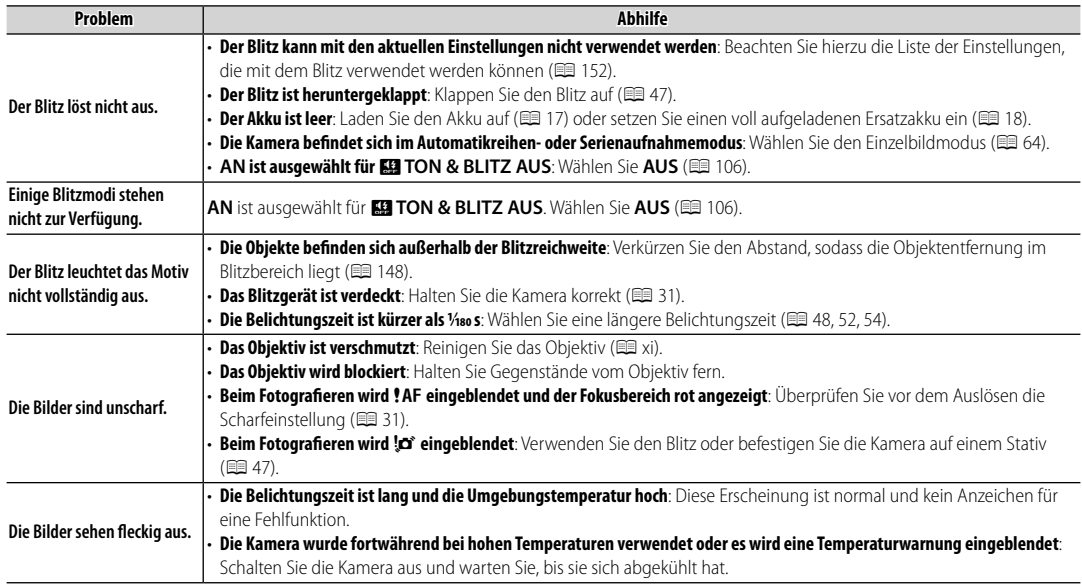

### ■ **Wiedergabe**

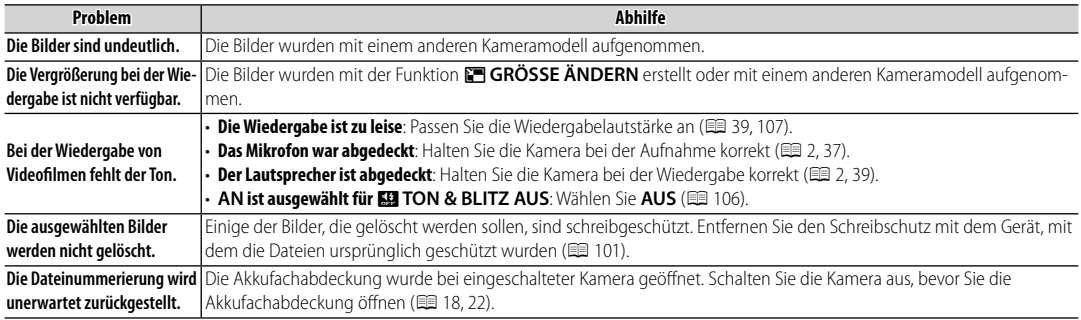

### ■ **Anschlüsse/Sonstiges**

Weitere Informationen zur Fehlersuche für kabellose Verbindungen finden Sie auf: http://faq.fujifilm.com/digitalcamera/faq\_product.html?pid=X

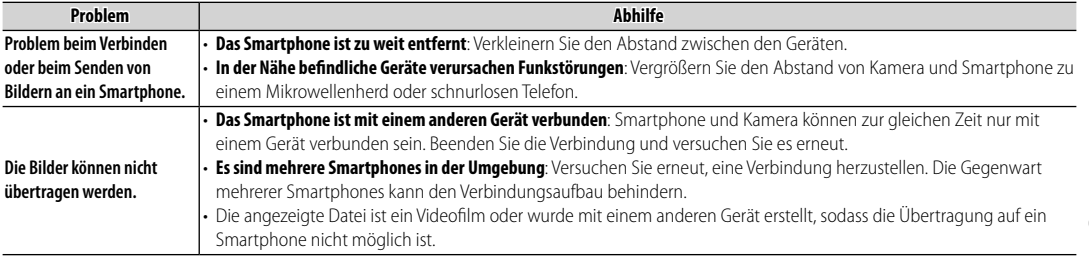

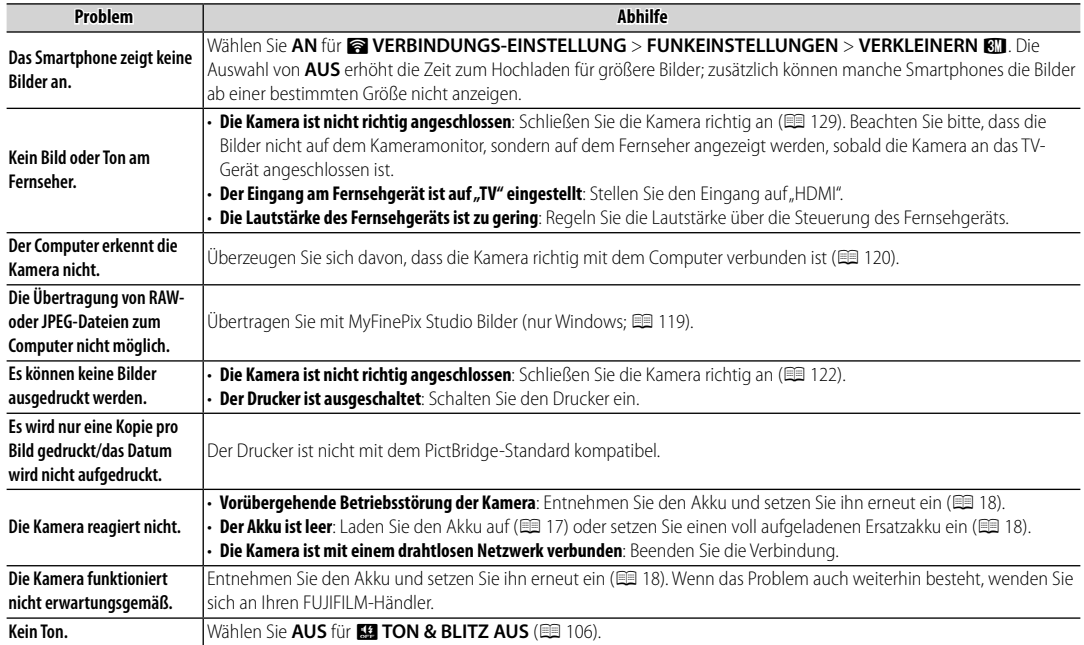

## **Warnmeldungen und -anzeigen**

Die folgenden Warnungen können auf dem Display erscheinen.

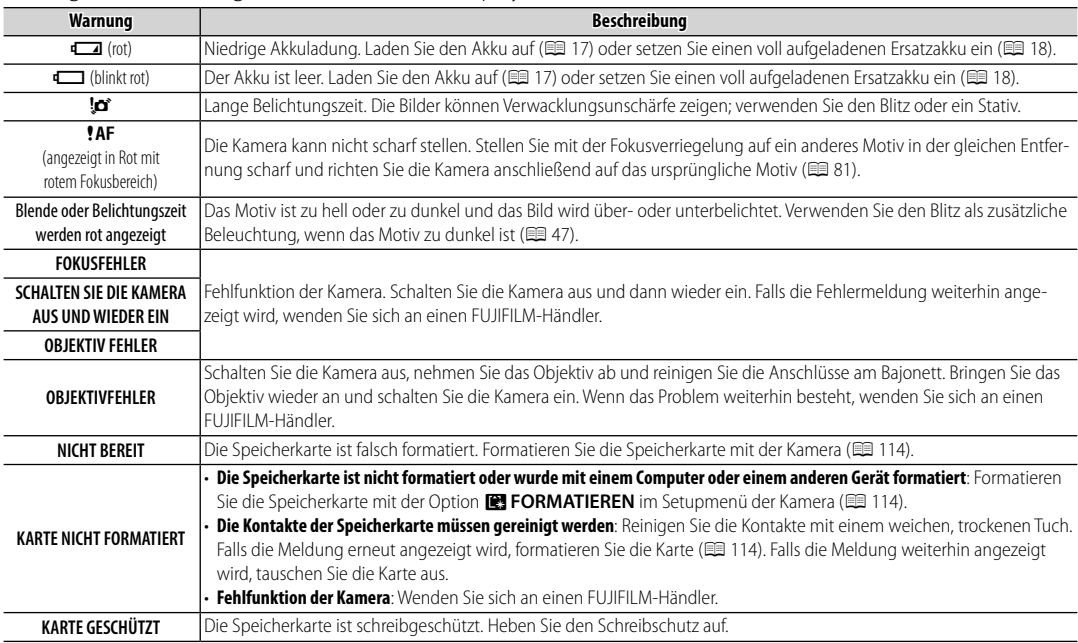

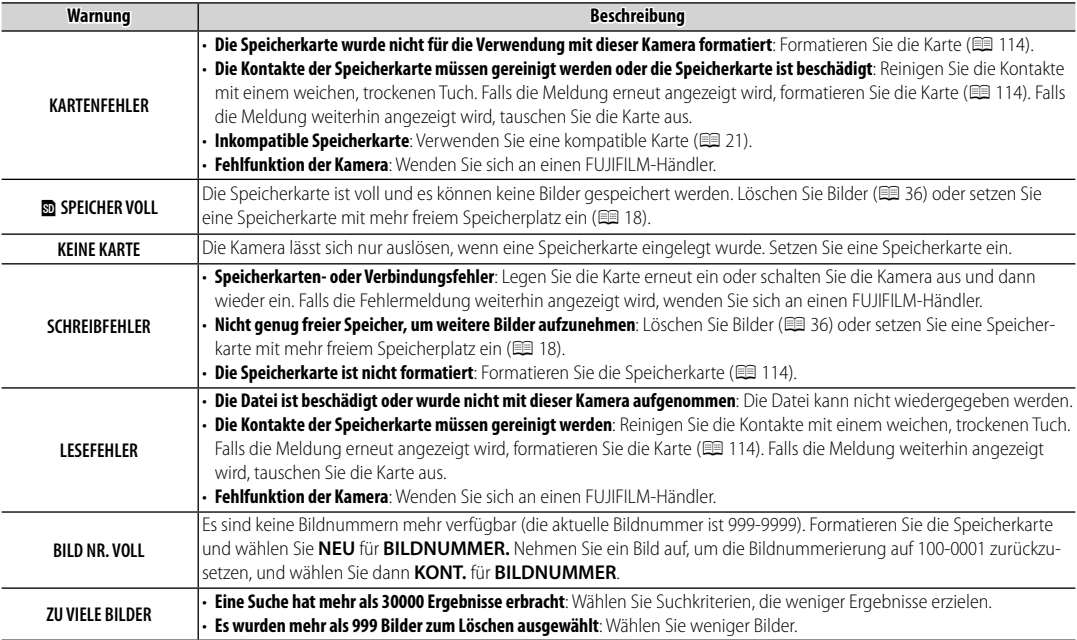

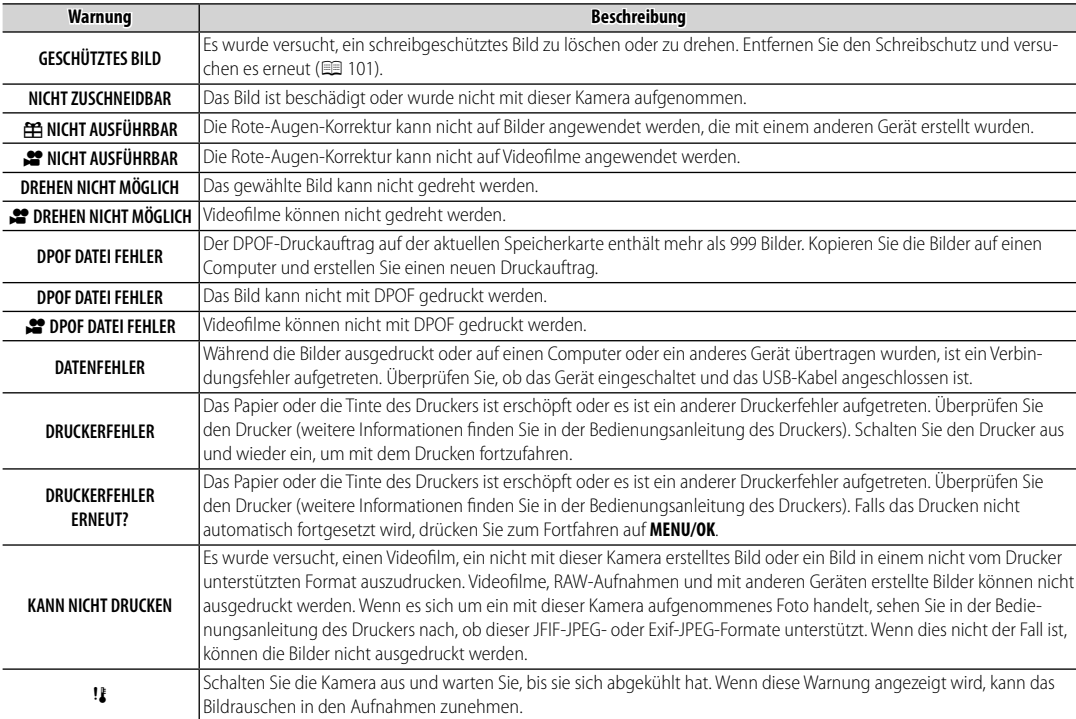

# *Anhang*

## **Speicherkartenkapazität**

Die folgende Tabelle gibt eine Übersicht über die verfügbare Aufnahmedauer bzw. Anzahl der Bilder bei unterschiedlicher Bildgröße und Bildqualität. Alle Werte sind Näherungswerte. Die Dateigröße hängt vom aufgenommenen Motiv ab, sodass die Anzahl der speicherbaren Bilder stark schwanken kann. Die Anzahl der Aufnahmen oder die verbleibende Aufnahmezeit nimmt daher manchmal nicht gleichmäßig ab.

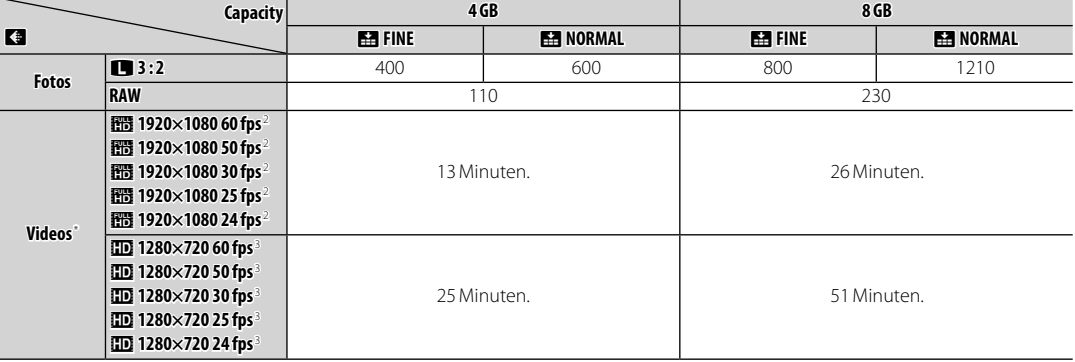

1 Verwenden Sie eine **alass@**-Karte oder besser.

2 Eine durchgehende Videoaufnahme kann nicht länger als 14 Minuten sein.

3 Eine durchgehende Videoaufnahme kann nicht länger als 27 Minuten sein.

## **Links**

Weitere Informationen über die FUJIFILM-Digitalkamera finden Sie auf den unten aufgeführten Websites.

## *FUJIFILM X-T10 Produktinformationen*

Informationen zu optionalem Zubehör und Support finden Sie auf der folgenden Website.

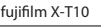

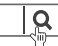

## *Firmware-Aktualisierungen*

Einige Produktfunktionen können aufgrund einer Firmware-Aktualisierung von den im gelieferten Handbuch beschriebenen Funktionen abweichen. Detaillierte Informationen zu jedem Modell finden Sie auf unserer Internetseite:

*[http://www.fujifilm.com/support/digital\\_cameras/software/](http://www.fujifilm.com/support/digital_cameras/software/fw_table.html) [fw\\_table.html](http://www.fujifilm.com/support/digital_cameras/software/fw_table.html)*

fujifilm firmware

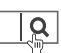

## *Kostenlose FUJIFILM-Apps*

FUJIFILM-Apps bieten Ihnen mehr Möglichkeiten, Spaß an Ihren Bildern auf Smartphones, Tablets und Computern zu haben.

*http://fujifilm-dsc.com/*

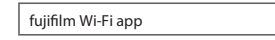

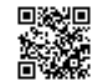

Die jeweils neueste Version von MyFinePix Studio finden Sie auf<sup>.</sup>

### *http://fujifilm-dsc.com/mfs/*

fujifilm mfs

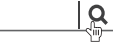

 $\mathbf{R}$ 

Q

Die jeweils neueste Version von RAW FILE CONVERTER finden Sie auf<sup>.</sup>

### *http://fujifilm-dsc.com/rfc/*

fujifilm rfc

## **Technische Daten**

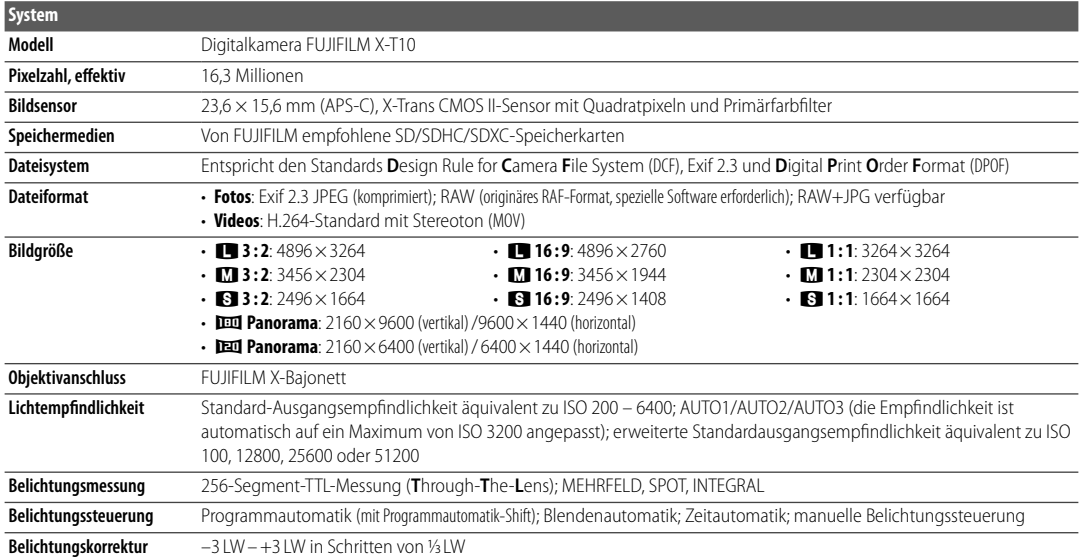

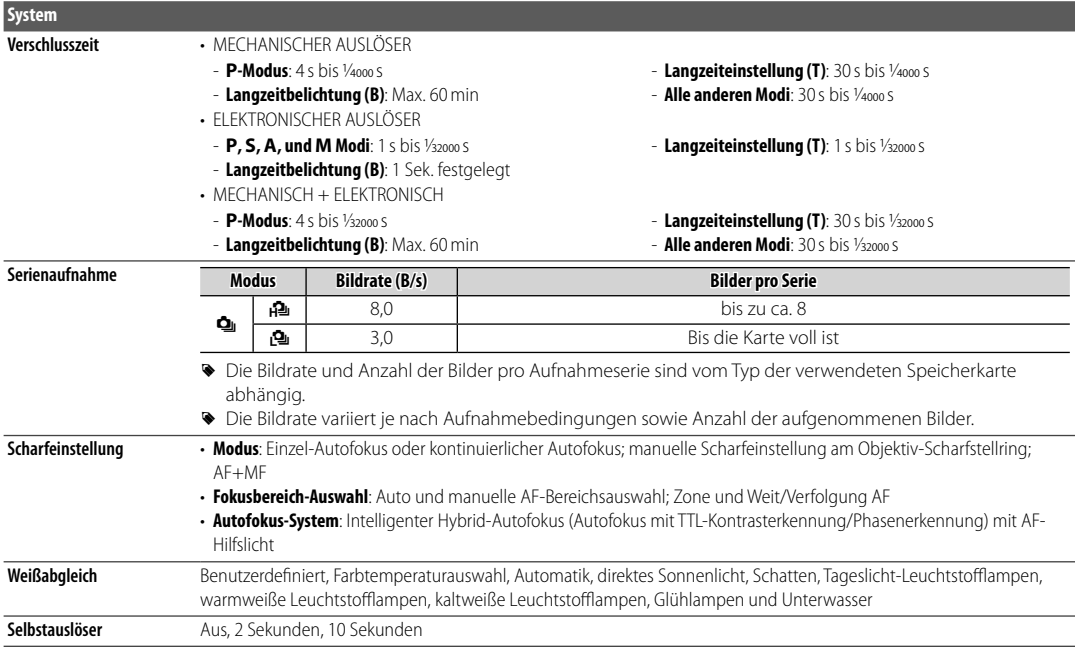

### Technische Daten

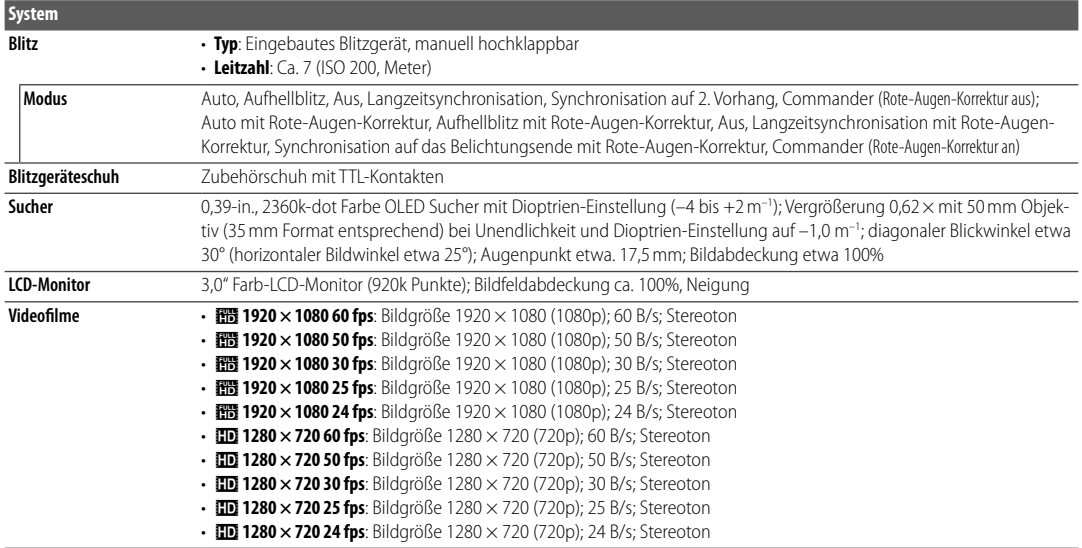

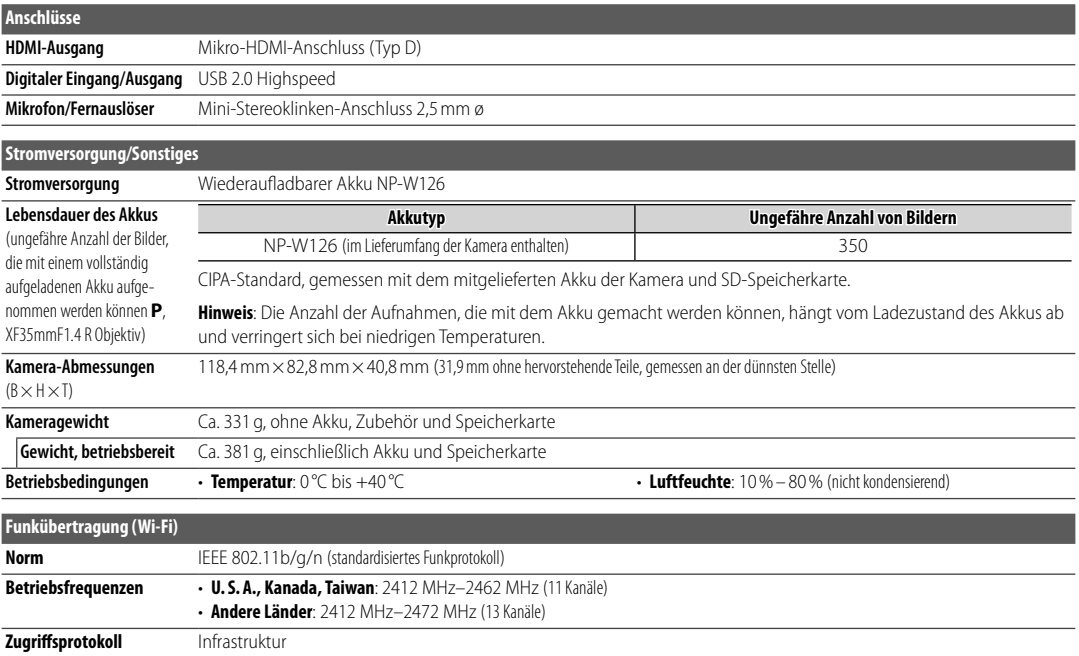

### Technische Daten

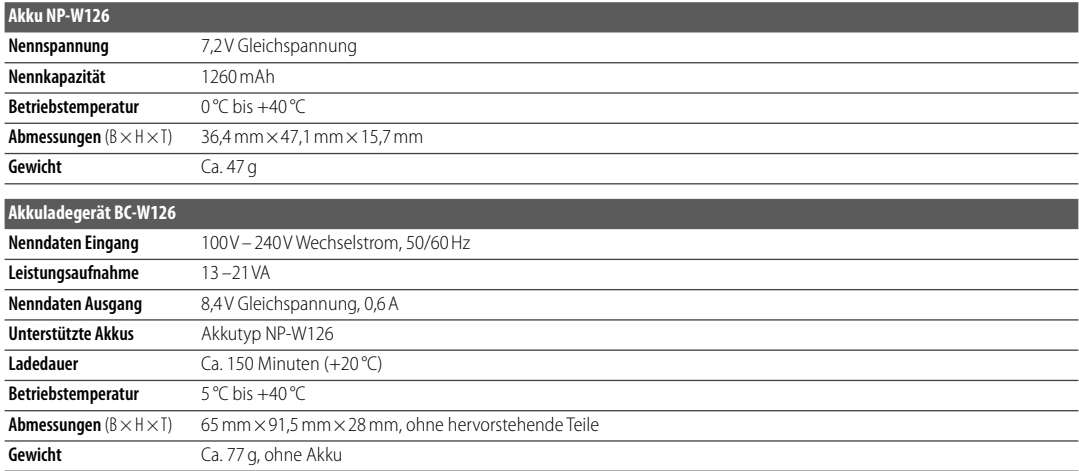

Gewicht und Abmessungen der Kamera können abhängig vom Land bzw. der Region des Kaufs abweichen. Aufschriften, Menüs und andere Anzeigen können sich von denen der vorhandenen Kamera unterscheiden.

### ■ **Hinweise**

- Änderungen der technischen Daten ohne Ankündigung vorbehalten. Neueste Informationen finden Sie im Internet unter http://www.fujifilm.com/products/digital\_cameras/index.html. FUJIFILM haftet nicht für Schäden, die aus Fehlern in dieser Bedienungsanleitung resultieren.
- Obwohl der Sucher und der LCD-Monitor mit modernster, hochpräziser Technik gefertigt wurden, können kleine helle Punkte und abweichende Farben (insbesondere in der Nähe von Text) auftreten. Dies ist für diese Art von LCD-Anzeige normal und bedeutet keine Fehlfunktion; mit der Kamera aufgenommene Bilder sind hiervon nicht betroffen.
- Digitalkameras können fehlerhaft funktionieren, wenn sie starken Funkstörungen ausgesetzt werden (z. B. elektromagnetische Felder, statische Elektrizität oder Leitungsrauschen).
- Je nach verwendetem Objektivtyp kann am Bildrand eine leichte Verzeichnung auftreten. Das ist normal.

## **Einschränkungen bei den Kameraeinstellungen**

Die in den einzelnen Aufnahmemodi verfügbaren Optionen sind unten aufgeführt. Einige Optionen können für die in jeglichem Modus unterstützten Punkte nicht verfügbar sein, und Funktionen können je nach Aufnahmebedingungen eingeschränkt sein.

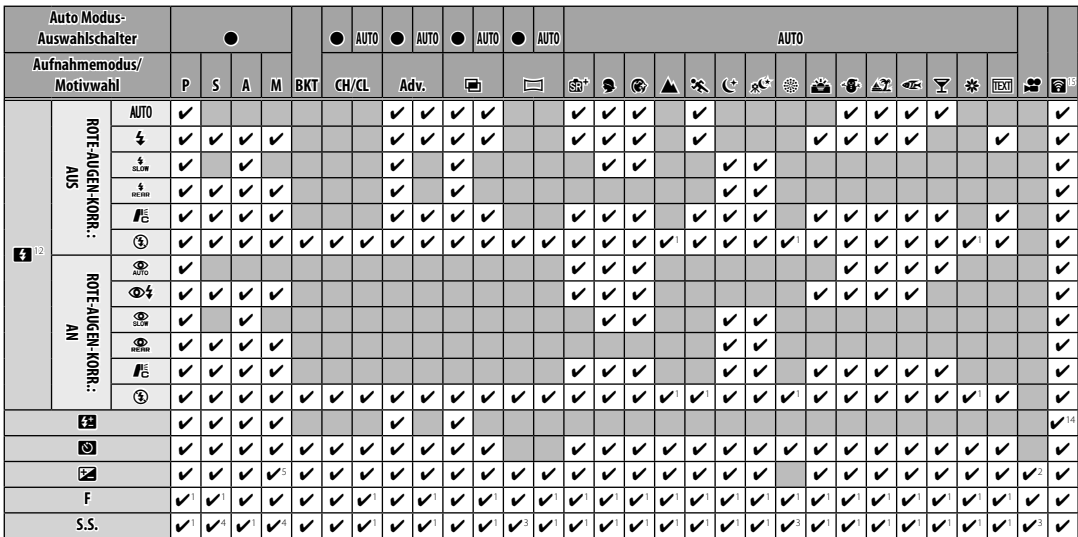

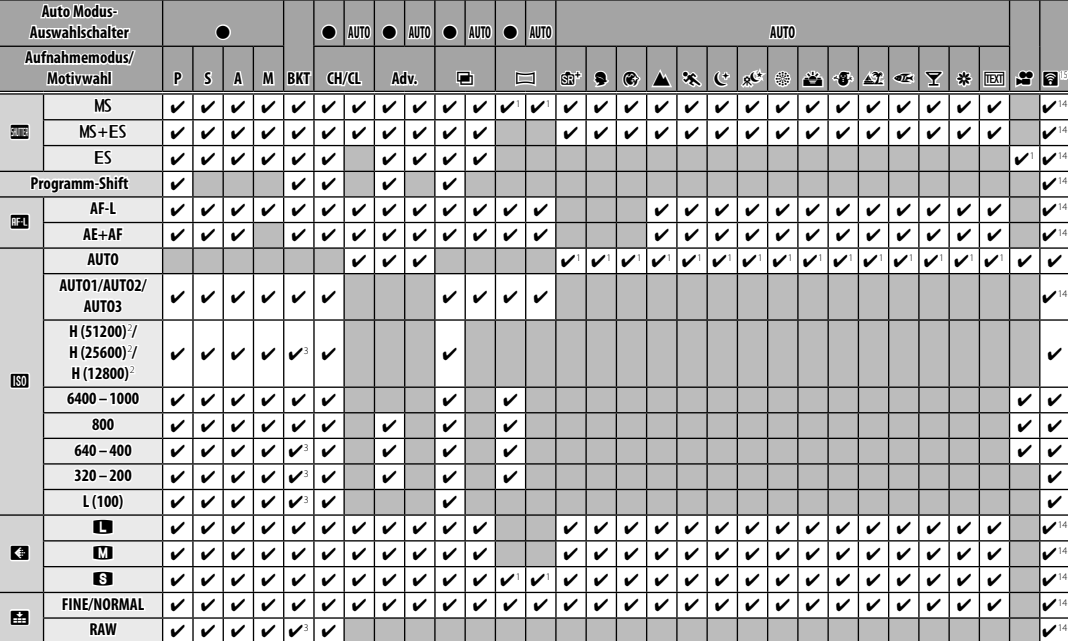

Anhang *153Anhang*

## Einschränkungen bei den Kameraeinstellungen

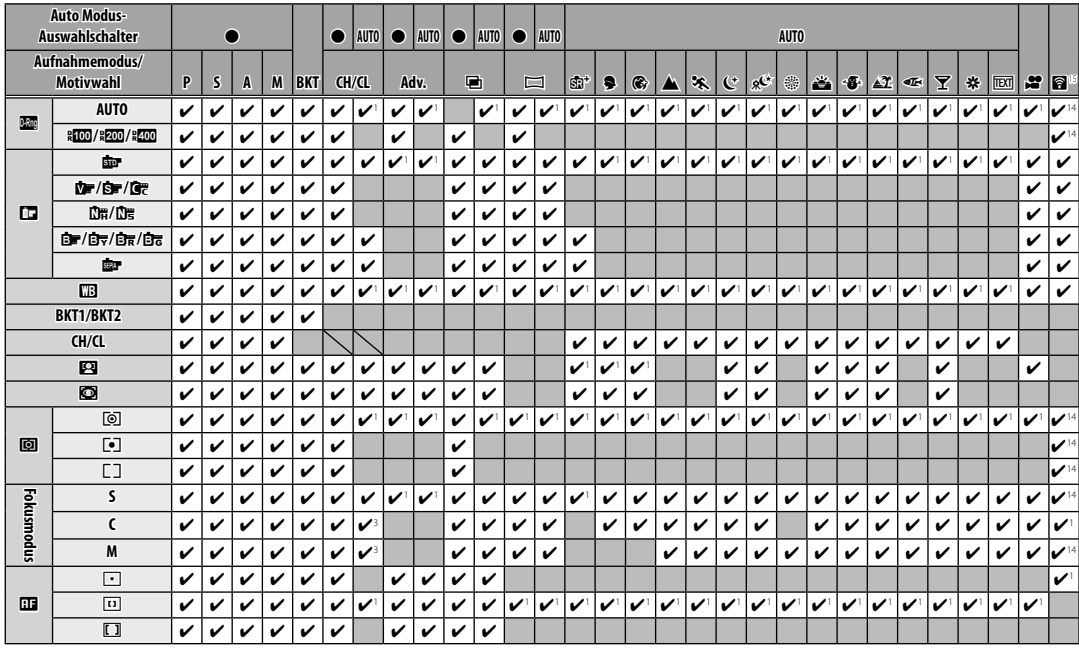

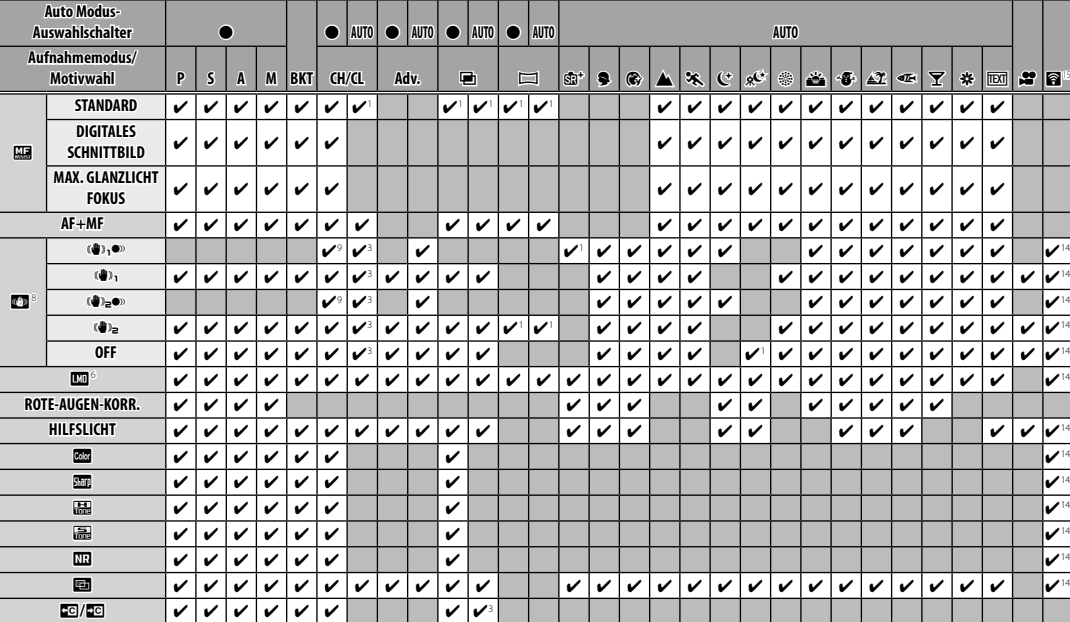

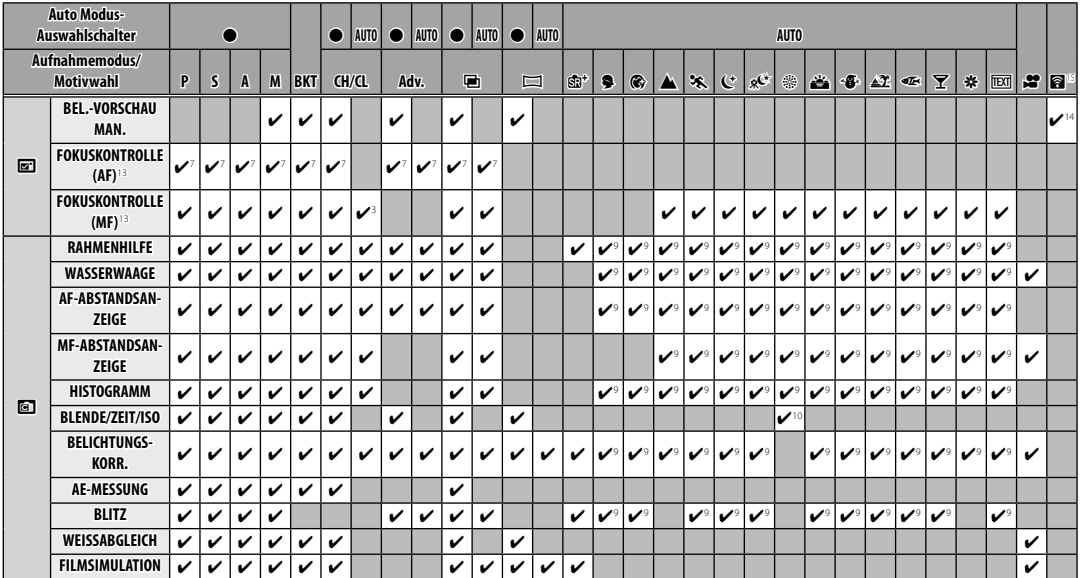

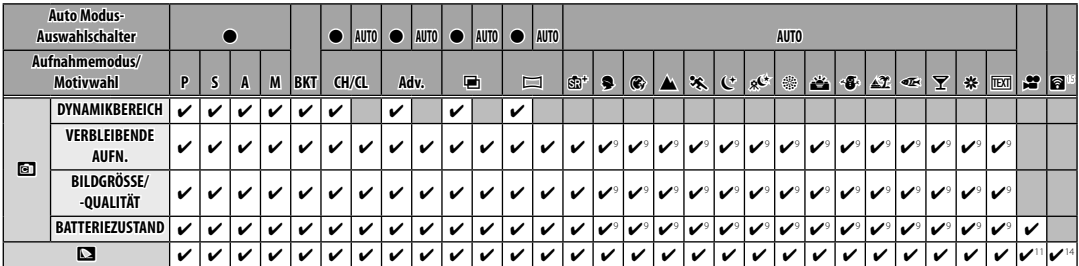

- Wird automatisch festgelegt.
- Eingeschränkt auf eine Reichweite von ±2,0 EV während der Filmaufnahme.
- Die verfügbaren Optionen hängen vom Aufnahmemodus ab.
- **4 A** ist nicht verfügbar.
- Nur mit Auto ISO Empfindlichkeit verfügbar.
- Variiert je nach Objektiv.
- Nur verfügbar, wenn **EINZELPUNKT** gewählt ist für **AF MO-DUS** im Fokusmodus **S**.
- Variiert je nach Objektiv. Automatisch deaktiviert, wenn das Objektiv den optischen Bildstabilisator (O.I.S.) nicht unterstützt oder der O.I.S.-Schalter aus ist. Funktioniert wie dargestellt, wenn die Schalter an ist (im Nachtstativmodus, wählen Sie aus l und m) oder wenn das Objektiv O.I.S. unterstützt, aber keinen O.I.S-Schalter besitzt.
- Nur verfügbar, wenn der Auto Modus-Auswahlschalter auf **AUTO**  gedreht ist.
- Anzeige zeigt nur die Belichtungszeit.
- sRGB automatisch ausgewählt.
- Der Blitz schaltet sich aus, wenn **ELEKTRONISCHER AUSLÖ-SER** für **AUSLÖSERTYP** gewählt ist.
- Schaltet sich automatisch aus, wenn die Intervallaufnahme an ist.
- 14 Standfotografie-Einstellungen werden verwendet.
- Drahtlos-Fernfotografie.

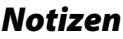

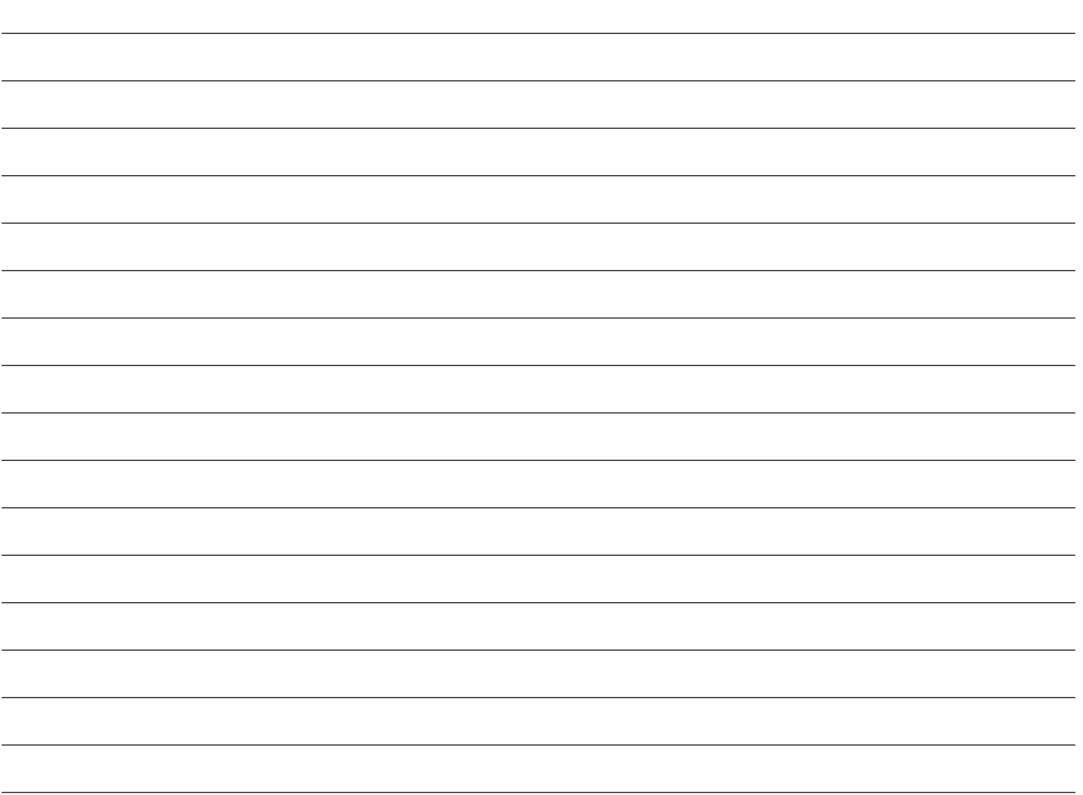

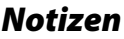

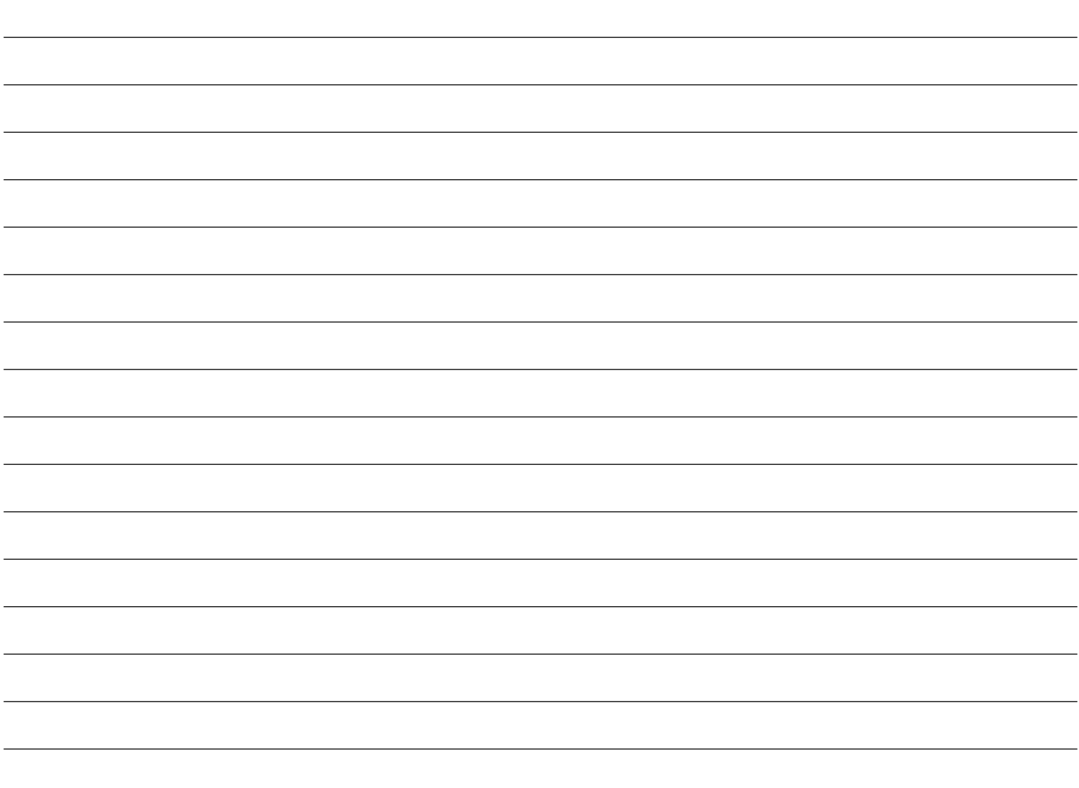

# **FUJIFILM**

### **FUJIFILM Corporation**

7-3, AKASAKA 9-CHOME, MINATO-KU, TOKYO 107-0052, JAPAN http://www.fujifilm.com/products/digital\_cameras/index.html